# **C612/C712/ES6412/ES7412**

15 1 de 20

OKT

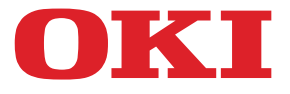

**OKI** 

CB10

# **Οδηγός χρήσης**

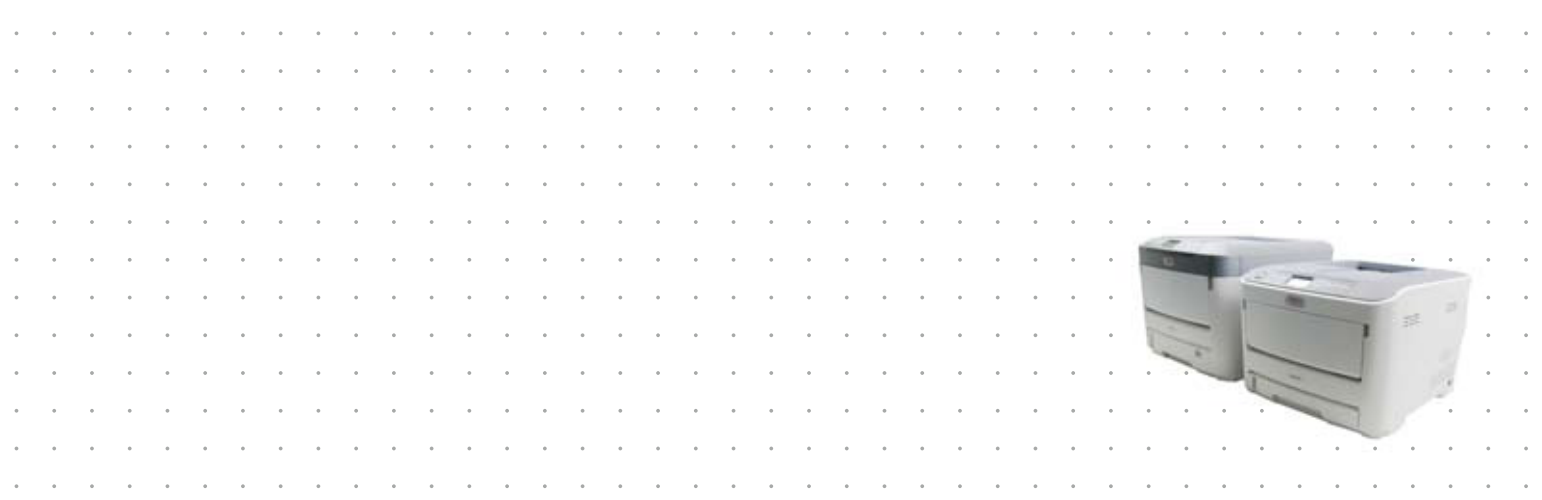

# <span id="page-1-0"></span>**ΕΙΣΑΓΩΓΉ**

Έχει καταβληθεί κάθε προσπάθεια, για να διασφαλιστεί ότι οι πληροφορίες αυτού του εγγράφου είναι πλήρεις, ακριβείς και ενημερωμένες. Ο κατασκευαστής δεν αναλαμβάνει καμία ευθύνη για τα αποτελέσματα σφαλμάτων που βρίσκονται πέρα από τον έλεγχό του. Επίσης, ο κατασκευαστής δεν μπορεί να εγγυηθεί ότι οι αλλαγές στο λογισμικό και στον εξοπλισμό που γίνονται από άλλους κατασκευαστές και αναφέρονται σε αυτό τον οδηγό δεν θα επηρεάσουν την εφαρμοσιμότητα των πληροφοριών σε αυτόν. Η αναφορά προϊόντων λογισμικού που κατασκευάζονται από άλλες εταιρείες δεν συνιστά απαραίτητα έγκριση εκ μέρους του κατασκευαστή.

Παρόλο που έχει καταβληθεί κάθε προσπάθεια, ώστε το παρόν εγχειρίδιο να είναι όσο το δυνατόν πιο ακριβές και χρήσιμο, δεν παρέχουμε καμία εγγύηση οποιουδήποτε τύπου, ρητή ή σιωπηρή, σχετικά με την ακρίβεια ή την πληρότητα του πληροφοριών που περιέχει.

Τα πιο ενημερωμένα προγράμματα οδήγησης και εγχειρίδια διατίθενται στη διεύθυνση:

#### **https://www.oki.com/printing/**

© 2016 Oki Electric Industry Co., Ltd.

Η επωνυμία OKI είναι κατοχυρωμένο εμπορικό σήμα της Oki Electric Industry Co., Ltd.

Η επωνυμία Energy Star είναι εμπορικό σήμα της Υπηρεσίας Προστασίας Περιβάλλοντος των Ηνωμένων Πολιτειών.

Τα Microsoft, Windows, Windows Server και Windows Vista είναι κατοχυρωμένα εμπορικά σήματα τη Microsoft Corporation.

Τα Apple, Macintosh, Rosetta, Mac και Mac OS είναι κατοχυρωμένα εμπορικά σήματα της Apple IncS.

Άλλα ονόματα προϊόντων και εμπορικές επωνυμίες είναι κατοχυρωμένα εμπορικά σήματα ή εμπορικά σήματα των αντίστοιχων κατόχων τους.

Το προϊόν αυτό συμμορφώνεται με τις απαιτήσεις των Οδηγιών 2014/30/ΕU (EMC), 2014/35/ΕU (LVD), 2014/53/EU (RED), 2009/125/ΕC (ErP) και 2011/65/ΕU (RoHS) του Συμβουλίου, όπως τροποποιήθηκαν ανάλογα με την περίπτωση, για την προσέγγιση των νομοθεσιών των κρατών μελών σχετικά με την Ηλεκτρομαγνητική συμβατότητα, τη Χαμηλή τάση, τον Ραδιοφωνικό και τηλεπικοινωνιακό τερματικό εξοπλισμό, τα Προϊόντα που καταναλώνουν ενέργεια και τον Περιορισμό της χρήσης ορισμένων επικίνδυνων ουσιών σε είδη ηλεκτρικού και ηλεκτρονικού εξοπλισμού.

Τα παρακάτω καλώδια χρησιμοποιήθηκαν για την αξιολόγηση αυτού του προϊόντος για τις απατήσεις της οδηγίας EMC τήρηση των διατάξεων 2014/30/EU και συνθέσεις διαφορετικές από αυτές ενδέχεται να επηρεάσουν αυτή τη συμμόρφωση.

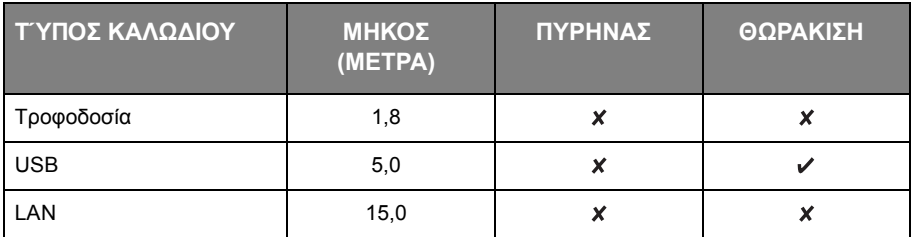

Οι ακόλουθες σημειογραφίες μπορεί να χρησιμοποιούνται σε αυτό το εγχειρίδιο.

• C612/ES6412 -> C612

• C712/ES7412 -> C712

# <span id="page-2-0"></span>**ENERGY STAR**

Οι χώρες εφαρμογής του προγράμματος ENERGY STAR είναι οι Ηνωμένες Πολιτείες, ο Καναδάς και η Ιαπωνία.

Δεν ισχύει για άλλες χώρες.

Αυτό το προϊόν είναι συμβατό μόνο με το ENERGY STAR v2.0.

# **ΠΡΏΤΕΣ ΒΟΉΘΕΙΕΣ ΣΕ ΠΕΡΊΠΤΩΣΗ ΈΚΤΑΚΤΗΣ ΑΝΆΓΚΗΣ**

Aπαιτείται προσοχή κατά το χειρισμό της σκόνης γραφίτη:

 $\Sigma$ ε περίπτωση κατάποσης, χορηγήστε μικρές ποσότητες κρύου νερού και ζητήστε  $I$  ατρική βοήθεια. ΜΗΝ επιχειρήσετε να προκαλέσετε εμετό.

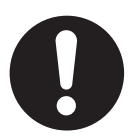

Σε περίπτωση εισπνοής, μεταφέρετε το άτομο σε ανοικτό χώρο για καθαρό αέρα.  $Z$ ητήστε ιατρική βοήθεια.

Σε περίπτωση εισχώρησης στα μάτια, πλύνετε με μεγάλες ποσότητες νερού για **IJȠȣȜȐȤȚıIJȠȞ 15 ȜİʌIJȐ țȡĮIJȫȞIJĮȢ IJĮ ȕȜȑijĮȡĮ ĮȞȠȚțIJȐ. ǽȘIJȒıIJİ ȚĮIJȡȚțȒ ȕȠȒșİȚĮ.**

**ȀĮșĮȡȓıIJİ IJȚȢ įȚĮȡȡȠȑȢ ȝİ țȡȪȠ Ȟİȡȩ țĮȚ ıĮʌȠȪȞȚ, ȫıIJİ ȞĮ ȝİȚȦșİȓ Ƞ țȓȞįȣȞȠȢ ıȤȘȝĮIJȚıȝȠȪ țȘȜȓįȦȞ ıIJȠ įȑȡȝĮ Ȓ IJĮ ȡȠȪȤĮ.**

# $\Pi$ ΛΗΡΟΦΟΡΊΕΣ ΣΧΕΤΙΚΆ ΜΕ ΤΟ ΠΕΡΙΒΆΛΛΟΝ

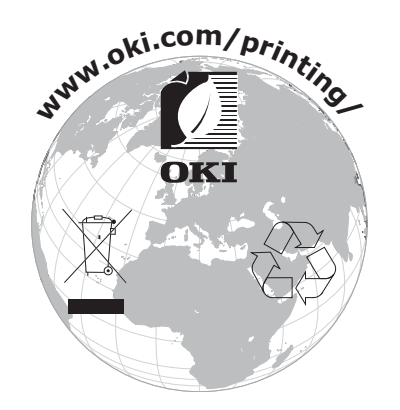

# <span id="page-3-1"></span><span id="page-3-0"></span>**ΠΕΡΙΕΧΌΜΕΝΑ**

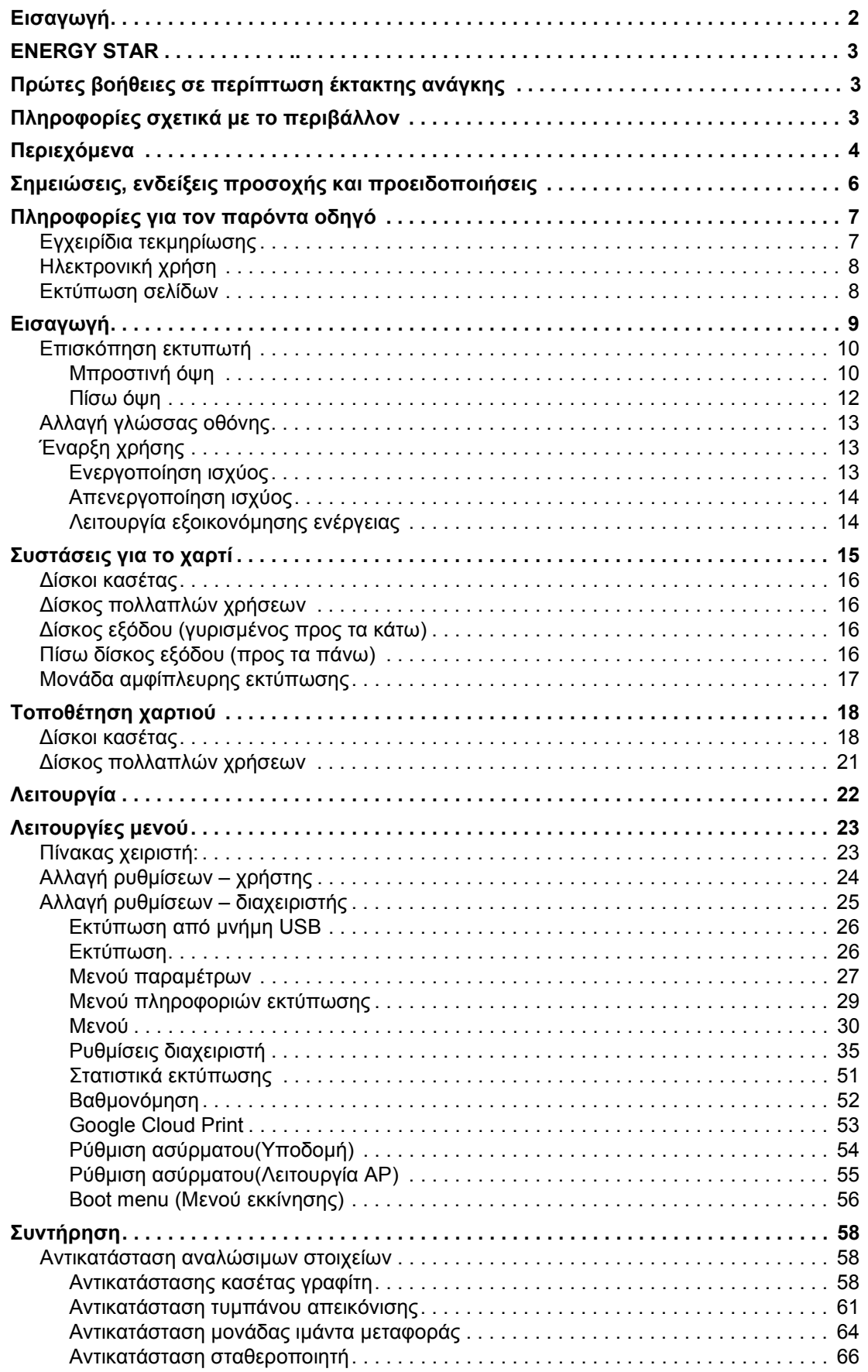

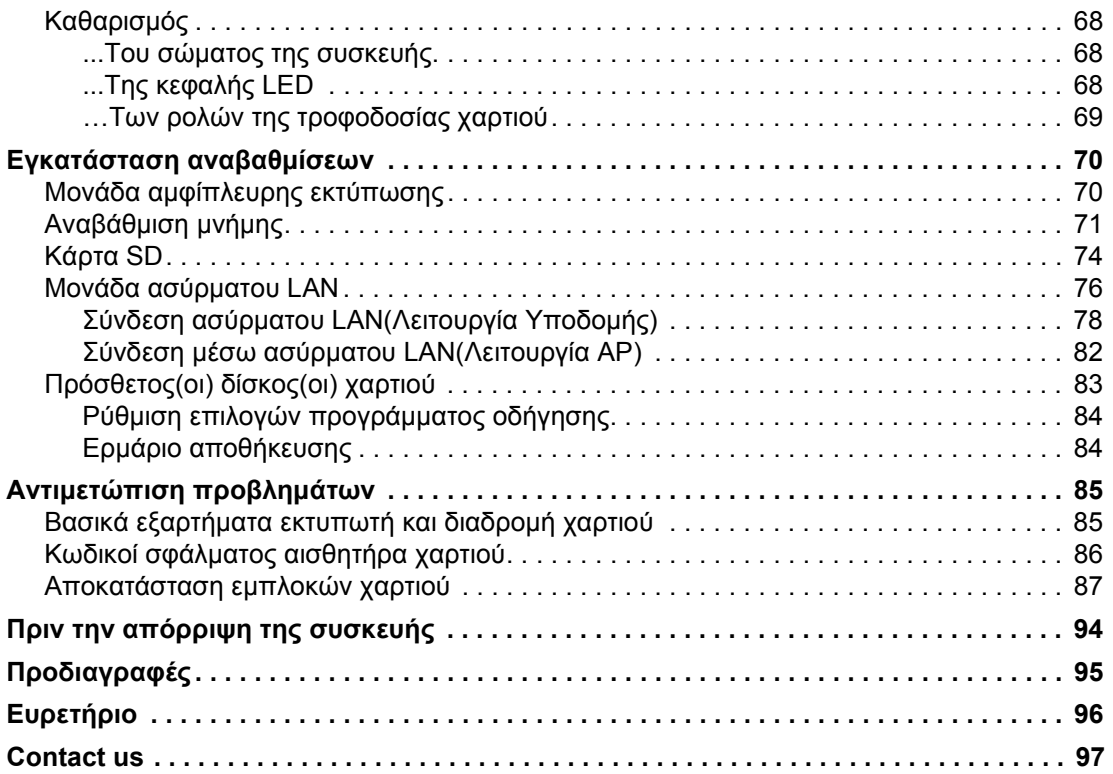

# <span id="page-5-0"></span>**ΣΗΜΕΙΏΣΕΙΣ, ΕΝΔΕΊΞΕΙΣ ΠΡΟΣΟΧΉΣ ΚΑΙ ΠΡΟΕΙΔΟΠΟΙΉΣΕΙΣ**

*ΣΗΜΕΙΩΣΗ*

*Μια σημείωση παρέχει πρόσθετες πληροφορίες, οι οποίες συμπληρώνουν το κύριο κείμενο.*

# **ΠΡΟΣΟΧΗ!**

**Μια ένδειξη προσοχής παρέχει πρόσθετες πληροφορίες, οι οποίες εάν δεν εφαρμοστούν, μπορεί να προκληθεί δυσλειτουργία ή ζημιά στον εξοπλισμό.**

# **ΠΡΟΕΙΔΟΠΟΙΗΣΗ!**

**Μια προειδοποίηση παρέχει πρόσθετες πληροφορίες, οι οποίες εάν δεν εφαρμοστούν, υπάρχει κίνδυνος τραυματισμού.**

Για να διασφαλιστεί η προστασία του προϊόντος και η πλήρης αξιοποίηση των λειτουργιών του, το μοντέλο αυτό έχει σχεδιαστεί για λειτουργία μόνο με γνήσιες κασέτες γραφίτη. Άλλες κασέτες γραφίτη, παρόλο που θεωρούνται «συμβατές», μπορεί να μη λειτουργούν, ενώ ακόμη και εάν λειτουργούν, μπορεί να μειωθεί η απόδοση του προϊόντος και η ποιότητα εκτύπωσης.

#### **Η χρήση μη γνήσιων προϊόντων μπορεί να οδηγήσει σε ακύρωση της εγγύησης.**

Οι προδιαγραφές υπόκεινται σε αλλαγή χωρίς ειδοποίηση. Όλα τα εμπορικά σήματα αναγνωρίζονται ως ιδιοκτησία των κατόχων τους.

# <span id="page-6-0"></span>**ΠΛΗΡΟΦΟΡΊΕΣ ΓΙΑ ΤΟΝ ΠΑΡΌΝΤΑ ΟΔΗΓΌ**

#### *ΣΗΜΕΙΩΣΗ*

*Οι εικόνες που χρησιμοποιούνται στο παρόν εγχειρίδιο ενδέχεται να περιλαμβάνουν προαιρετικές λειτουργίες που δεν είναι εγκατεστημένες στο προϊόν σας.*

### <span id="page-6-1"></span>**ΕΓΧΕΙΡΊΔΙΑ ΤΕΚΜΗΡΊΩΣΗΣ**

Ο παρών οδηγός περιλαμβάνεται στα ηλεκτρονικά και έντυπα εγχειρίδια τεκμηρίωσης που παρέχονται για εξοικείωση με το προϊόν και βέλτιστη χρήση των πολλών, ισχυρών λειτουργιών του. Τα εγχειρίδια τεκμηρίωσης συνοψίζονται παρακάτω για λόγους αναφοράς και περιλαμβάνονται στο DVD εγχειριδίων, εκτός εάν αναφέρεται διαφορετικά:

**> Εγχειρίδιο ασφάλειας εγκατάστασης:** παρέχει πληροφορίες για ασφαλή χρήση του προϊόντος.

Πρόκειται για ένα έντυπο εγχειρίδιο που παρέχεται με το προϊόν και θα πρέπει να το διαβάσετε πριν εγκαταστήσετε το μηχάνημα.

**> Οδηγός εγκατάστασης:** περιγράφει τη διαδικασία αποσυσκευασίας, σύνδεσης και ενεργοποίησης του προϊόντος.

Πρόκειται για ένα έντυπο εγχειρίδιο που περιλαμβάνεται στη συσκευασία του προϊόντος.

- **> Οδηγός χρήστη:** παρέχει πληροφορίες για εξοικείωση με το προϊόν και βέλτιστη χρήση των πολλών λειτουργιών του. Επίσης, περιλαμβάνει οδηγίες για την αντιμετώπιση προβλημάτων και τη συντήρηση, ώστε να διασφαλιστεί η σωστή λειτουργία του προϊόντος. Επίσης, παρέχονται πληροφορίες για προσθήκη προαιρετικών εξαρτημάτων καθώς μεταβάλλονται οι ανάγκες εκτύπωσης.
- **> Εγχειρίδιο δικτύου:** παρέχει πληροφορίες για εξοικείωση με τη λειτουργία της ενσωματωμένης κάρτας διασύνδεσης δικτύου.
- **> Οδηγός εκτύπωσης:** παρέχει πληροφορίες για εξοικείωση με τις διάφορες λειτουργίες του προγράμματος οδήγησης που παρέχεται με το προϊόν.

Πρόκειται για έντυπα εγχειρίδια που περιλαμβάνονται στη συσκευασία των αναλώσιμων υλικών και των προαιρετικών εξαρτημάτων.

**> Ηλεκτρονική βοήθεια:** πληροφορίες σε ηλεκτρονική μορφή στις οποίες έχετε πρόσβαση από το πρόγραμμα οδήγησης του εκτυπωτή και το βοηθητικό πρόγραμμα λογισμικού.

Ανάλογα με το OS, το μοντέλο ή την έκδοσή σας, η περιγραφή στο παρόν έγγραφο μπορεί να είναι διαφορετική.

# <span id="page-7-0"></span>**ΗΛΕΚΤΡΟΝΙΚΉ ΧΡΉΣΗ**

Ο οδηγός αυτός προορίζεται για ανάγνωση επί της οθόνης χρησιμοποιώντας το πρόγραμμα Adobe Reader. Χρησιμοποιήστε τα εργαλεία πλοήγησης και προβολής του προγράμματος Adobe Reader.

Υπάρχουν πολλές παραπομπές στο εγχειρίδιο αυτό, καθεμία από τις οποίες επισημαίνεται με μπλε χρώμα. Όταν επιλέξετε μια παραπομπή, θα μεταβείτε αμέσως στο τμήμα του εγχειριδίου που περιλαμβάνει το υλικό αναφοράς.

Χρησιμοποιώντας το κουμπί <sup>Φ</sup> στο πρόγραμμα Adobe Reader, μπορείτε να επιστρέψετε στο σημείο στο οποίο βρισκόσασταν προηγουμένως.

Μπορείτε να αποκτήσετε πρόσβαση σε συγκεκριμένες πληροφορίες με δύο τρόπους:

- **>** Στη λίστα σελιδοδεικτών στην κάτω αριστερή πλευρά της οθόνης σας, επιλέξτε το θέμα που σας ενδιαφέρει για να μεταβείτε σε αυτό. (Εάν δεν διατίθενται σελιδοδείκτες, χρησιμοποιήστε τα «[Περιεχόμενα](#page-3-1)»στη σελίδα 4.)
- **>** Στη λίστα σελιδοδεικτών, επιλέξτε το Ευρετήριο για να μεταβείτε σε αυτό. (Εάν δεν διατίθενται σελιδοδείκτες, χρησιμοποιήστε τα «[Περιεχόμενα](#page-3-1)»στη σελίδα 4.) Εντοπίστε τον όρο που σας ενδιαφέρει στο αλφαβητικό ευρετήριο και επιλέξτε τον αντίστοιχο αριθμό σελίδας για να μεταβείτε στη σελίδα που περιλαμβάνει τον όρο.

### <span id="page-7-1"></span>**ΕΚΤΎΠΩΣΗ ΣΕΛΊΔΩΝ**

Μπορείτε να εκτυπώσετε ολόκληρο το εγχειρίδιο, μεμονωμένες σελίδες ή ενότητες. Η διαδικασία είναι η εξής:

- **1.** Από τη γραμμή εργαλείων, επιλέξτε **File (Αρχείο) > Print (Εκτύπωση)** (ή πατήστε τα πλήκτρα **Ctrl** + **P**).
- **2.** Επιλέξτε τις σελίδες που θέλετε να εκτυπώσετε:
	- (α) **All pages (Όλες τις σελίδες)**, (1), για ολόκληρο το εγχειρίδιο.
	- (β) **Current page (Τρέχουσα σελίδα)**, (2), για τη σελίδα στην οποία βρίσκεστε.

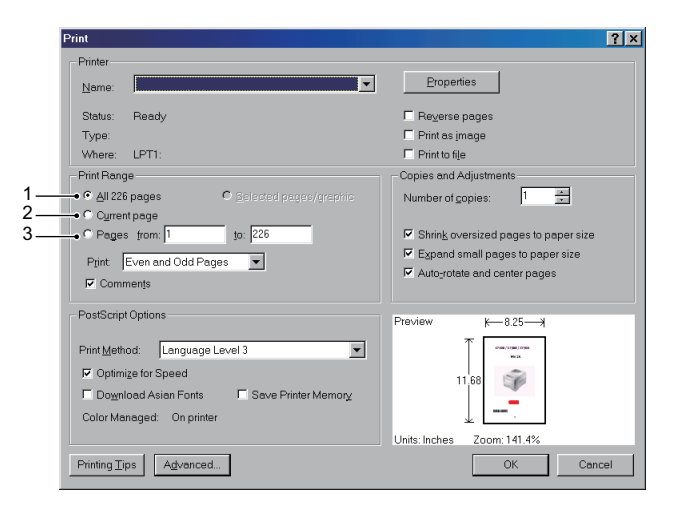

- (γ) **Pages from (Σελίδες από)** και **to (έως)**, (3), για το εύρος σελίδων που καθορίζετε πληκτρολογώντας τους αντίστοιχους αριθμούς σελίδας.
- (δ) Επιλέξτε **OK**.

# <span id="page-8-0"></span>**ΕΙΣΑΓΩΓΉ**

Συγχαρητήρια για την επιλογή αυτού του έγχρωμου εκτυπωτή. Ο νέος σας εκτυπωτής έχει σχεδιαστεί με προηγμένες λειτουργίες για τη δημιουργία καθαρών εκτυπώσεων με ζωντανά χρώματα και ασπρόμαυρων σελίδων σε υψηλή ταχύτητα και σε διάφορα μέσα εκτύπωσης γραφείου.

Ο εκτυπωτής διαθέτει τις παρακάτω λειτουργίες:

- **>** ProQ2400 τεχνολογία πολλαπλών επιπέδων που παρέχει πιο απαλούς τόνους και πιο ομαλές διαβαθμίσεις χρώμα για έγγραφα φωτογραφικής ποιότητας.
- **>** 600 x 600, 1200 x 600 dpi (κουκκίδες ανά ίντσα) και ανάλυση εκτύπωση ProQ2400 για εικόνες υψηλής ποιότητας με εξαιρετική λεπτομέρεια.
- **>** Έκδοση πρωτοκόλλου Internet 6 (IPv6).
- **>** Ψηφιακή τεχνολογία χρωμάτων LED με ένα πέρασμα για επεξεργασία υψηλής ταχύτητας των εκτυπωμένων σελίδων.
- **>** Εξομοιώσεις PostScript 3, PCL 5C, PCL 6, XPS, IBM PPR και Epson FX για τυπική βιομηχανική λειτουργία και μεγάλης κλίμακας συμβατότητα με τα περισσότερα προγράμματα λογισμικού υπολογιστή.
- **>** Σύνδεση δικτύου 10Base-T, 100Base-TX και 1000Base-T για κοινή χρήση πολύτιμων πόρων στο δίκτυο γραφείου.
- **>** Λειτουργία βελτίωσης φωτογραφιών για βελτιωμένες εκτυπώσεις φωτογραφιών (μόνο με πρόγραμμα οδήγησης Windows PCL).

Επίσης, διατίθενται οι παρακάτω προαιρετικές λειτουργίες:

- **>** Αυτόματη εκτύπωση διπλής όψης (αμφίπλευρη) για εξοικονόμηση χαρτιού και συμπαγή εκτύπωση μεγαλύτερων εγγράφων (τυπική λειτουργία σε μοντέλα dn).
- **>** Πρόσθετος δίσκος χαρτιού για τοποθέτηση επιπλέον 530 φύλλων με ελάχιστη παρέμβαση του χειριστή ή διαφορετικών τύπων χαρτιού για επιστολόχαρτα, εναλλακτικά μεγέθη χαρτιού ή άλλα μέσα εκτύπωσης.
- **>** Πρόσθετη μνήμη για εκτύπωση πιο σύνθετων σελίδων. Για παράδειγμα, εκτύπωση πανό υψηλής ανάλυσης.
- **>** Κάρτα SD για αποθήκευση επικαλύψεων, μακροεντολών και γραμματοσειρών με δυνατότητα λήψης, καθώς και για αυτόματη συρραφή πολλαπλών αντιγράφων πολυσέλιδων εγγράφων και λήψη προφίλ ICC.
- **>** Ερμάριο αποθήκευσης.
- **>** Ασύρματο LAN.

### <span id="page-9-0"></span>**ΕΠΙΣΚΌΠΗΣΗ ΕΚΤΥΠΩΤΉ**

#### <span id="page-9-1"></span>**ΜΠΡΟΣΤΙΝΉ ΌΨΗ**

#### **C612/ES6412**

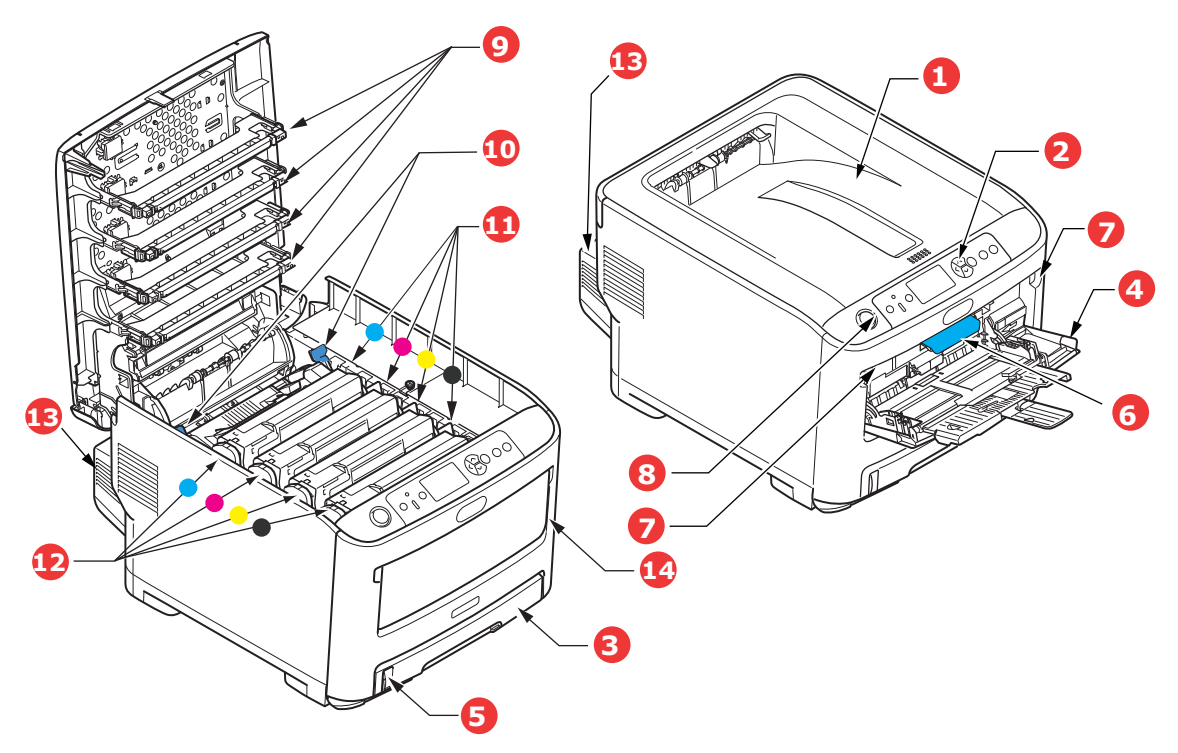

- 1. Δίσκος εξόδου (γυρισμένος προς τα κάτω). Σημείο εξαγωγής τυπικών εκτυπωμένων αντιγράφων. Μπορούν να τοποθετηθούν έως 250 φύλλα 80g/m².
- 2. Πίνακας χειριστή. Κουμπιά μενού και οθόνη LCD<sup>á</sup>.
- 3. Δίσκος χαρτιού. Τυπικός δίσκος χαρτιού. Μπορούν να τοποθετηθούν έως 300 φύλλα χαρτιού 80g/m².
- 4. Δίσκος πολλαπλών χρήσεων. Χρησιμοποιείται για την τροφοδοσία χαρτιών μεγαλύτερου βάρους, φακέλων και άλλων ειδικών μέσων εκτύπωσης. Επίσης, χρησιμοποιείται για χειροκίνητη τροφοδοσία μεμονωμένων φύλλων όταν απαιτείται.
- 5. Δείκτης επιπέδου χαρτιού.
- 6. Μοχλός απασφάλισης μπροστινού καλύμματος.
- 7. Εσοχή απασφάλισης δίσκου πολλαπλών χρήσεων.
- 8. Κουμπί απελευθέρωσης δίσκου εξόδου.
- 9. Κεφαλές LED.
- 10. Μοχλοί απασφάλισης σταθεροποιητή.
- 11. Κασέτες γραφίτη (C, M, Y, K).
- 12. Μονάδες τυμπάνου απεικόνισης (C, M, Y, K).
- 13. Μονάδα αμφίπλευρης εκτύπωσης (εάν υπάρχει).
- 14. Διακόπτης ισχύος.
- á. Η γλώσσα που εμφανίζεται στην οθόνη μπορεί να τροποποιηθεί. (βλ. «Αλλαγή [γλώσσας](#page-12-0) οθόνης» στη σελίδα 13).

#### **C712/ES7412**

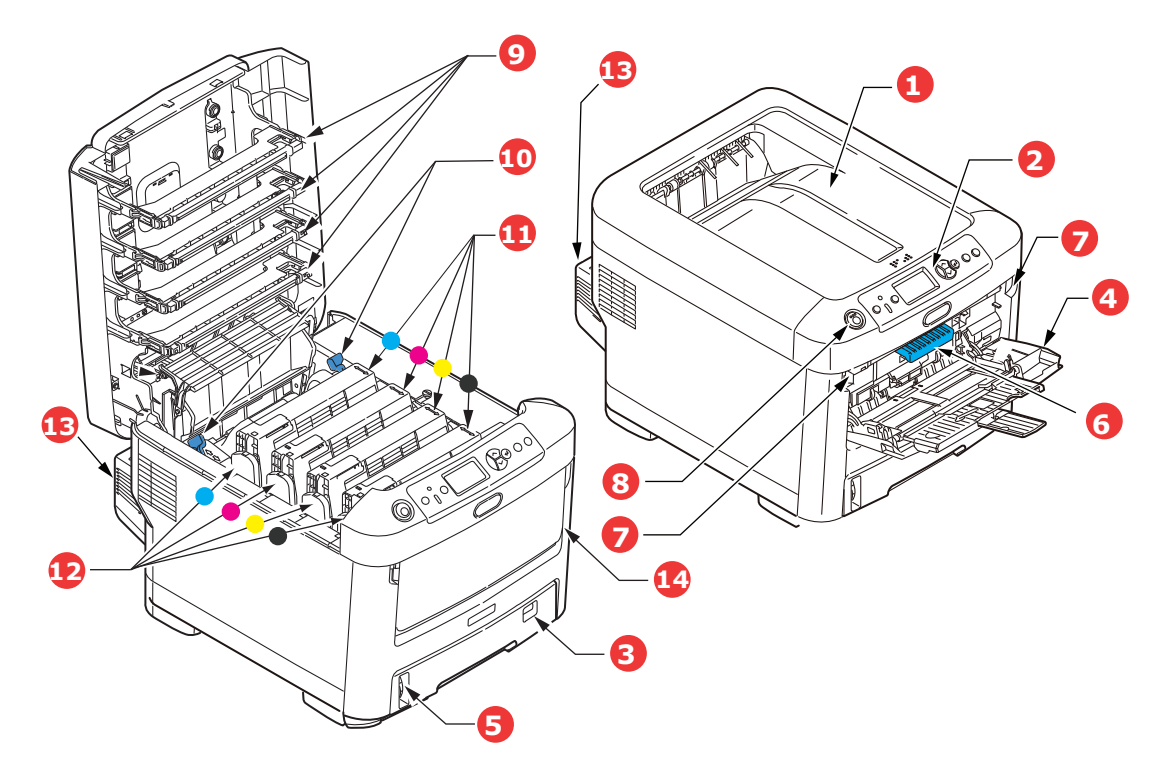

- 1. Δίσκος εξόδου (γυρισμένος προς τα κάτω). Σημείο εξαγωγής τυπικών εκτυπωμένων αντιγράφων. Μπορούν να τοποθετηθούν έως 350 φύλλα 80g/m².
- 2. Πίνακας χειριστή.

Κουμπιά μενού και οθόνη LCDá.

- 3. Δίσκος χαρτιού. Τυπικός δίσκος χαρτιού. Μπορούν να τοποθετηθούν έως 530 φύλλα χαρτιού 80g/m².
- 4. Δίσκος πολλαπλών χρήσεων.

Χρησιμοποιείται για την τροφοδοσία χαρτιών μεγαλύτερου βάρους, φακέλων και άλλων ειδικών μέσων εκτύπωσης. Επίσης, χρησιμοποιείται για χειροκίνητη τροφοδοσία μεμονωμένων φύλλων όταν απαιτείται.

- 5. Δείκτης επιπέδου χαρτιού.
- 6. Μοχλός απασφάλισης μπροστινού καλύμματος.
- 7. Εσοχή απασφάλισης δίσκου πολλαπλών χρήσεων.
- 8. Κουμπί απελευθέρωσης δίσκου εξόδου.
- 9. Κεφαλές LED.
- 10. Μοχλοί απασφάλισης σταθεροποιητή.
- 11. Κασέτες γραφίτη (C, M, Y, K).
- 12. Μονάδες τυμπάνου απεικόνισης (C, M, Y, K).
- 13. Μονάδα αμφίπλευρης εκτύπωσης (εάν υπάρχει).
- 14. Διακόπτης ισχύος.
- á. Η γλώσσα που εμφανίζεται στην οθόνη μπορεί να τροποποιηθεί. (βλ. «Αλλαγή [γλώσσας](#page-12-0) οθόνης» στη σελίδα 13).

### <span id="page-11-0"></span>**ΠΊΣΩ ΌΨΗ**

Η όψη αυτή παρουσιάζει τον πίνακα συνδέσεων, τον πίσω δίσκο στοίβας εξόδου και τη θέση της προαιρετικής μονάδας αμφίπλευρης εκτύπωσης (διπλής όψης).

#### **C612/ES6412**

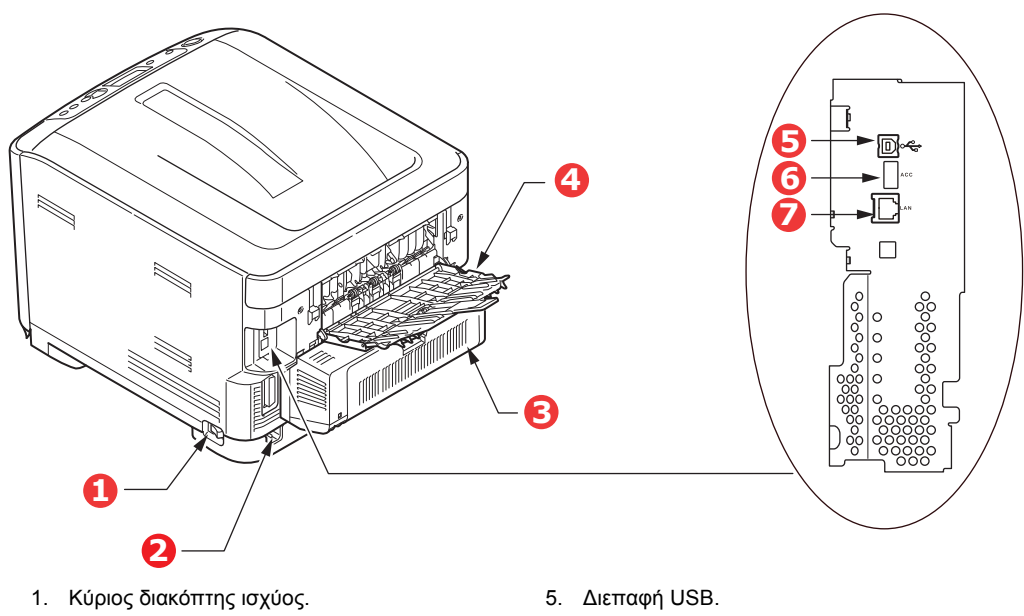

2. Πρίζα ρεύματος AC.

- 6. Διεπαφή ACC (USB κεντρικού υπολογιστή).
- 3. Μονάδα αμφίπλευρης εκτύπωσης (εάν υπάρχει). 7. Διεπαφή δικτύου.<sup>á</sup>
- 4. Πίσω δίσκος εξόδου (γυρισμένος προς τα πάνω).
	- á. Η διεπαφή δικτύου μπορεί να διαθέτει προστατευτικό «κάλυμμα», το οποίο πρέπει να αφαιρεθεί πριν από την πραγματοποίηση της σύνδεσης.

#### **C712/ES7412**

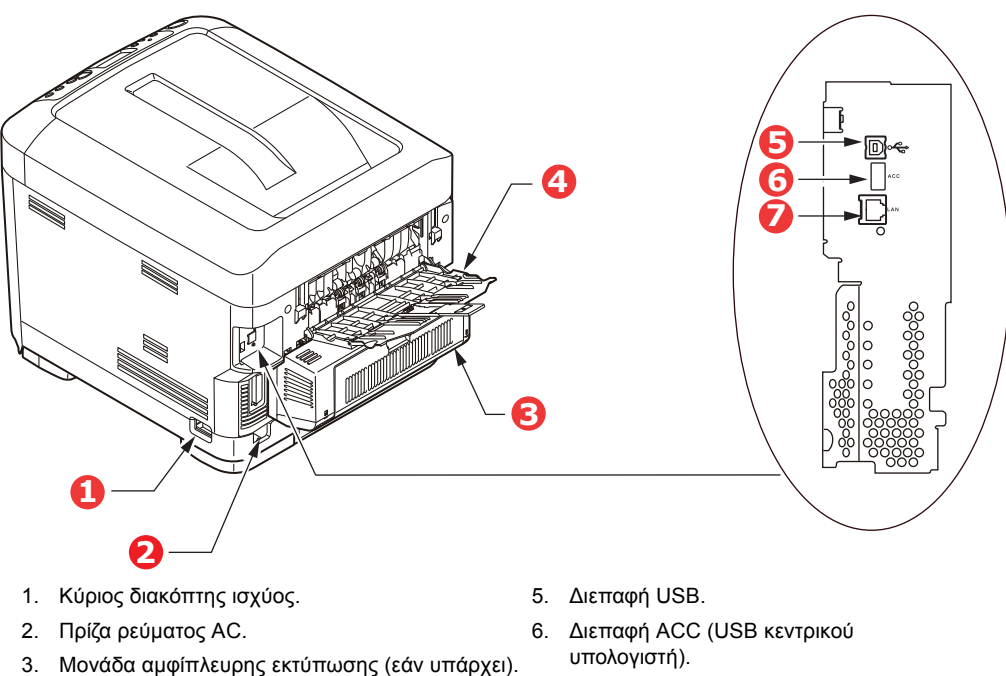

- 4. Πίσω δίσκος εξόδου (γυρισμένος προς τα πάνω). 7. Διεπαφή δικτύου.<sup>ά</sup>
	- á. Η διεπαφή δικτύου μπορεί να διαθέτει προστατευτικό «κάλυμμα», το οποίο πρέπει να αφαιρεθεί πριν από την πραγματοποίηση της σύνδεσης.

Όταν ο πίσω δίσκος στοίβας χαρτιού είναι διπλωμένος προς τα κάτω, το χαρτί εξάγεται από την πίσω πλευρά του εκτυπωτή και στοιβάζεται στο σημείο αυτό, στραμμένο προς τα πάνω. Ο δίσκος αυτός χρησιμοποιείται κυρίως για βαριά μέσα εκτύπωσης. Όταν χρησιμοποιείται σε συνδυασμό με το δίσκο τροφοδότη πολλαπλών χρήσεων, η διαδρομή του χαρτιού μέσω του εκτυπωτή είναι ευθεία. Με τον τρόπο αυτό, αποφεύγεται η κάμψη του χαρτιού στις γωνίες κατά τη διαδρομή του και είναι δυνατή η τροφοδοσία μέσων εκτύπωσης έως 250g/m².

# <span id="page-12-0"></span>**ΑΛΛΑΓΉ ΓΛΏΣΣΑΣ ΟΘΌΝΗΣ**

Αυτό μπορεί να οριστεί στο μενού (**Διαμόρφωση διαχειριστή > Διαμόρφωση άλλων > Διαμόρφωση γλώσσας > Επιλογή γλώσσας**) από τον πίνακα χειριστή.

# <span id="page-12-1"></span>**Έναρξη χρήσης**

#### <span id="page-12-2"></span>**ΕΝΕΡΓΟΠΟΊΗΣΗ ΙΣΧΎΟΣ**

**1.** Συνδέστε το καλώδιο εναλλασσόμενου ρεύματος (1) στην πρίζα εναλλασσόμενου ρεύματος του εκτυπωτή σας.

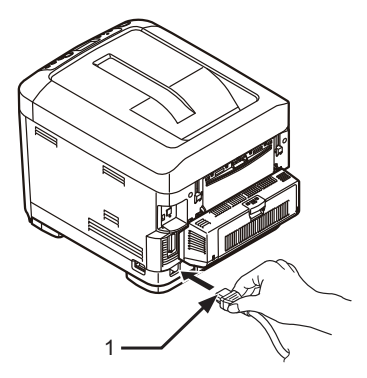

- **2.** Συνδέστε το καλώδιο εναλλασσόμενου ρεύματος στην ηλεκτρική πρίζα.
- **3.** Ενεργοποιήστε τον κύριο διακόπτη ισχύος.
- **4.** Πατήστε παρατεταμένα το διακόπτη ισχύος (2) για περίπου 1 δευτερόλεπτο για να ενεργοποιήσετε τη συσκευή.

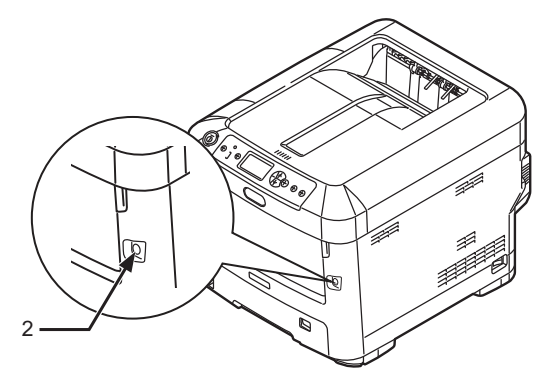

Η ένδειξη LED του διακόπτη ισχύος ανάβει, όταν ενεργοποιηθεί ο εκτυπωτής.

Το μήνυμα "**Έτοιμο για εκτύπωση**" εμφανίζεται στον πίνακα χειριστή, όταν ο εκτυπωτής είναι έτοιμος.

#### <span id="page-13-0"></span>**ΑΠΕΝΕΡΓΟΠΟΊΗΣΗ ΙΣΧΎΟΣ**

**1.** Πατήστε παρατεταμένα το διακόπτη ισχύος (2) για περίπου ένα δευτερόλεπτο.

Το μήνυμα "**Απενεργοποίηση. Περιμένετε. Ο εκτυπωτής θα απενεργοποιηθεί αυτόματα**" θα εμφανιστεί στον πίνακα χειριστή και η ένδειξη του διακόπτη ισχύος θα αναβοσβήνει κάθε 1 δευτερόλεπτο. Στη συνέχεια θα απενεργοποιηθεί αυτόματα ο εκτυπωτής και θα σβήσει η ένδειξη του διακόπτη ισχύος.

#### *ΣΗΜΕΊΩΣΗ*

- **>** *Μπορεί να χρειαστούν περίπου 5 λεπτά για την απενεργοποίηση. Περιμένετε μέχρι να απενεργοποιηθεί η συσκευή.*
- **>** *Με το παρατεταμένο πάτημα του διακόπτη ισχύος για περισσότερα από 5 δευτερόλεπτα, γίνεται εξαναγκαστική απενεργοποίηση του εκτυπωτή. Εκτελείτε αυτή τη διαδικασία μόνο όταν προκύψει κάποιο πρόβλημα.*
- **2.** Απενεργοποιήστε τον κύριο διακόπτη ισχύος.

#### <span id="page-13-2"></span><span id="page-13-1"></span>**ΛΕΙΤΟΥΡΓΊΑ ΕΞΟΙΚΟΝΌΜΗΣΗΣ ΕΝΈΡΓΕΙΑΣ**

Εάν δεν χρησιμοποιήσετε το μηχάνημα για κάποιο διάστημα, θα ενεργοποιηθεί αυτόματα η λειτουργία εξοικονόμησης ενέργειας για έλεγχο της κατανάλωσης ενέργειας από τη συσκευή. Για να ακυρώσετε ή να ενεργοποιήσετε τη λειτουργία εξοικονόμησης ενέργειας, πατήστε το κουμπί **Power Save / Wake Up (Εξοικονόμηση ενέργειας/Επαναφορά)** στον πίνακα ελέγχου.

# <span id="page-14-0"></span>**ΣΥΣΤΆΣΕΙΣ ΓΙΑ ΤΟ ΧΑΡΤΊ**

Ο εκτυπωτής μπορεί να χειριστεί πληθώρα μέσων εκτύπωσης, καθώς και χαρτιά διαφόρων τιμών βάρους και μεγεθών, ετικέτες και φακέλους. Η ενότητα αυτή παρέχει γενικές οδηγίες για την επιλογή των μέσων εκτύπωσης και περιγράφει τον τρόπο χρήσης κάθε τύπου.

Βέλτιστη απόδοση μπορεί να επιτευχθεί όταν χρησιμοποιείται τυπικό χαρτί 75~90g/m² που έχει σχεδιαστεί για χρήση με φωτοαντιγραφικά και εκτυπωτές λέιζερ. Οι κατάλληλοι τύποι είναι οι εξής:

- **>** M-Real Data Copy Everyday 80g/m²
- **>** Color Copy 90g/m² από την Mondi

Δεν συνιστάται η χρήση χαρτιού με ιδιαίτερα ανάγλυφη ή τραχιά υφή.

#### **Προεκτυπωμένα χαρτικά υλικά**

#### **ΠΡΟΣΟΧΗ**

**Μπορούν να χρησιμοποιηθούν προεκτυπωμένα χαρτικά υλικά, ωστόσο δεν θα πρέπει να εμφανίζεται κηλίδωση κατά την έκθεση στις υψηλές θερμοκρασίες σταθεροποιητή που χρησιμοποιούνται στη διαδικασία εκτύπωσης.**

**Η συνεχής χρήση προεκτυπωμένων χαρτικών υλικών ενδέχεται να προκαλέσει μείωση της απόδοσης της τροφοδοσίας χαρτιού με την πάροδο του χρόνου και μπορεί να παρουσιαστούν εμπλοκές χαρτιού. Καθαρίστε τα ρολά τροφοδοσίας χαρτιού όπως περιγράφεται στη [σελίδα](#page-68-1) 69.**

#### **Φάκελοι**

### **ΠΡΟΣΟΧΗ**

**Οι φάκελοι δεν πρέπει να είναι τσαλακωμένοι ή παραμορφωμένοι. Επίσης, πρέπει να είναι ορθογώνιου σχήματος, με άνοιγμα από το πάνω μέρος και κόλλα που παραμένει ανέπαφη όταν υποβάλλεται σε σταθεροποίηση με θερμούς κυλίνδρους πίεσης από τον εκτυπωτή αυτού του τύπου. Οι φάκελοι με παράθυρο δεν είναι κατάλληλοι.**

#### **Ετικέτες**

#### **ΠΡΟΣΟΧΗ**

**Επίσης, οι ετικέτες πρέπει να είναι του συνιστώμενου τύπου για χρήση σε φωτοαντιγραφικά και εκτυπωτές λέιζερ όπου η σελίδα φορέα βάσης καλύπτεται πλήρως από ετικέτες. Άλλοι τύποι ετικετών μπορεί να προκαλέσουν ζημιά στον εκτυπωτή λόγω αποκόλλησης των ετικετών κατά τη διαδικασία εκτύπωσης.**

Ο συνιστώμενος τύπος είναι Avery White Label 7162, 7664, 7666 (A4) ή 5161 (Letter).

# <span id="page-15-0"></span>**ΔΊΣΚΟΙ ΚΑΣΈΤΑΣ**

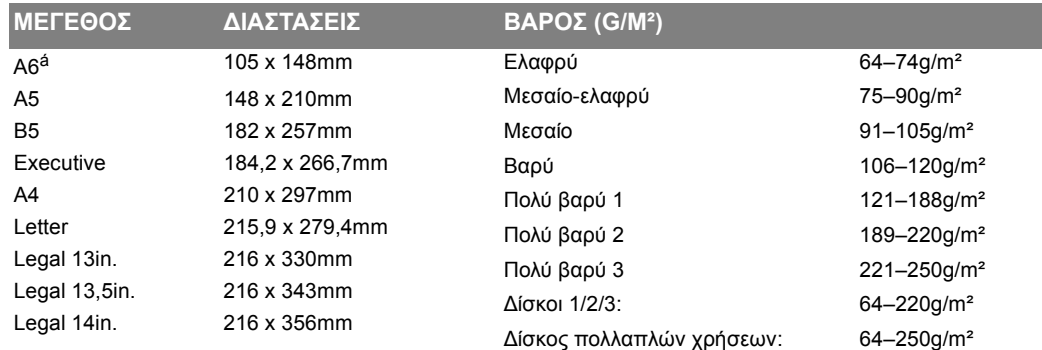

á. **C712**: Εκτύπωση A6 μόνο από το δίσκο πολλαπλών χρήσεων.

Εάν έχετε τοποθετήσει ίδιο χαρτί σε άλλο δίσκο (στο 2ο ή 3ο δίσκο ή στο δίσκο πολλαπλών χρήσεων), μπορείτε να ρυθμίσετε τον εκτυπωτή για αυτόματη εναλλαγή στον άλλο δίσκο, όταν εξαντληθεί το χαρτί του τρέχοντος δίσκου. Κατά την εκτύπωση από εφαρμογές Windows, η λειτουργία αυτή ενεργοποιείται από τις ρυθμίσεις του προγράμματος οδήγησης. Όταν εκτελείται εκτύπωση από άλλα συστήματα, η λειτουργία αυτή ενεργοποιείται από το Print Menu (Μενού εκτύπωσης). (Βλ. «[Λειτουργίες](#page-22-2) μενού» στη σελίδα 23.)

### <span id="page-15-1"></span>**ΔΊΣΚΟΣ ΠΟΛΛΑΠΛΏΝ ΧΡΉΣΕΩΝ**

Ο δίσκος πολλαπλών χρήσεων μπορεί να χειριστεί τα ίδια μεγέθη με τους δίσκους κασέτας, με βάρος ωστόσο έως 250g/m². Για πολύ βαριά χαρτιά, χρησιμοποιήστε το γυρισμένο προς τα πάνω (πίσω) δίσκο στοίβας. Με τον τρόπο αυτό, διασφαλίζεται η σχεδόν ευθεία διαδρομή του χαρτιού μέσω του εκτυπωτή.

Ο δίσκος πολλαπλών χρήσεων μπορεί να τροφοδοτήσει χαρτιά πλάτους από 76mm έως 215,9mm και μήκους 127,0mm έως 1320mm (εκτύπωση πανό).

Για χαρτιά μήκους άνω των 356mm (Legal 14in.), χρησιμοποιήστε χαρτί μεταξύ 90g/m² και 128g/m² και το γυρισμένο προς τα πάνω (πίσω) δίσκο στοίβας.

Χρησιμοποιήστε το δίσκο πολλαπλών χρήσεων για εκτύπωση σε φακέλους. Μπορούν να τοποθετηθούν έως 10 φάκελοι κάθε φορά, εφόσον το μέγιστο βάθος στοίβαξης είναι 10mm.

# <span id="page-15-2"></span>**ΔΊΣΚΟΣ ΕΞΌΔΟΥ (ΓΥΡΙΣΜΈΝΟΣ ΠΡΟΣ ΤΑ ΚΆΤΩ)**

**C612:** Στο δίσκο εξόδου στο πάνω μέρος του εκτυπωτή, μπορούν να τοποθετηθούν μέχρι 250 φύλλα τυπικού χαρτιού 80g/m², ενώ ο δίσκος μπορεί να χειριστεί χαρτιά βάρους έως 188g/m².

**C712:** Στο δίσκο εξόδου στο πάνω μέρος του εκτυπωτή, μπορούν να τοποθετηθούν μέχρι 350 φύλλα τυπικού χαρτιού 80g/m², ενώ ο δίσκος μπορεί να χειριστεί χαρτιά βάρους έως 188g/m².

Οι σελίδες που εκτυπώνονται σε σειρά ανάγνωσης (με πρώτη τη σελίδα 1) ταξινομούνται σε σειρά ανάγνωσης (με την τελευταία σελίδα στο πάνω μέρος, γυρισμένη προς τα κάτω).

# <span id="page-15-3"></span>**ΠΊΣΩ ΔΊΣΚΟΣ ΕΞΌΔΟΥ (ΠΡΟΣ ΤΑ ΠΆΝΩ)**

Πρέπει να ανοίξετε τον πίσω δίσκο εξόδου στο πίσω μέρος του εκτυπωτή, και να τραβήξετε προς τα έξω την επέκταση δίσκου όταν απαιτείται. Στη διάταξη αυτή, το χαρτί εξάγεται μέσω αυτής της διαδρομής, ανεξάρτητα από τις ρυθμίσεις του προγράμματος οδήγησης.

Στον πίσω δίσκο εξόδου μπορούν να τοποθετηθούν μέχρι 100 φύλλα τυπικού χαρτιού 80g/m², ενώ ο δίσκος μπορεί να χειριστεί χαρτιά βάρους έως 250g/m².

Χρησιμοποιείτε πάντα αυτόν το δίσκο στοίβας και το δίσκο πολλαπλών χρήσεων για χαρτιά βάρους άνω των 188g/m².

### <span id="page-16-0"></span>**ΜΟΝΆΔΑ ΑΜΦΊΠΛΕΥΡΗΣ ΕΚΤΎΠΩΣΗΣ**

Αυτή η προαιρετική μονάδα παρέχει τη δυνατότητα αυτόματης εκτύπωσης διπλής όψης στο ίδιο εύρος μεγεθών χαρτιού με το δίσκο 2 (δηλ. με όλα τα μεγέθη κασέτας εκτός από A6), χρησιμοποιώντας χαρτιά από 64–220g/m².

#### *ΣΗΜΕΙΩΣΗ:*

*Η μονάδα αμφίπλευρης εκτύπωσης είναι τυπικός εξοπλισμός στα μοντέλα dn.*

# <span id="page-17-0"></span>**ΤΟΠΟΘΈΤΗΣΗ ΧΑΡΤΙΟΎ**

#### *ΣΗΜΕΙΩΣΗ*

*Για λόγους επεξήγησης, παρουσιάζεται ο εκτυπωτής C712. Εάν διαθέτετε τον εκτυπωτή C612, η αρχή λειτουργίας είναι ίδια με ορισμένες εξαιρέσεις που αναφέρονται.*

### <span id="page-17-1"></span>**ΔΊΣΚΟΙ ΚΑΣΈΤΑΣ**

**1.** Αφαιρέστε το δίσκο χαρτιού από τον εκτυπωτή.

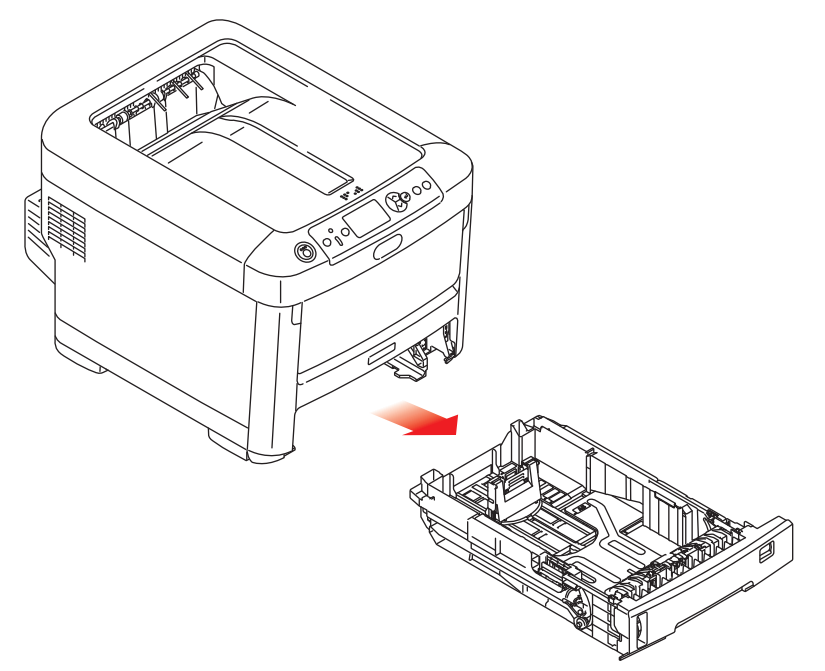

**2.** Ξεφυλλίστε τα χαρτιά που πρόκειται να τοποθετηθούν στις άκρες (1) και στο κέντρο (2), για να βεβαιωθείτε ότι όλα τα φύλλα έχουν διαχωριστεί σωστά και, στη συνέχεια, χτυπήστε τις άκρες της στοίβας σε μια επίπεδη επιφάνεια, ώστε να ευθυγραμμιστούν ξανά (3).

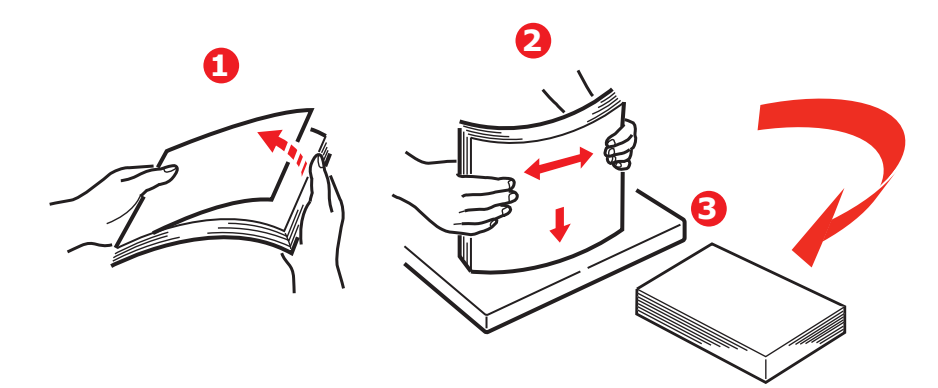

**3.** Τοποθετήστε το χαρτί (επιστολόχαρτο γυρισμένο προς τα κάτω και με την πάνω πλευρά προς το μπροστινό μέρος του εκτυπωτή) όπως φαίνεται.

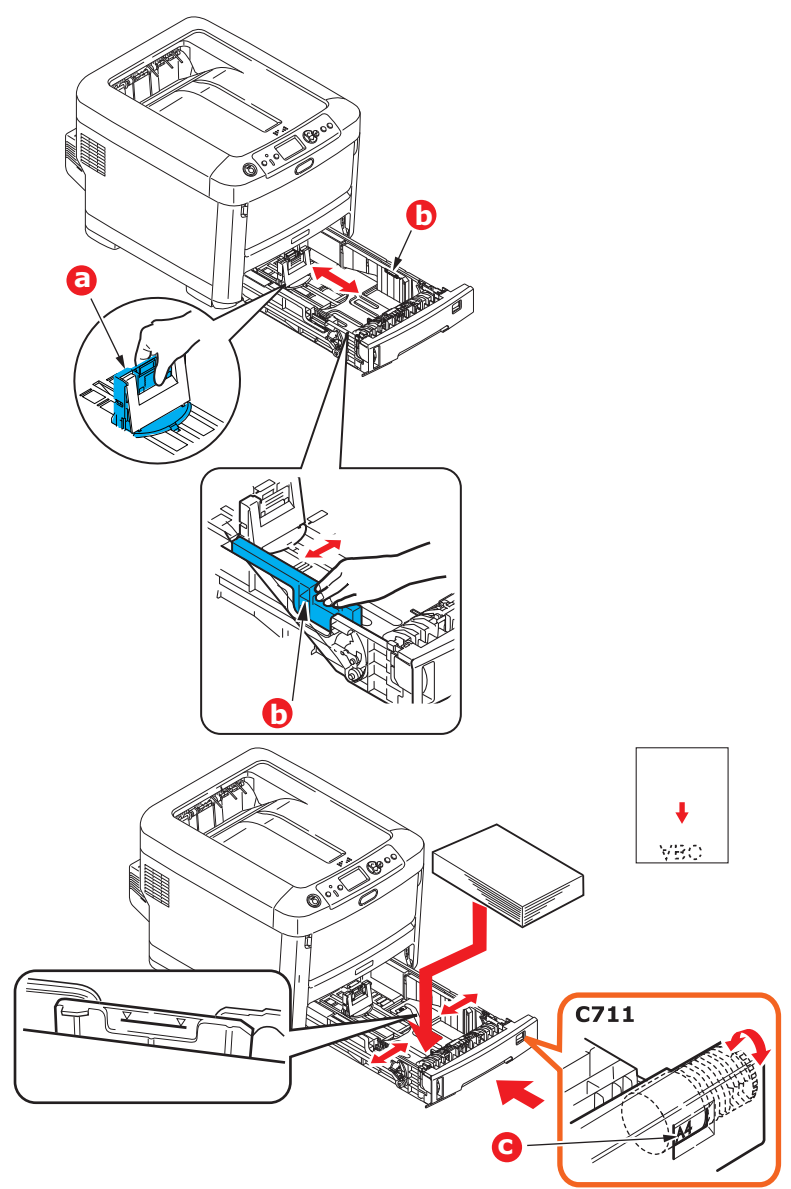

**>** Ρυθμίστε τον πίσω αναστολέα (a) και τους οδηγούς χαρτιού (b) στο μέγεθος του χαρτιού που χρησιμοποιείται.

#### **ΠΡΟΣΟΧΗ**

**ΜΟΝΟ ΓΙΑ ΤΟ C712: ΣΗΜΑΝΤΙΚΟ: Ρυθμίστε τον επιλογέα μεγέθους χαρτιού (c) στο μέγεθος του χαρτιού που χρησιμοποιείται (A4 στο παραπάνω παράδειγμα).**

Για να αποφευχθεί η εμπλοκή χαρτιού:

- **>** Μην αφήνετε κενό ανάμεσα στο χαρτί, τους οδηγούς και τον πίσω αναστολέα.
- **>** Μην τοποθετείτε υπερβολικό αριθμό φύλλων στο δίσκο χαρτιού. Η χωρητικότητα του δίσκου εξαρτάται από τον τύπο χαρτιού.
- **>** Μην τοποθετείτε φθαρμένο χαρτί.
- **>** Μην τοποθετείτε χαρτιά διαφορετικού μεγέθους ή τύπου ταυτόχρονα.
- **>** Κλείστε προσεκτικά το δίσκο χαρτιού.

**>** Μην τραβάτε το δίσκο χαρτιού προς τα έξω κατά την εκτύπωση (εκτός από τα όσα περιγράφονται παρακάτω για το 2ο δίσκο).

#### *ΣΗΜΕΙΩΣΗ*

- **>** *Εάν έχετε δύο δίσκους και εκτυπώνετε από τον 1ο (άνω) δίσκο, μπορείτε να τραβήξετε προς τα έξω το 2ο (κάτω) δίσκο κατά την εκτύπωση για να τον επαναφορτώσετε. Ωστόσο,*  εάν εκτυπώνετε από το 2ο (κάτω) δίσκο, μην τραβάτε προς τα έξω τον 1ο (άνω) δίσκο. *Θα προκληθεί εμπλοκή του χαρτιού.*
- **>** *Για εκτύπωση με το χαρτί γυρισμένο προς τα κάτω, βεβαιωθείτε ότι ο πίσω δίσκος εξόδου (a) είναι κλειστός (το χαρτί εξάγεται από το πάνω μέρος του εκτυπωτή). Η χωρητικότητα στοίβαξης είναι περίπου 250 φύλλα για το C612 και 350 φύλλα για το C712, ανάλογα με το βάρος του χαρτιού.*
- **>** *Για εκτύπωση με το χαρτί γυρισμένο προς τα πάνω, βεβαιωθείτε ότι ο πίσω δίσκος εξόδου (a) είναι ανοιχτός και το στήριγμα χαρτιού (b) είναι στη θέση επέκτασης. Το χαρτί στοιβάζεται με την αντίστροφη σειρά και η χωρητικότητα του δίσκου είναι περίπου 100 φύλλα, ανάλογα με το βάρος του χαρτιού.*
- **>** *Χρησιμοποιείτε πάντα τον πίσω δίσκο εξόδου για βαριά χαρτιά (χαρτόνι, κ.λπ.).*

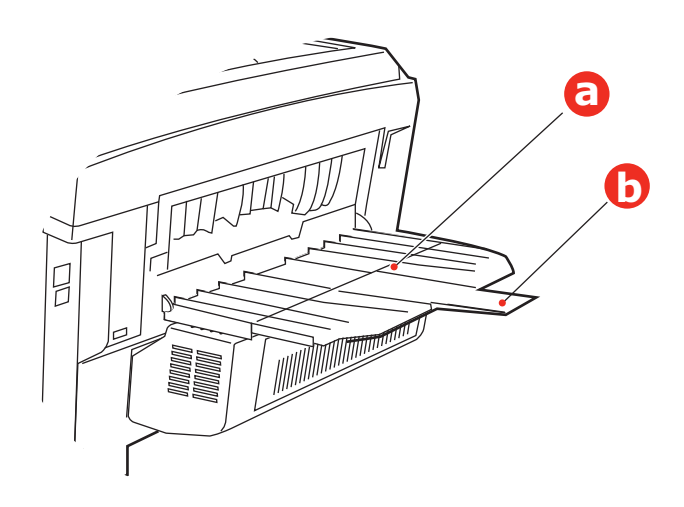

**ΠΡΟΣΟΧΗ**

**Μην ανοίγετε και μην κλείνετε την πίσω έξοδο χαρτιού κατά την εκτύπωση, καθώς μπορεί να προκληθεί εμπλοκή χαρτιού.**

# <span id="page-20-0"></span>**ΔΊΣΚΟΣ ΠΟΛΛΑΠΛΏΝ ΧΡΉΣΕΩΝ**

- **1.** Ανοίξτε το δίσκο πολλαπλών χρήσεων (a).
- **2.** Ανοίξτε τα υποστηρίγματα χαρτιού (b).

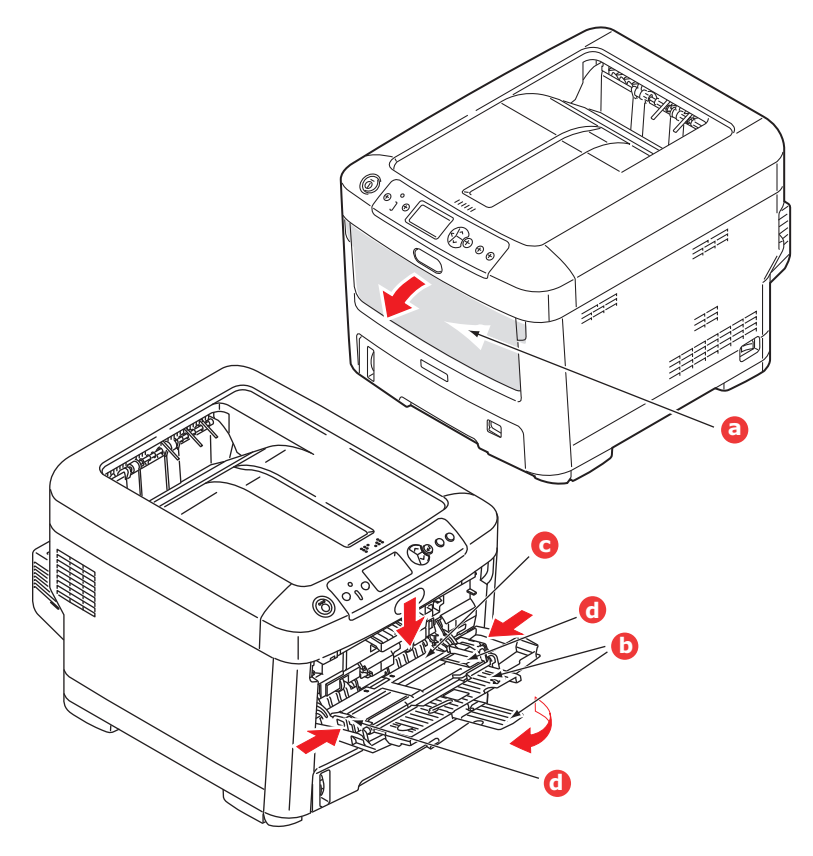

- **3.** Πιέστε προσεκτικά προς τα κάτω την πλατφόρμα χαρτιού (c), για να βεβαιωθείτε ότι έχει ασφαλίσει.
- **4.** Τοποθετήστε το χαρτί και ρυθμίστε τους οδηγούς χαρτιού (d) στο μέγεθος του χαρτιού που χρησιμοποιείται.
	- **>** Για εκτύπωση μονής όψης σε επιστολόχαρτο, τοποθετήστε το χαρτί στο δίσκο πολλαπλών χρήσεων με την προεκτυπωμένη πλευρά προς τα πάνω και την πάνω πλευρά μέσα στον εκτυπωτή.
	- **>** Για εκτύπωση διπλής όψης (αμφίπλευρη) σε επιστολόχαρτο, τοποθετήστε το χαρτί με την προεκτυπωμένη πλευρά προς τα κάτω και την πάνω πλευρά μακριά από τον εκτυπωτή. (Πρέπει να έχει εγκατασταθεί η προαιρετική μονάδα αμφίπλευρης εκτύπωσης για χρήση της λειτουργίας αυτής.)
	- **>** Οι φάκελοι πρέπει να τοποθετούνται γυρισμένοι προς τα πάνω με την πάνω πλευρά στα αριστερά και τη μικρή πλευρά μέσα στον εκτυπωτή. Μη χρησιμοποιείτε την αμφίπλευρη εκτύπωση σε φακέλους.
	- **>** Μην υπερβαίνετε τη χωρητικότητα χαρτιού των 100 φύλλων ή 10 φακέλων περίπου. Το μέγιστο βάθος στοίβαξης είναι 10mm.
- **5.** Πιέστε το κουμπί του μανδάλου δίσκου προς τα μέσα για απασφάλιση της πλατφόρμας χαρτιού, ώστε το χαρτί να ανασηκωθεί και να συγκρατηθεί στη θέση του.
- **6.** Ρυθμίστε το σωστό μέγεθος χαρτιού για το δίσκο πολλαπλών χρήσεων στο μενού Media (Μέσα) (βλ. «[Λειτουργίες](#page-22-2) μενού» στη σελίδα 23).

# <span id="page-21-0"></span>**ΛΕΙΤΟΥΡΓΊΑ**

Για λεπτομερείς πληροφορίες σχετικά με τη χρήση του μηχανήματος και τυχόν προαιρετικών εξαρτημάτων, ώστε να διασφαλιστεί η αποδοτική και αποτελεσματική εκτύπωση των εργασιών, ανατρέξτε στον Οδηγό εκτύπωσης και στον Οδηγό γραμμικών κωδικών.

Για λεπτομερείς πληροφορίες σχετικά με την πρόσβαση και τη χρήση των λειτουργιών ασφάλειας του εκτυπωτή, ανατρέξτε στον Οδηγό ασφάλειας.

# <span id="page-22-2"></span><span id="page-22-0"></span>**ΛΕΙΤΟΥΡΓΊΕΣ ΜΕΝΟΎ**

Η ενότητα αυτή περιγράφει τα μενού που επιλέγονται με τα κουμπιά στον πίνακα χειριστή του εκτυπωτή και εμφανίζονται στο παράθυρο LCD.

# <span id="page-22-1"></span>**ΠΊΝΑΚΑΣ ΧΕΙΡΙΣΤΉ:**

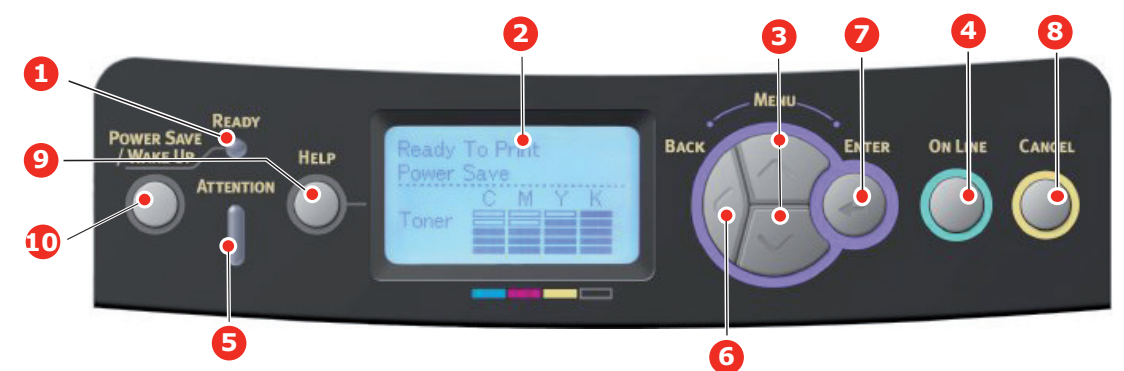

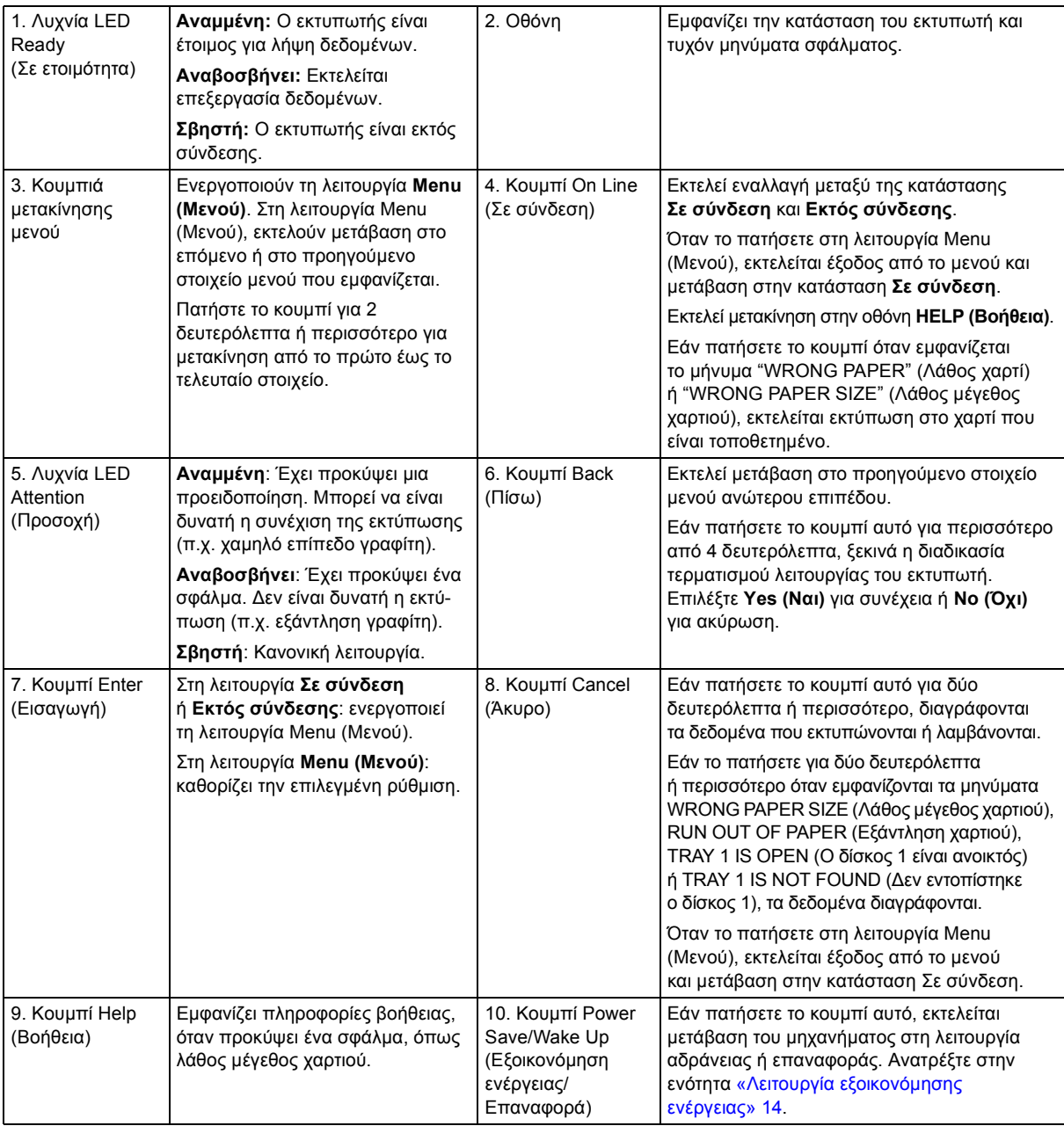

# <span id="page-23-0"></span>**ΑΛΛΑΓΉ ΡΥΘΜΊΣΕΩΝ – ΧΡΉΣΤΗΣ**

Πρέπει να σημειωθεί ότι πολλές από αυτές τις ρυθμίσεις μπορούν να ακυρωθούν και συχνά ακυρώνονται από τις ρυθμίσεις στα προγράμματα οδήγησης του εκτυπωτή. Ωστόσο, πολλές ρυθμίσεις του προγράμματος οδήγησης μπορούν να παραμείνουν στις «ρυθμίσεις εκτυπωτή». Στη συνέχεια, ενεργοποιούνται οι προεπιλεγμένες ρυθμίσεις που έχουν οριστεί σε αυτά τα μενού εκτυπωτή.

Οι προεπιλεγμένες εργοστασιακές ρυθμίσεις εμφανίζονται με έντονη γραφή στους παρακάτω πίνακες, ανάλογα με την περίπτωση.

Στην κανονική λειτουργία, γνωστή ως λειτουργία «αναμονής», στο παράθυρο LCD του εκτυπωτή εμφανίζεται το μήνυμα Ready to Print (Σε ετοιμότητα για εκτύπωση). Στην κατάσταση αυτή, για μετάβαση στο σύστημα μενού, πατήστε τα κουμπιά **πάνω** και **κάτω** βέλους του Menu (Μενού) στον πίνακα χειριστή για μετακίνηση προς τα πάνω και προς τα κάτω στη λίστα μενού, μέχρι να εμφανιστεί το επιθυμητό μενού. Στη συνέχεια, ακολουθήστε την παρακάτω διαδικασία:

- **1.** Πατήστε το **Enter (Εισαγωγή)** για είσοδο στο μενού.
- **2.** Χρησιμοποιήστε τα κουμπιά **πάνω** και **κάτω** βέλους του MENU (Μενού) στον πίνακα ελέγχου για μετακίνηση στα μενού. Όταν εμφανιστεί το στοιχείο που θέλετε να αλλάξετε, πατήστε το **Enter (Εισαγωγή)** για εμφάνιση των υπομενού για το συγκεκριμένο στοιχείο.
- **3.** Χρησιμοποιήστε τα κουμπιά **πάνω** και **κάτω** βέλους του MENU (Μενού) για μετακίνηση προς τα πάνω και προς τα κάτω στα στοιχεία του υπομενού. Όταν εμφανιστεί το στοιχείο που θέλετε να αλλάξετε, πατήστε το **Enter (Εισαγωγή)** για εμφάνιση της ρύθμισης.
- **4.** Χρησιμοποιήστε τα κουμπιά **πάνω** και **κάτω** βέλους του MENU (Μενού) για μετακίνηση προς τα πάνω και προς τα κάτω στις διαθέσιμες ρυθμίσεις για το στοιχείο υπομενού. Όταν εμφανιστεί το στοιχείο που θέλετε να αλλάξετε, πατήστε το **Enter (Εισαγωγή)** για εμφάνιση της ρύθμισης. Δίπλα στη ρύθμιση θα εμφανιστεί ένας αστερίσκος (\*) που υποδεικνύει ότι η συγκεκριμένη ρύθμιση είναι ενεργοποιημένη.
- **5.** Εκτελέστε ένα από τα παρακάτω:
	- **>** Πατήστε ξανά το κουμπί **Back (Πίσω)** για μετακίνηση προς τα πάνω στη λίστα μενού,

ή…

**>** Πατήστε το κουμπί **On Line (Σε σύνδεση)** ή **Cancel (Άκυρο)** για έξοδο από το σύστημα μενού και επιστροφή στη λειτουργία αναμονής.

### <span id="page-24-0"></span>**ΑΛΛΑΓΉ ΡΥΘΜΊΣΕΩΝ – ΔΙΑΧΕΙΡΙΣΤΉΣ**

Μπορείτε να **ενεργοποιήσετε** ή να **απενεργοποιήσετε** μια κατηγορία στο μενού χρήστη.

Οι απενεργοποιημένες κατηγορίες δεν εμφανίζονται στο μενού χρήστη. Οι ρυθμίσεις αυτές μπορούν να τροποποιηθούν μόνο από το διαχειριστή συστήματος.

- **1. Απενεργοποιήστε** τον εκτυπωτή. **Ενεργοποιήστε** τον εκτυπωτή κρατώντας πατημένο το κουμπί **Enter (Εισαγωγή)**. Όταν εμφανιστεί το **Boot Menu**, αφήστε το κουμπί.
- **2.** Πατήστε το κουμπί **Enter (Εισαγωγή)**.
- <span id="page-24-1"></span>**3.** Όταν εμφανιστεί το μήνυμα **Enter Password**, πληκτρολογήστε τον κωδικό πρόσβασης διαχειριστή:
	- (α) Χρησιμοποιώντας τα κουμπιά **πάνω** και **κάτω** βέλους του MENU (Μενού), μεταβείτε στο επιθυμητό γράμμα/ψηφίο.
	- (β) Πατήστε το κουμπί **Enter (Εισαγωγή)** για εισαγωγή και μετακίνηση στο επόμενο γράμμα/ψηφίο.
	- (γ) Επαναλάβετε τα βήματα ([α](#page-24-1)) και ([β](#page-24-2)) μέχρι να εισαχθούν όλα τα γράμματα/ψηφία.

#### <span id="page-24-2"></span>*Πληκτρολογήστε τον κωδικό πρόσβασης 6 ή 12 ψηφίων.*

(Ο προεπιλεγμένος κωδικός πρόσβασης είναι 999999).

- **4.** Πατήστε το κουμπί **Enter (Εισαγωγή)**.
- **5.** Πατήστε το κουμπί **πάνω** ή **κάτω** βέλους του MENU (Μενού) μέχρι να εμφανιστεί η «κατηγορία» που θέλετε να αλλάξετε.
- **6.** Πατήστε το κουμπί **Enter (Εισαγωγή)**.
- **7.** Πατήστε το κουμπί **πάνω** ή **κάτω** βέλους του MENU (Μενού) μέχρι να εμφανιστεί το «στοιχείο» που θέλετε να αλλάξετε.
- **8.** Πατήστε το κουμπί **Enter (Εισαγωγή)**.
- **9.** Χρησιμοποιώντας το κουμπί **πάνω** ή **κάτω** βέλους του MENU (Μενού), εντοπίστε την παράμετρο όπως απαιτείται.
- **10.** Πατήστε το κουμπί **Enter (Εισαγωγή)**. Δίπλα στη ρύθμιση θα εμφανιστεί ένας αστερίσκος (\*) που υποδεικνύει ότι η συγκεκριμένη ρύθμιση είναι ενεργοποιημένη.
- **11.** Πατήστε το κουμπί **On Line (Σε σύνδεση)** για μετάβαση στη λειτουργία «σε σύνδεση». Θα εκτελεστεί αυτόματη επανεκκίνηση του μηχανήματος.

### <span id="page-25-0"></span>**ΕΚΤΎΠΩΣΗ ΑΠΌ ΜΝΉΜΗ USB**

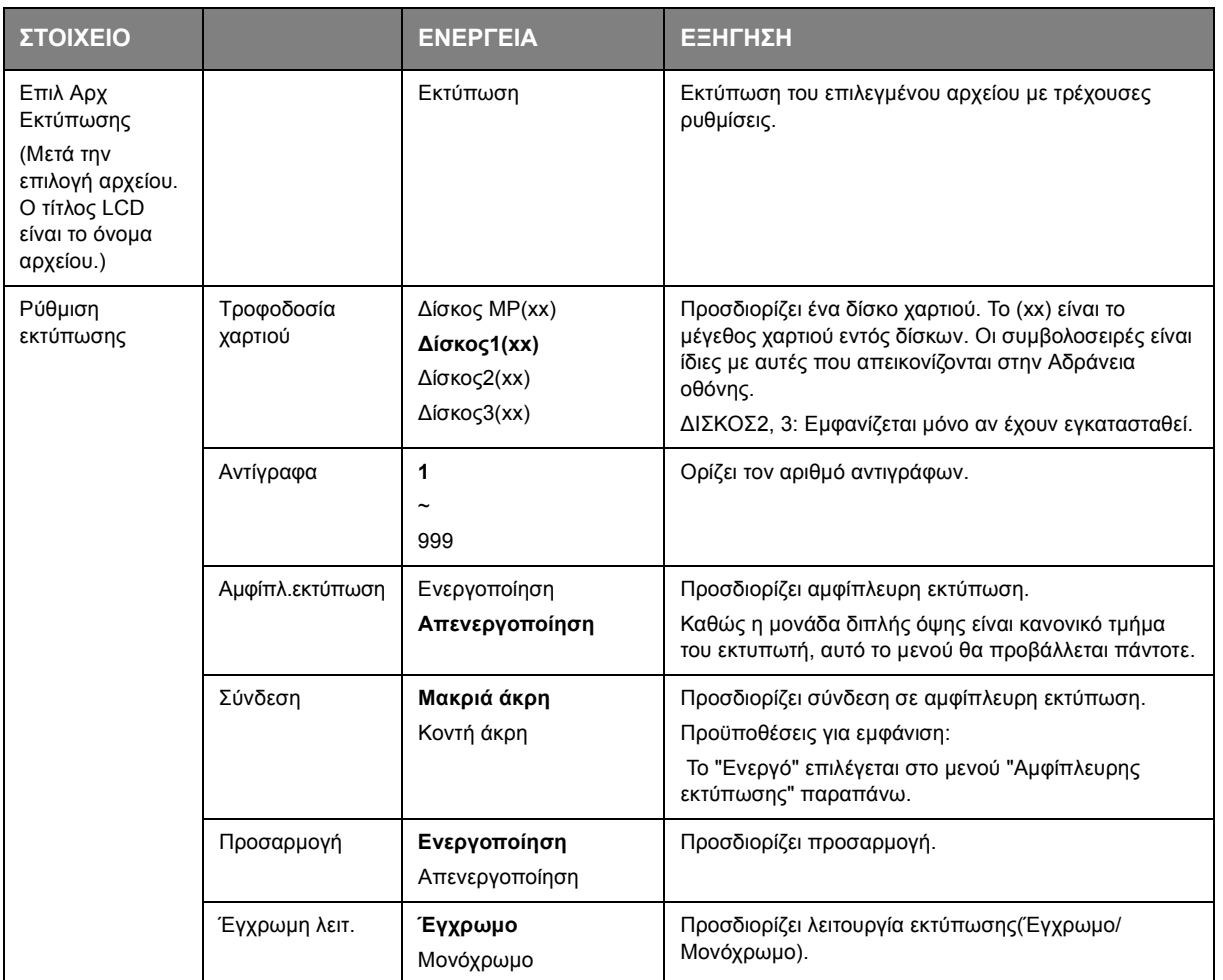

### <span id="page-25-1"></span>**ΕΚΤΎΠΩΣΗ**

#### *ΣΗΜΕΊΩΣΗ Αυτό το μενού αυτό προβάλλεται μόνο αν έχει τοποθετηθεί η προαιρετική κάρτα SD.*

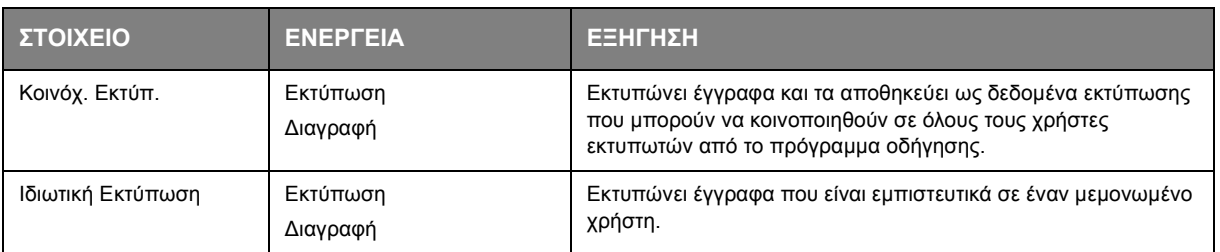

#### <span id="page-26-0"></span>**ΜΕΝΟΎ ΠΑΡΑΜΈΤΡΩΝ**

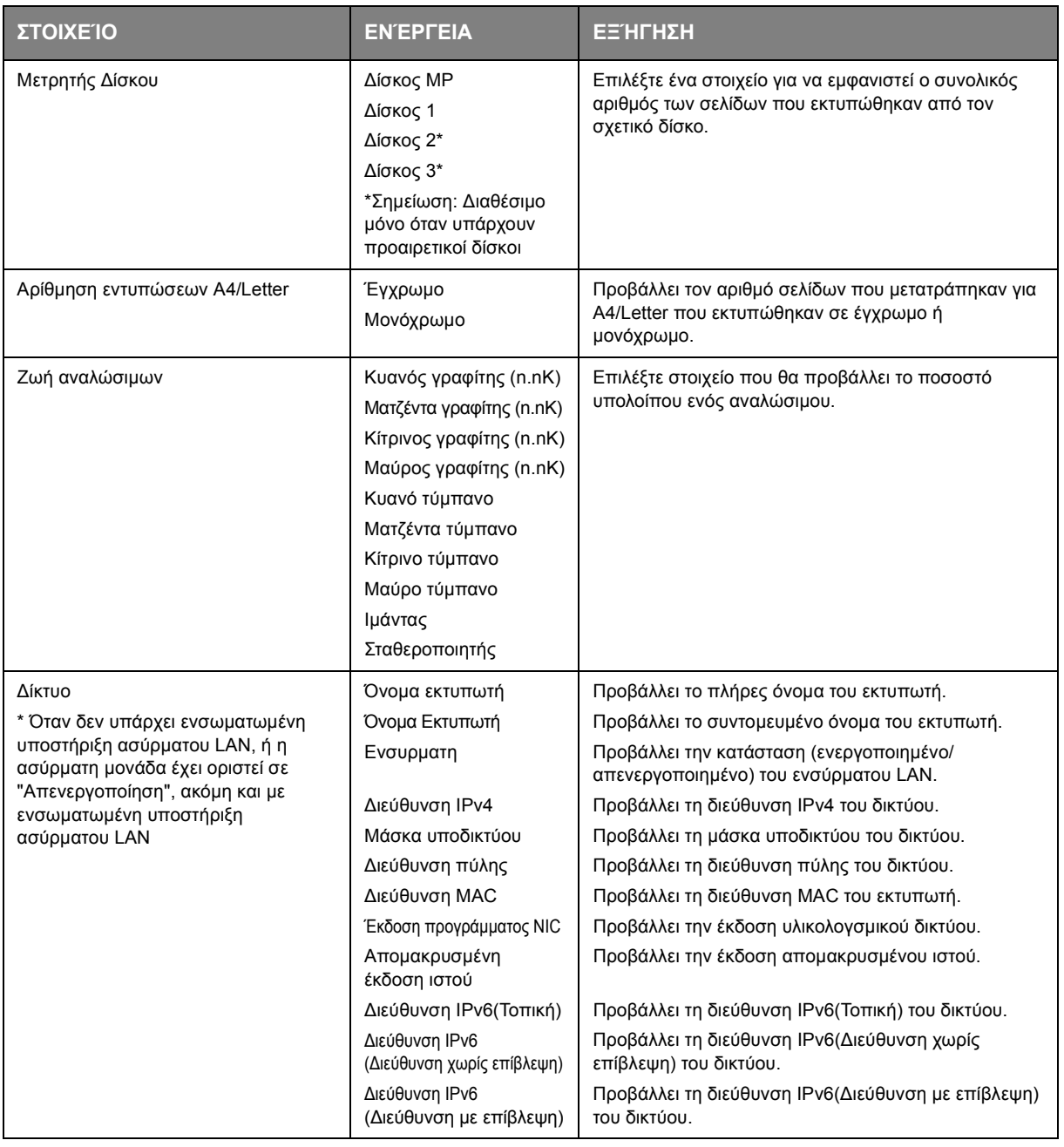

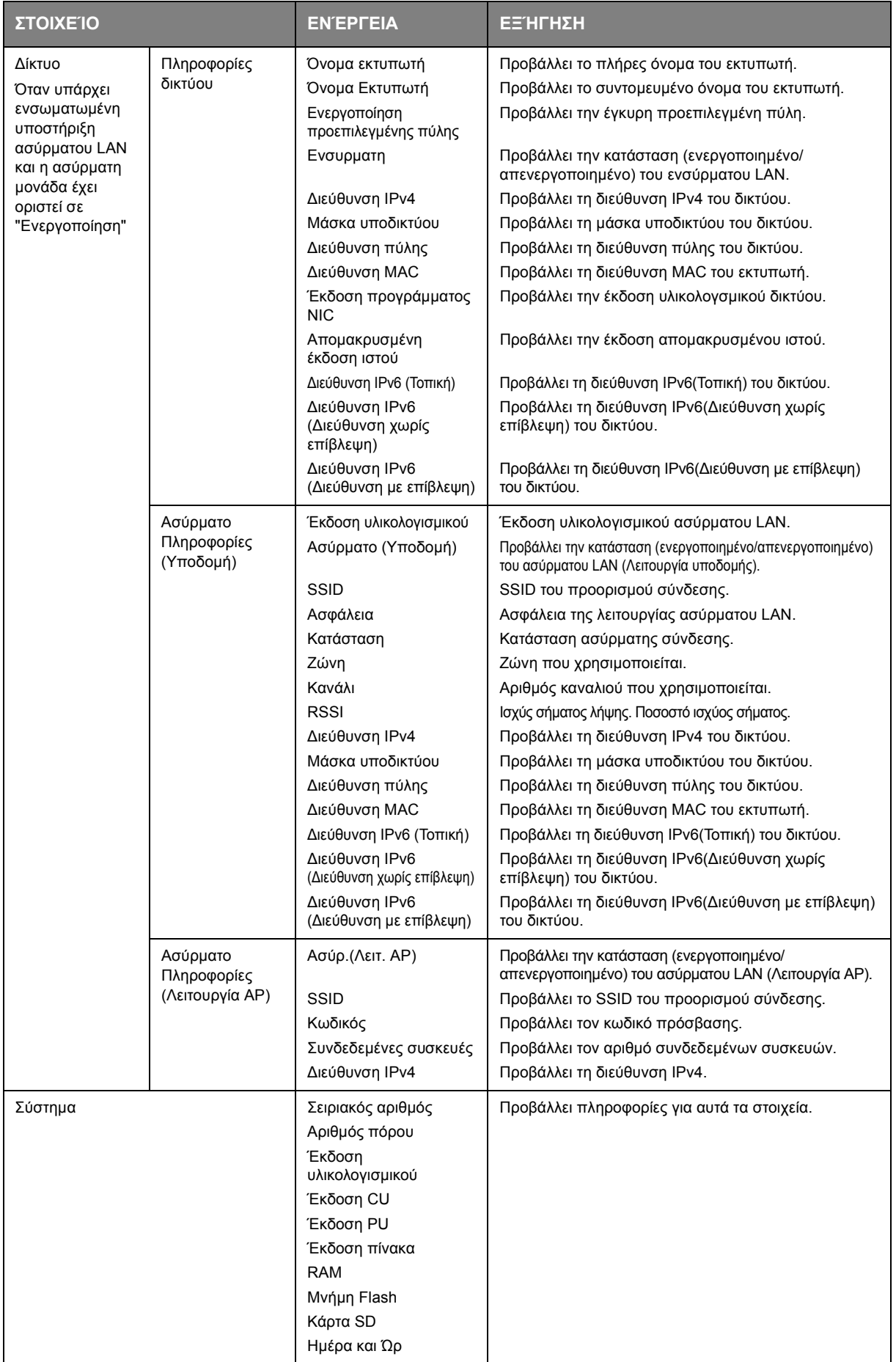

#### <span id="page-28-0"></span>**ΜΕΝΟΎ ΠΛΗΡΟΦΟΡΙΏΝ ΕΚΤΎΠΩΣΗΣ**

Αυτό το μενού παρέχει μια γρήγορη μέθοδο για την απαρίθμηση διαφόρων στοιχείων που είναι αποθηκευμένα στον εκτυπωτή.

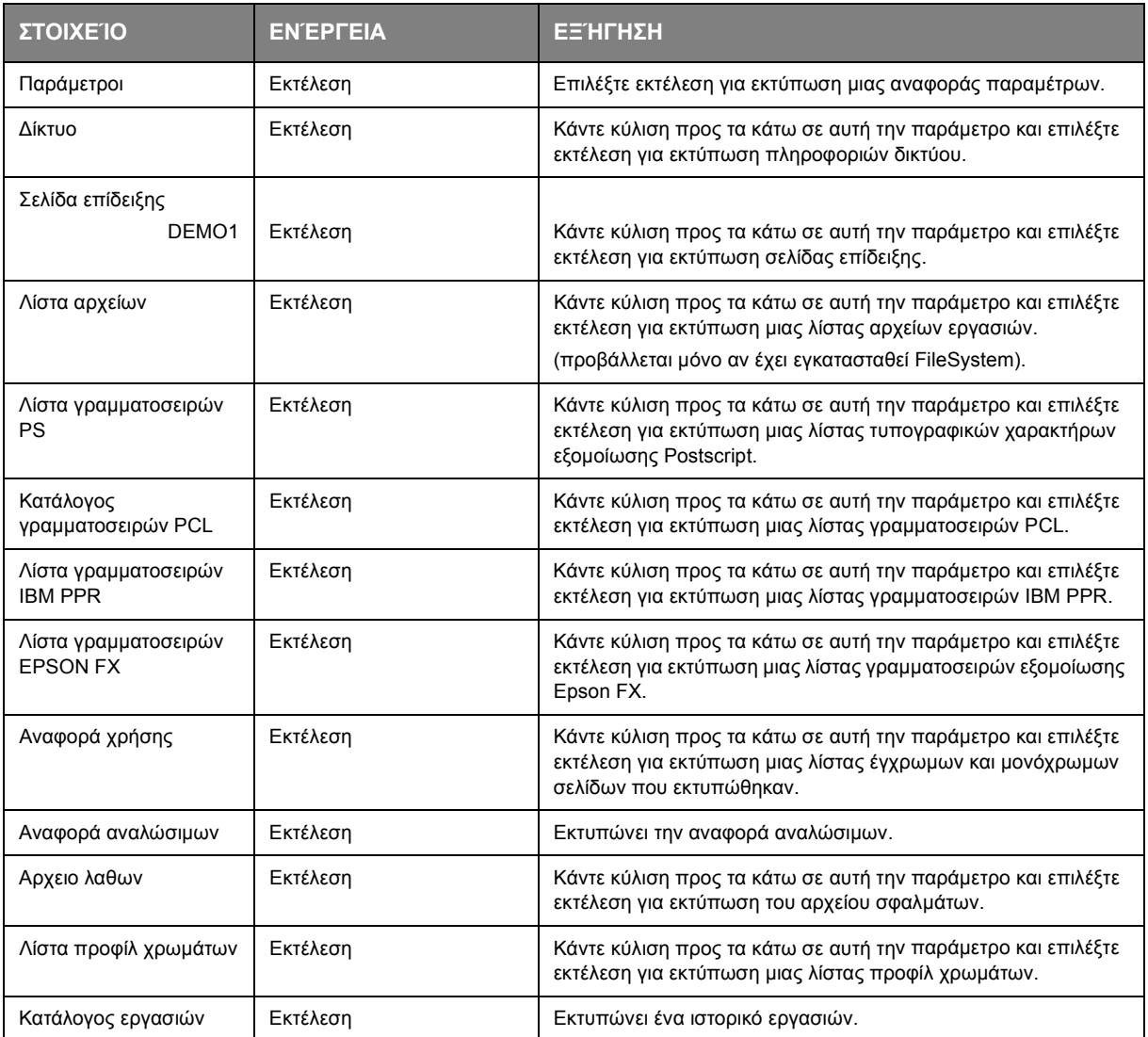

#### <span id="page-29-0"></span>**ΜΕΝΟΎ**

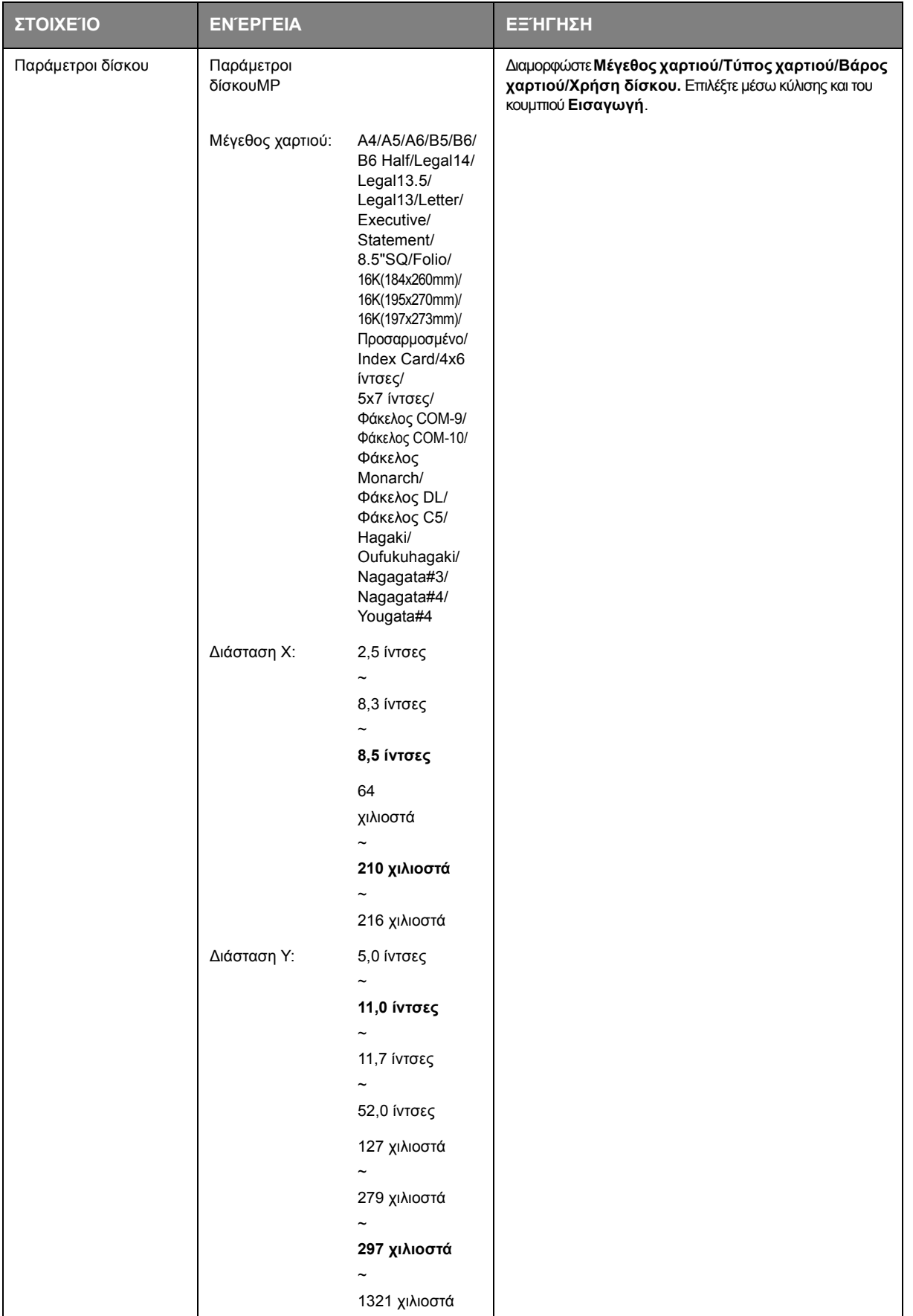

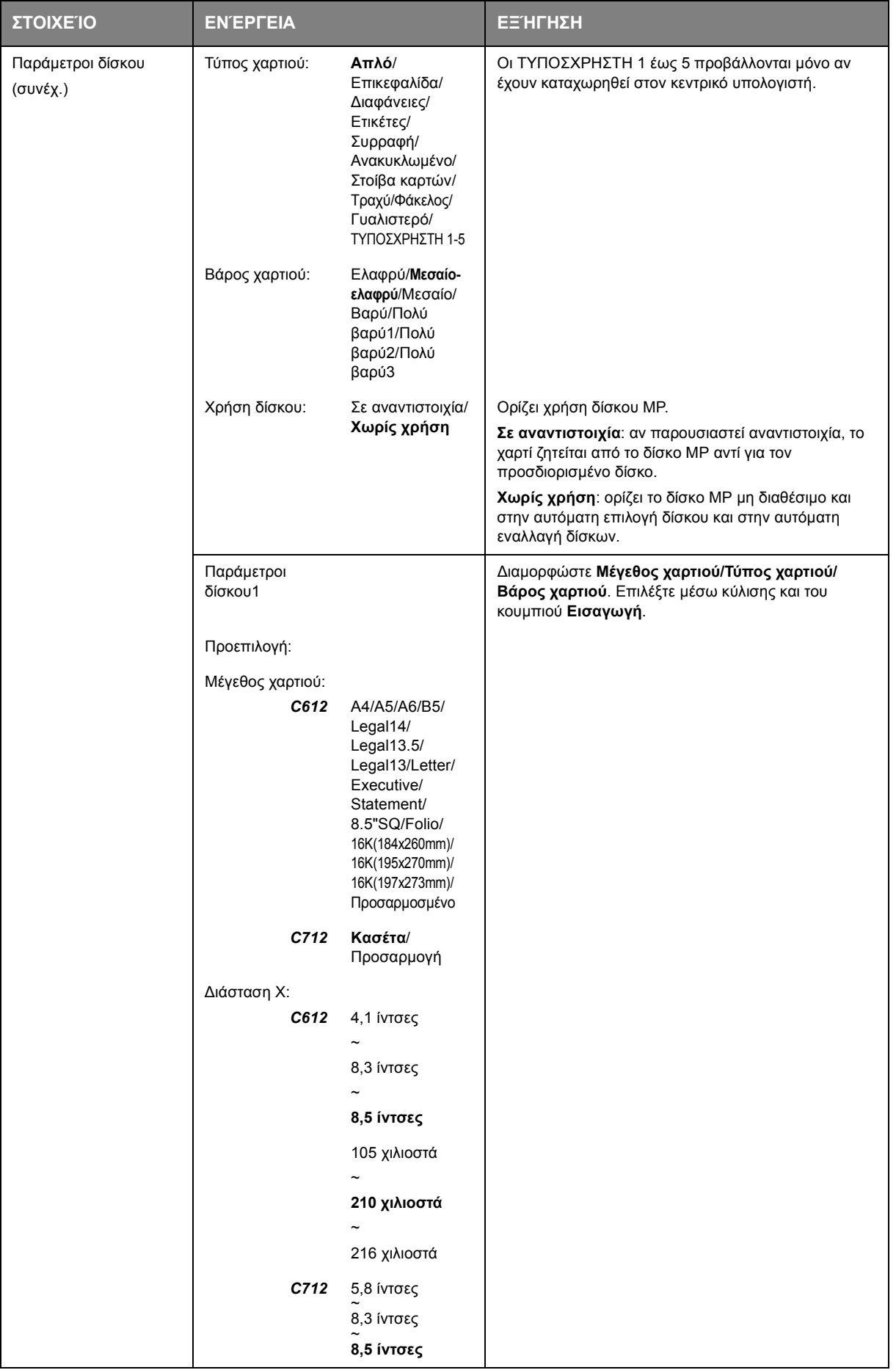

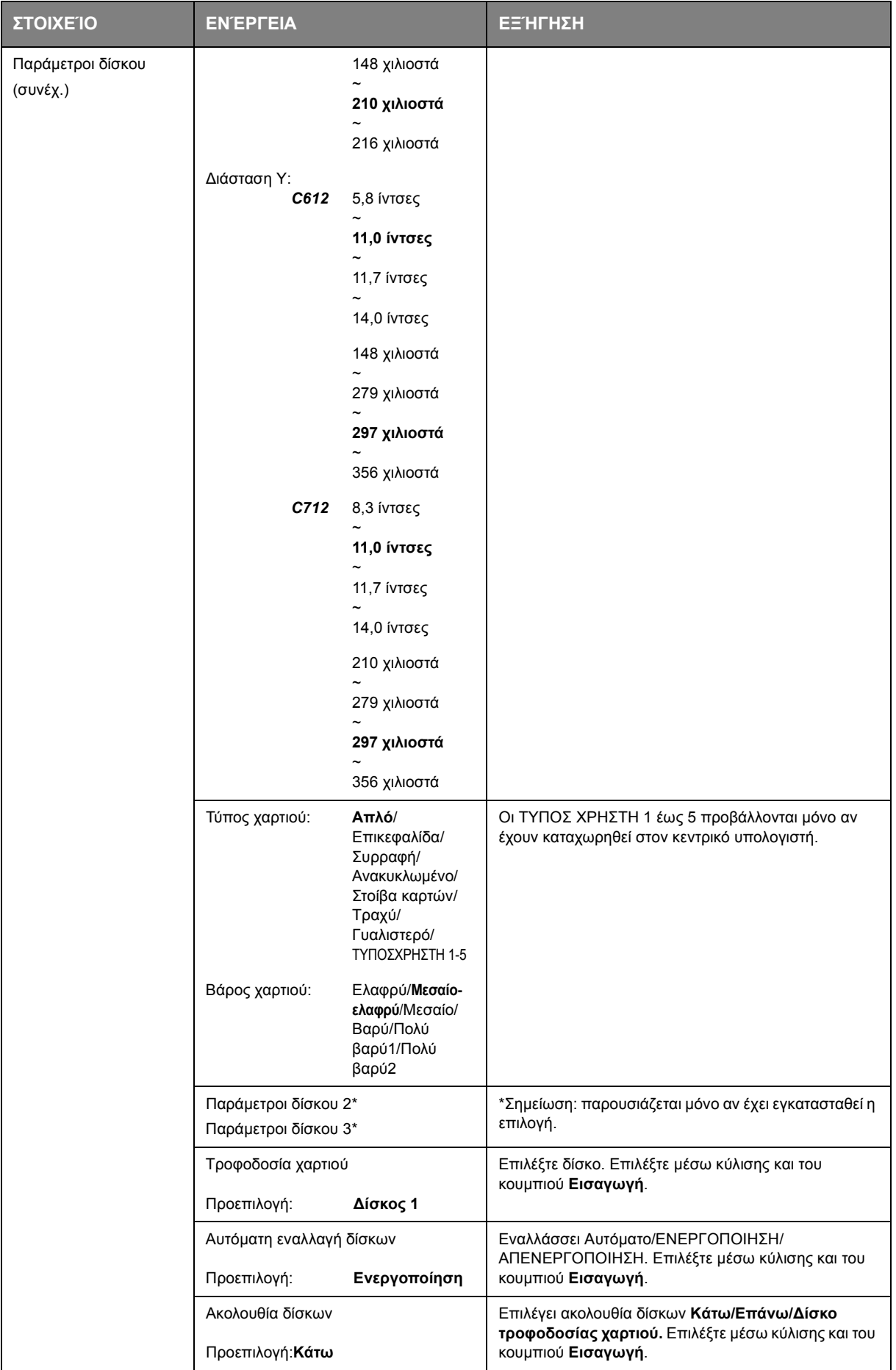

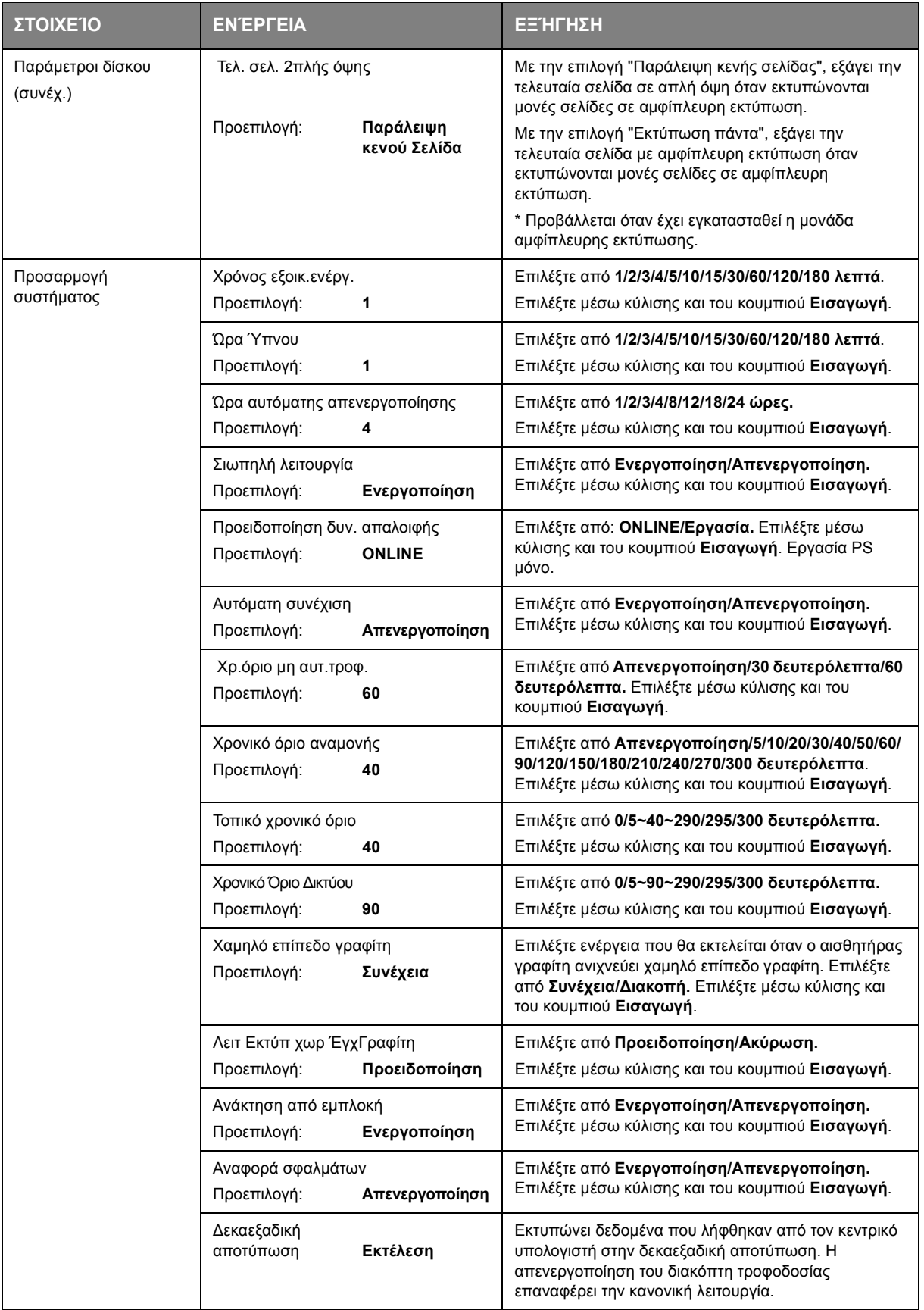

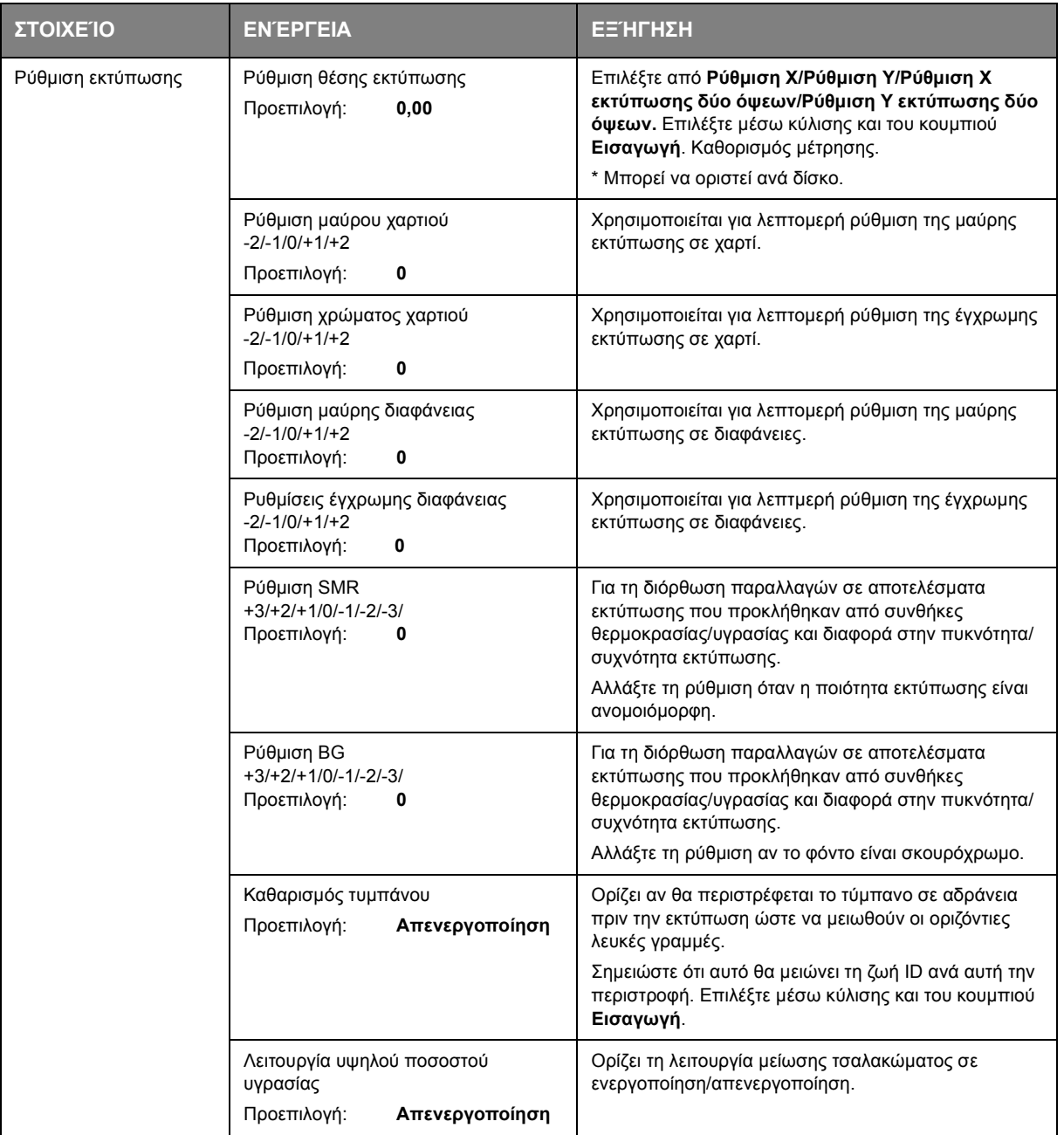

#### <span id="page-34-0"></span>**ΡΥΘΜΊΣΕΙΣ ΔΙΑΧΕΙΡΙΣΤΉ**

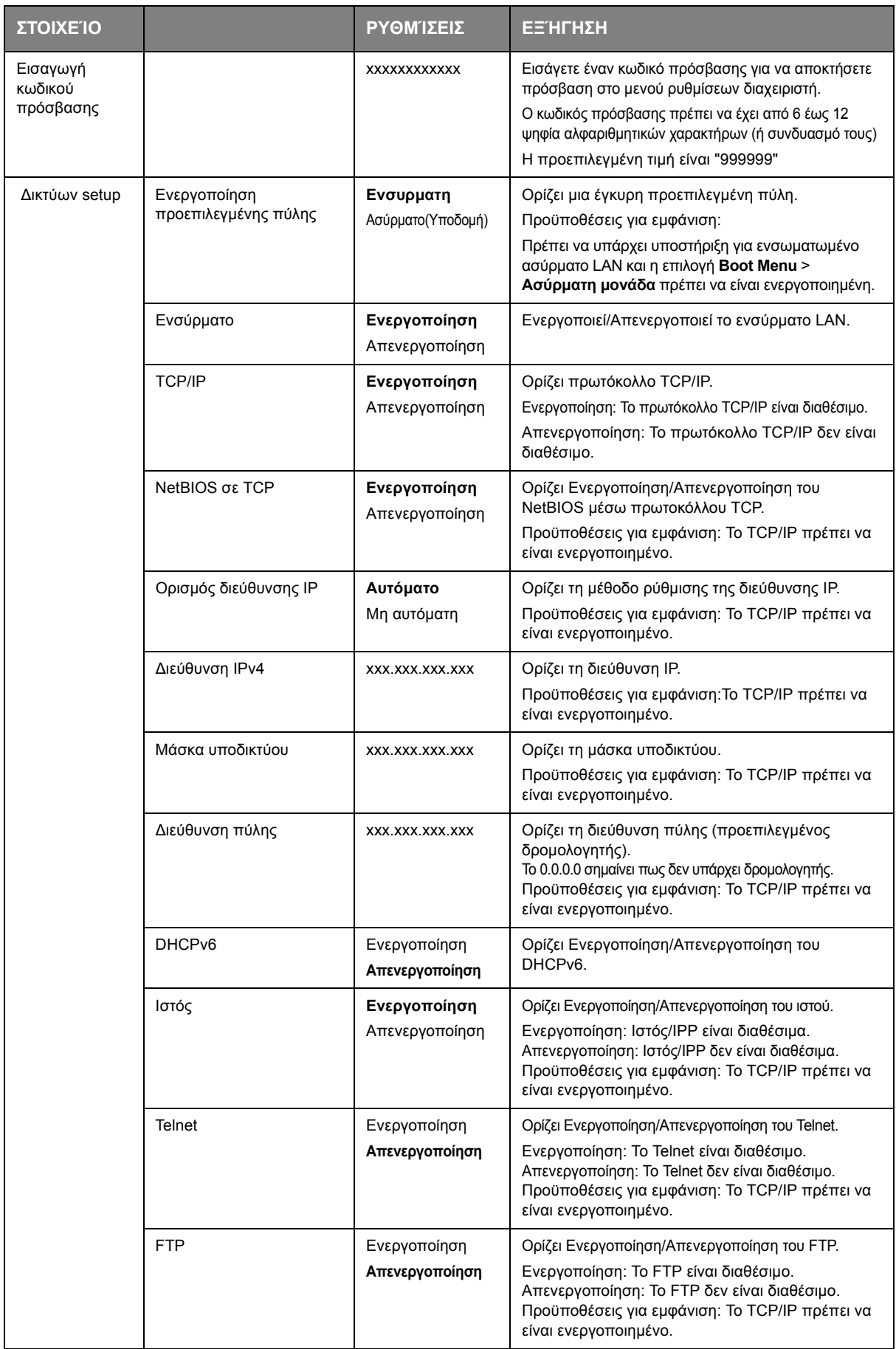

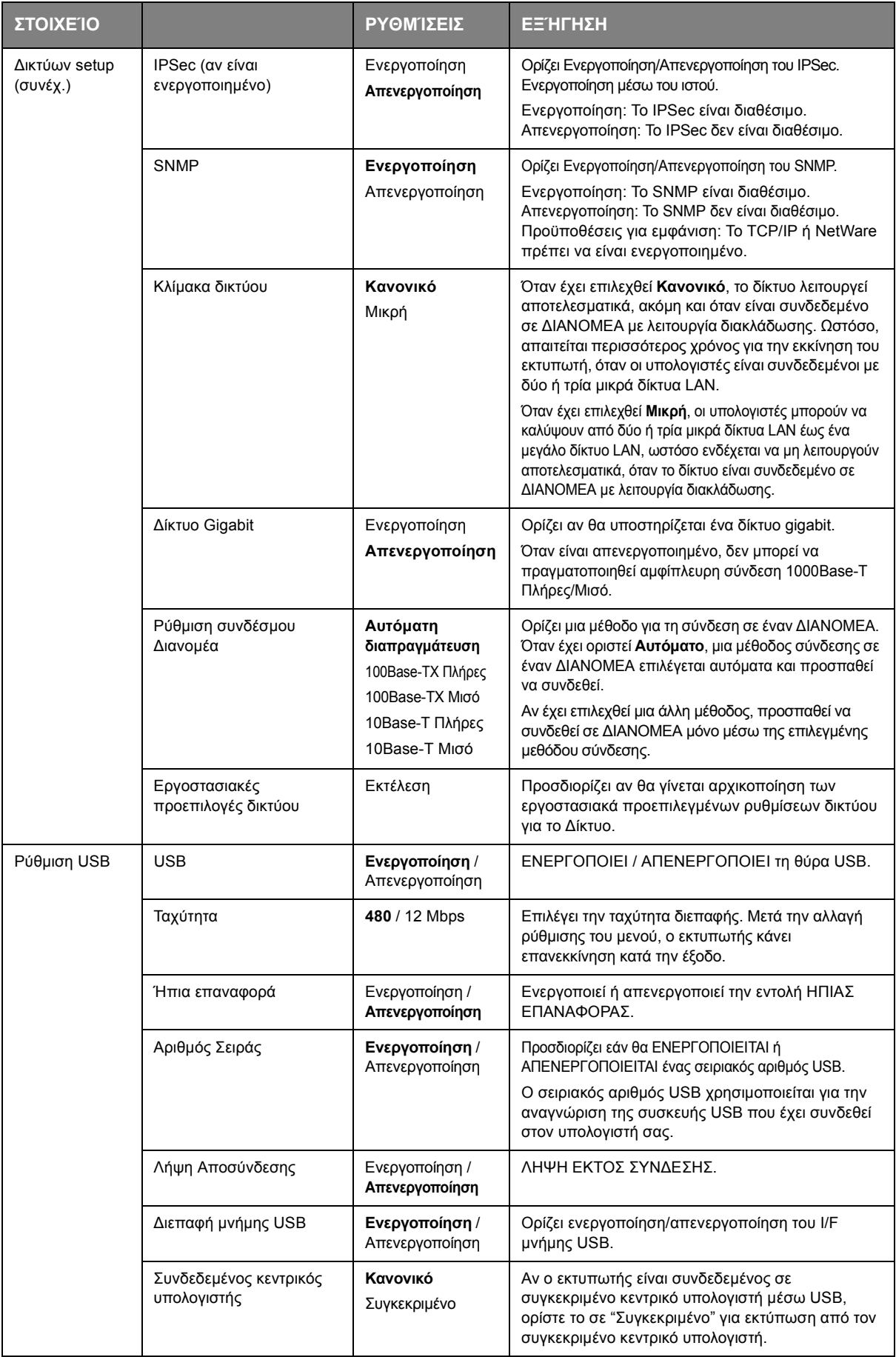
<span id="page-36-0"></span>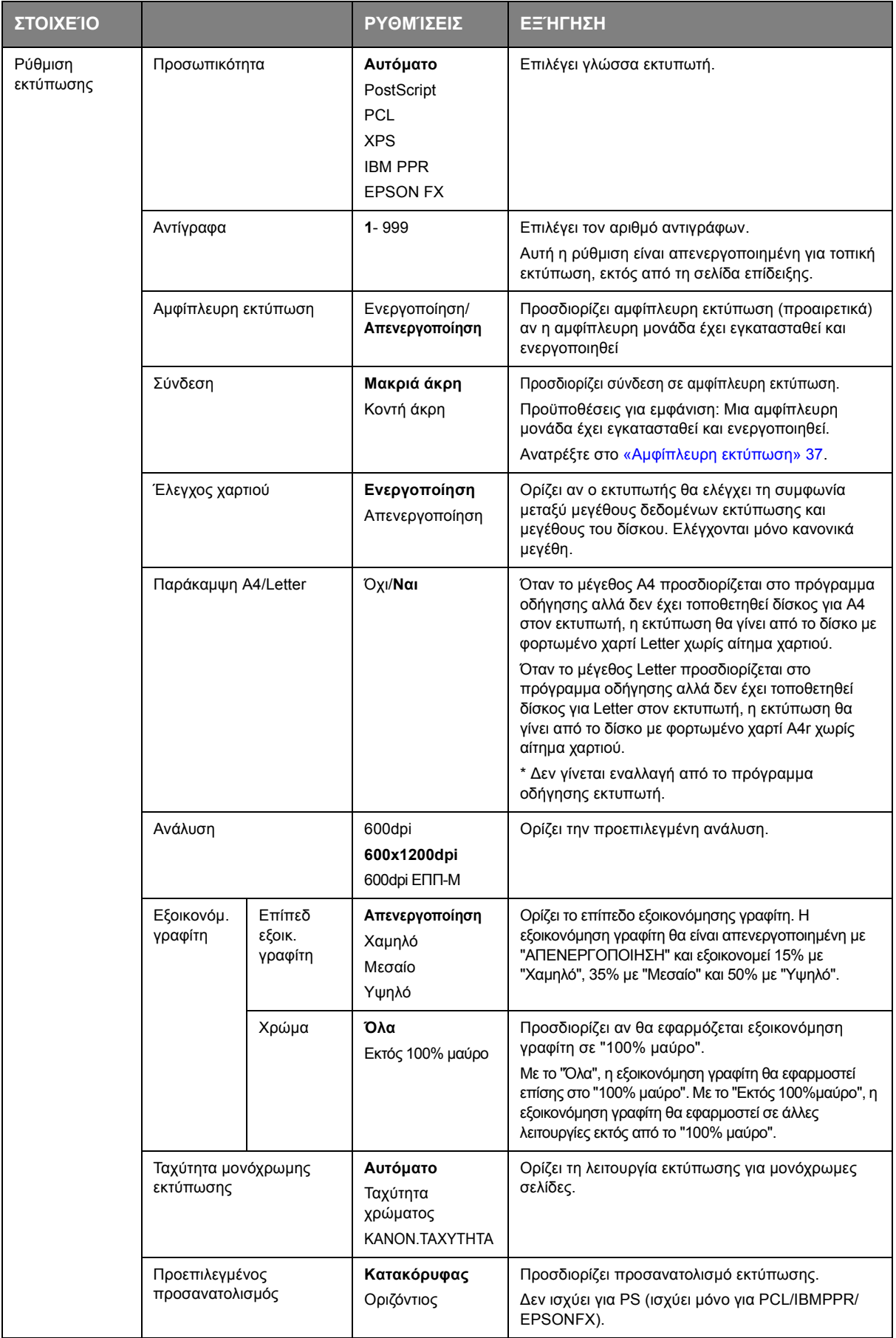

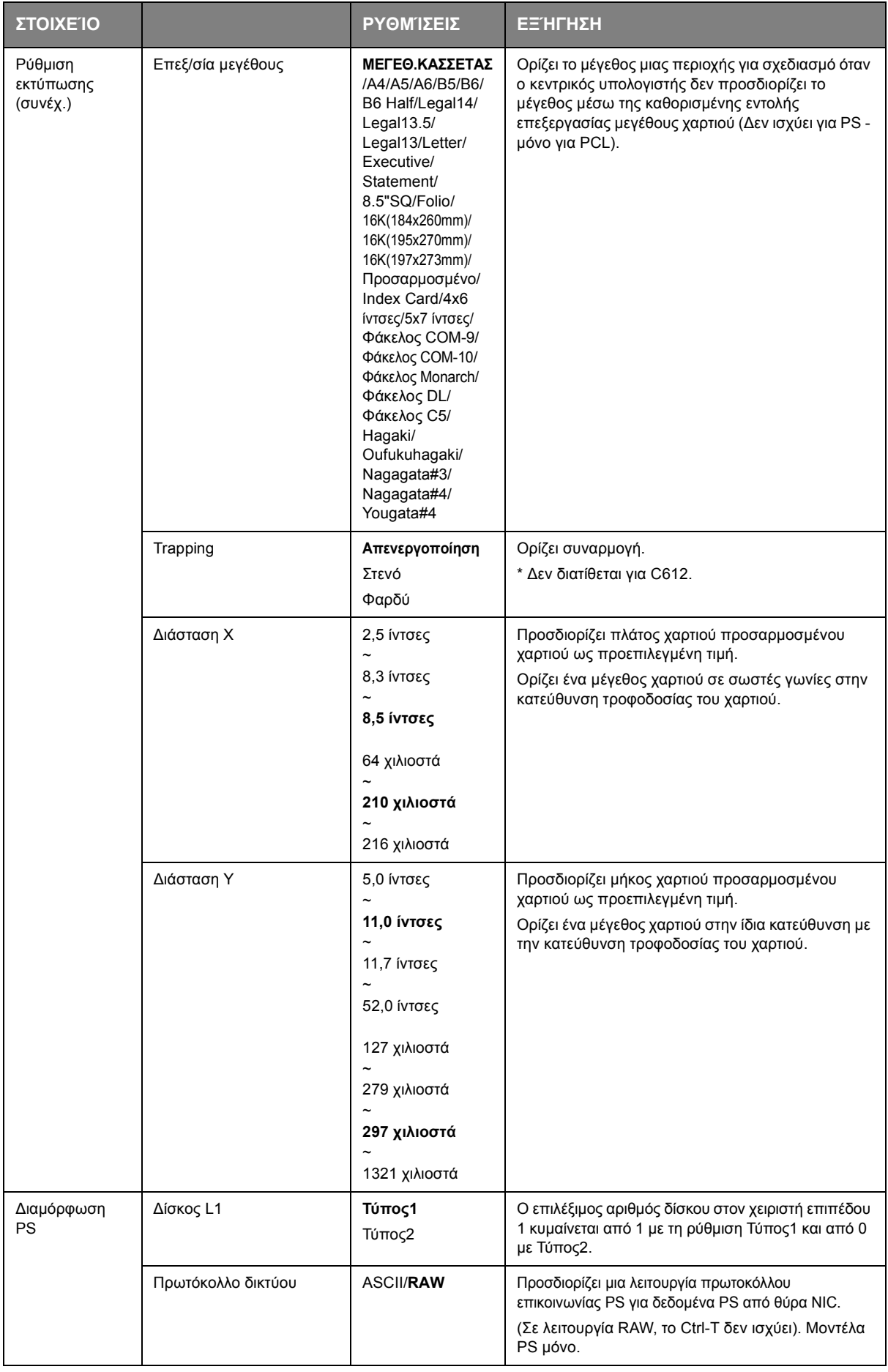

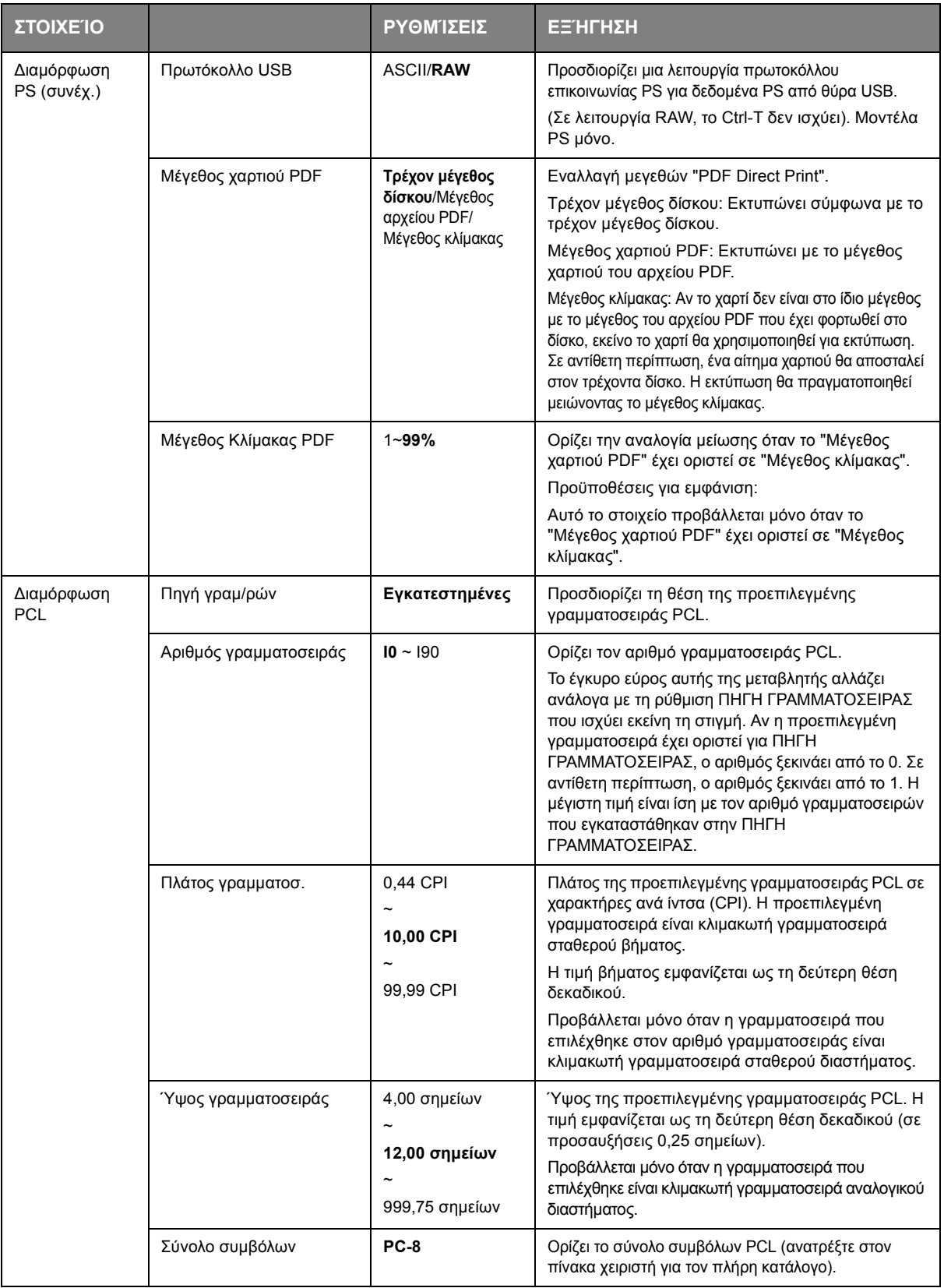

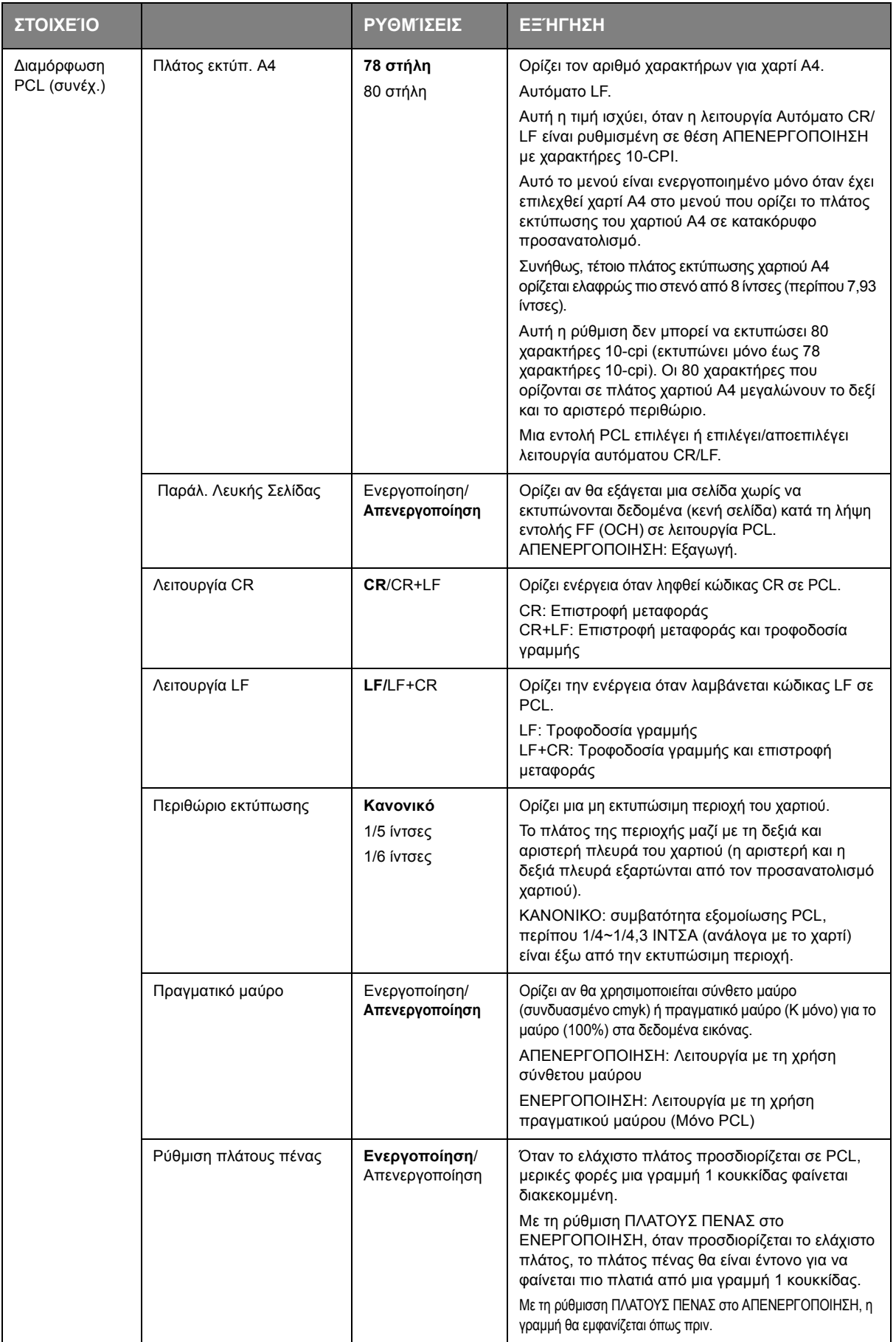

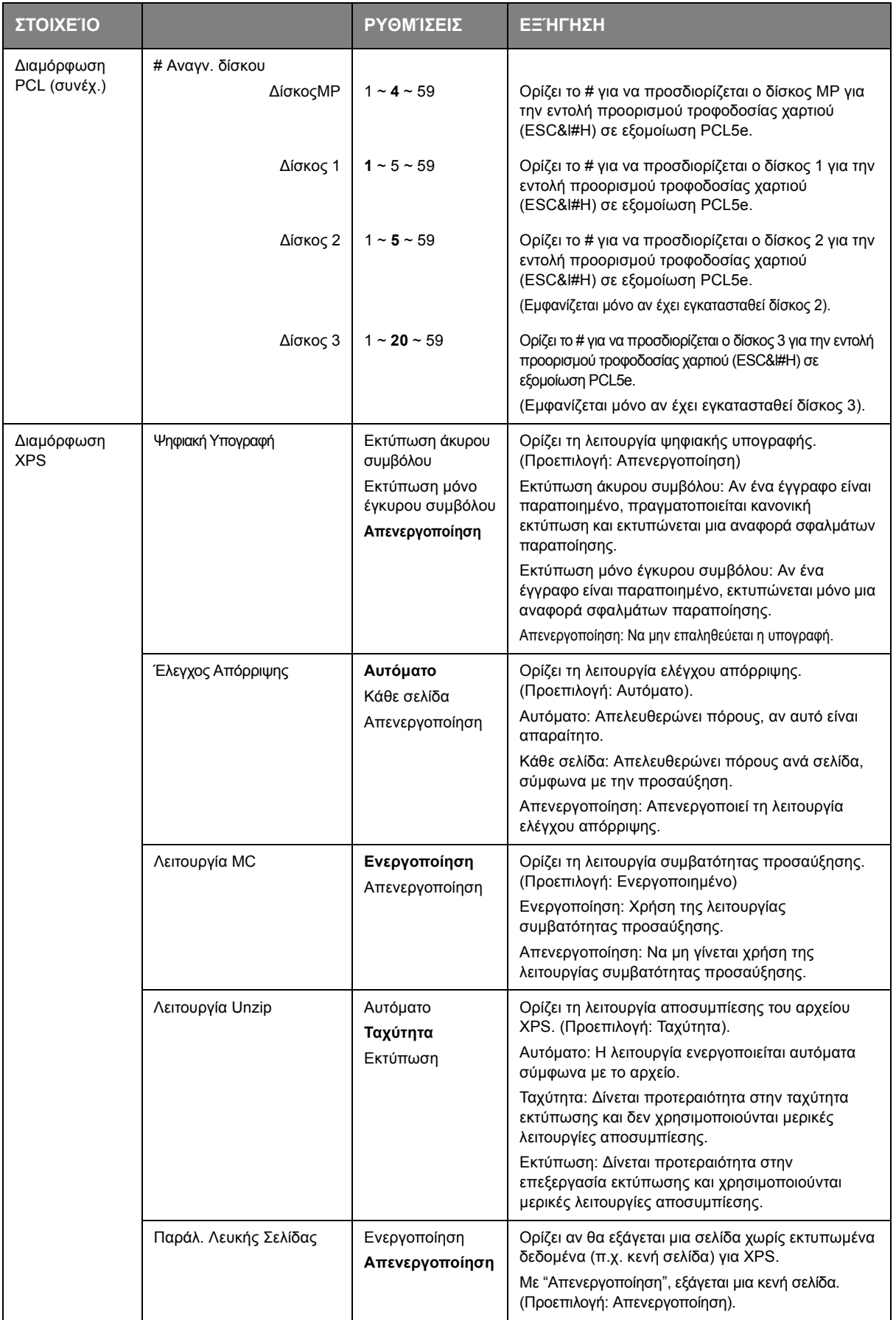

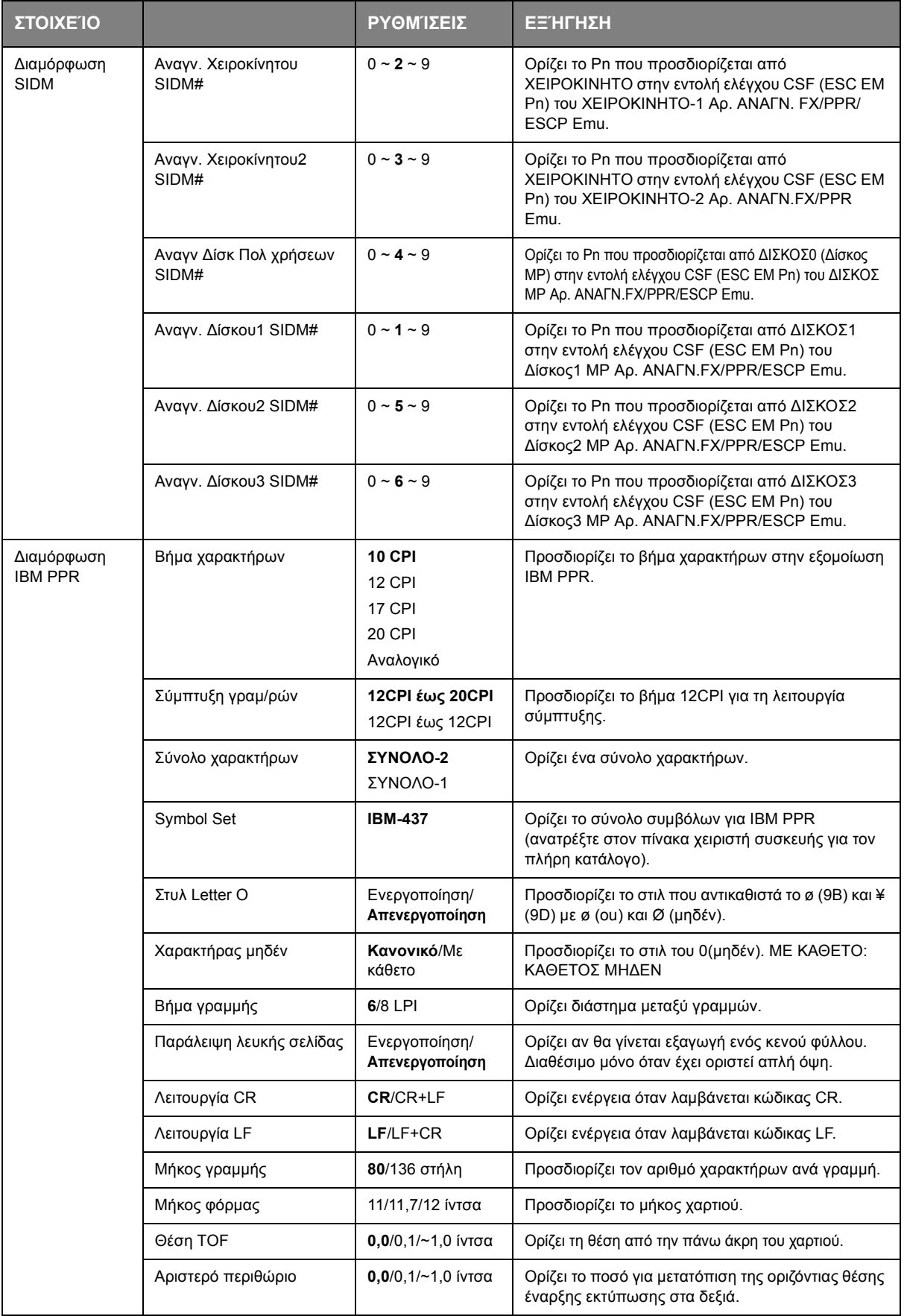

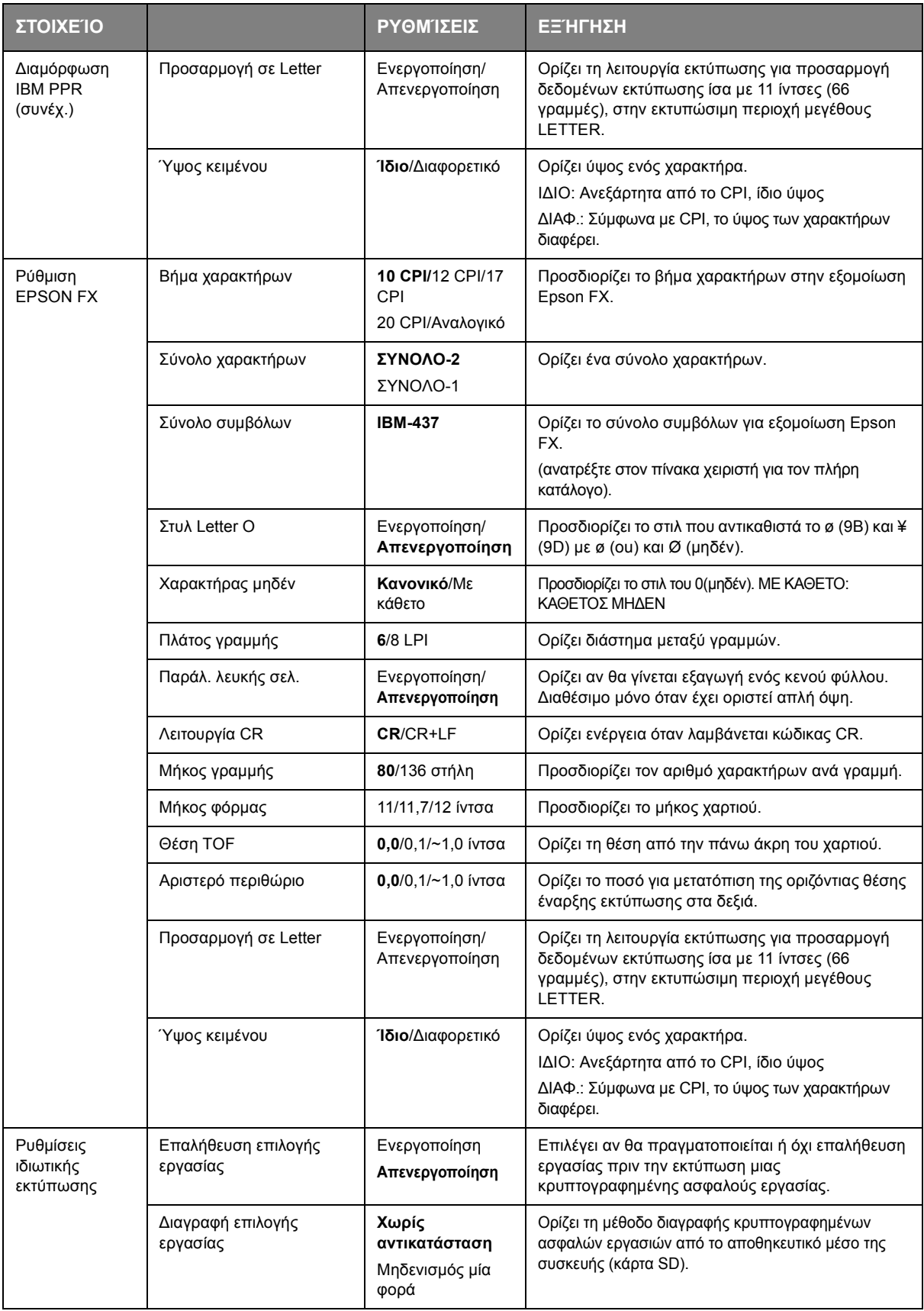

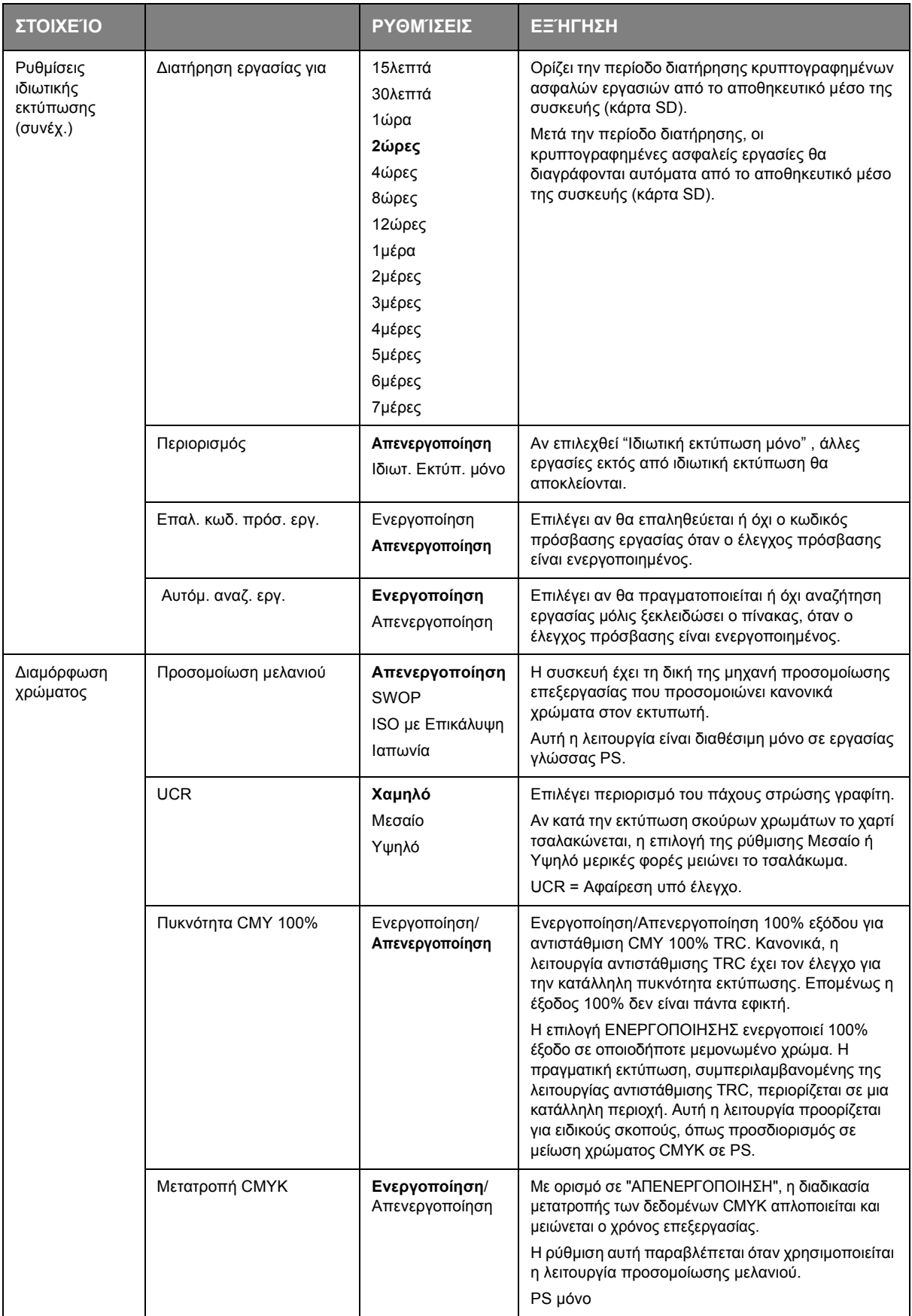

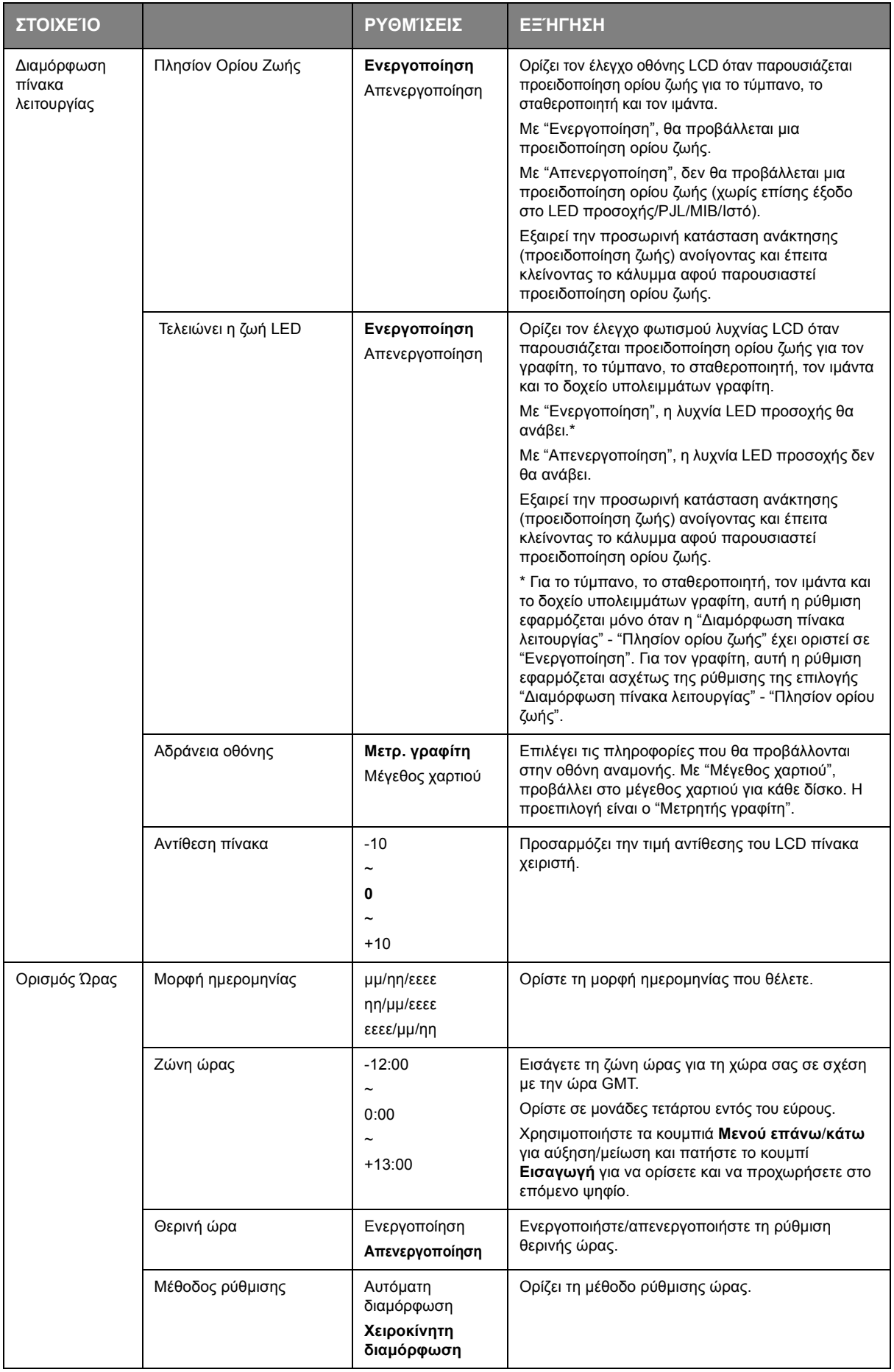

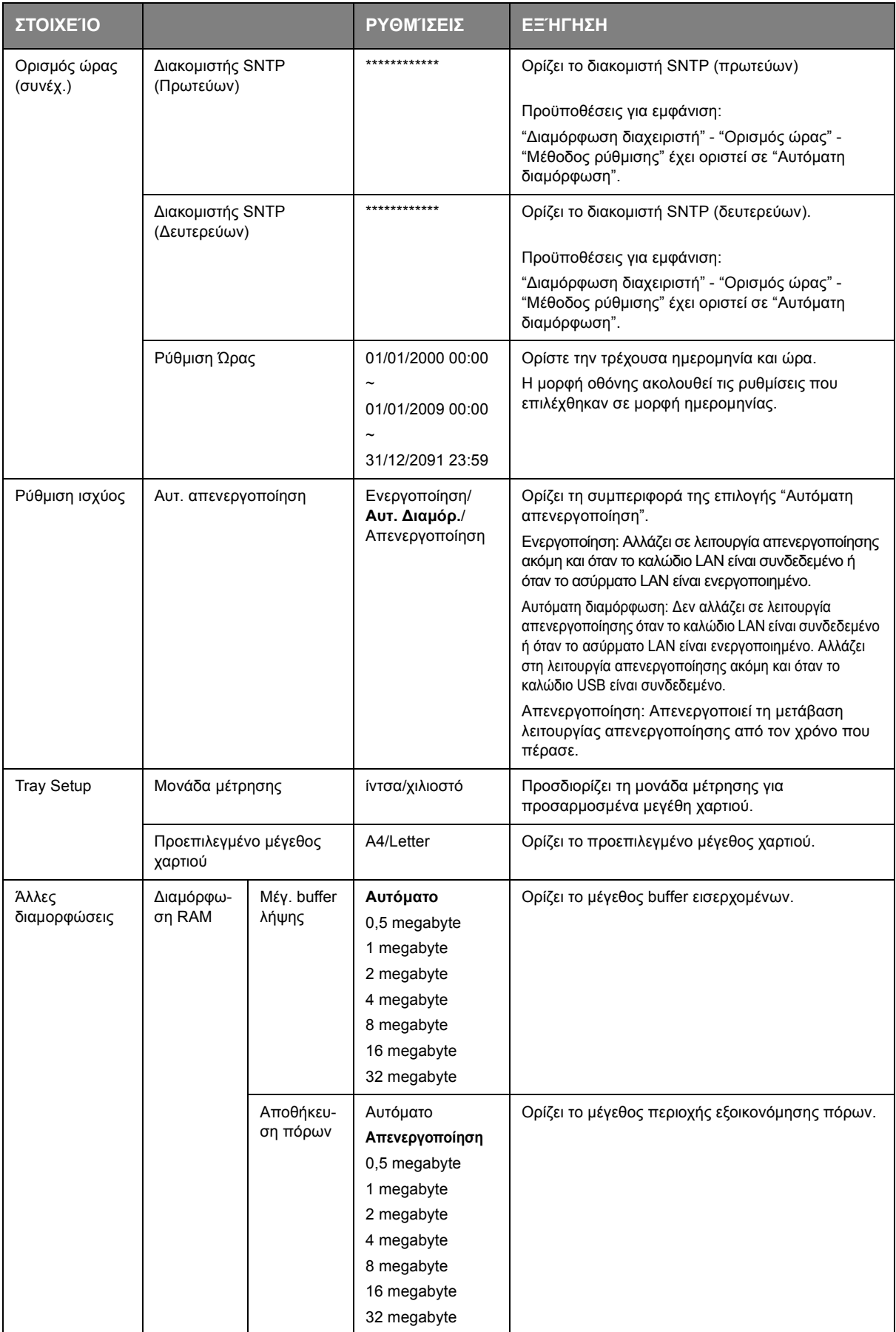

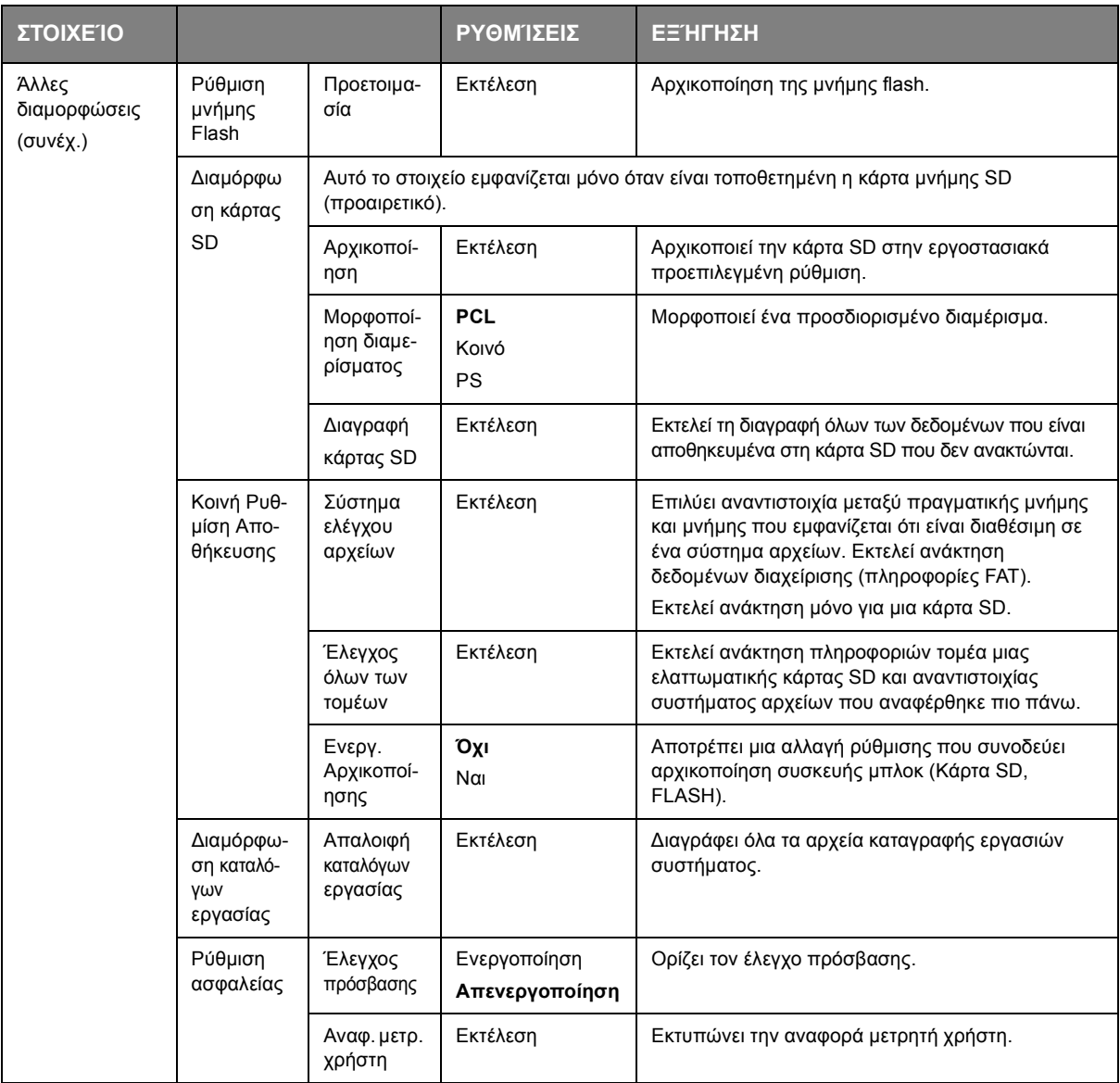

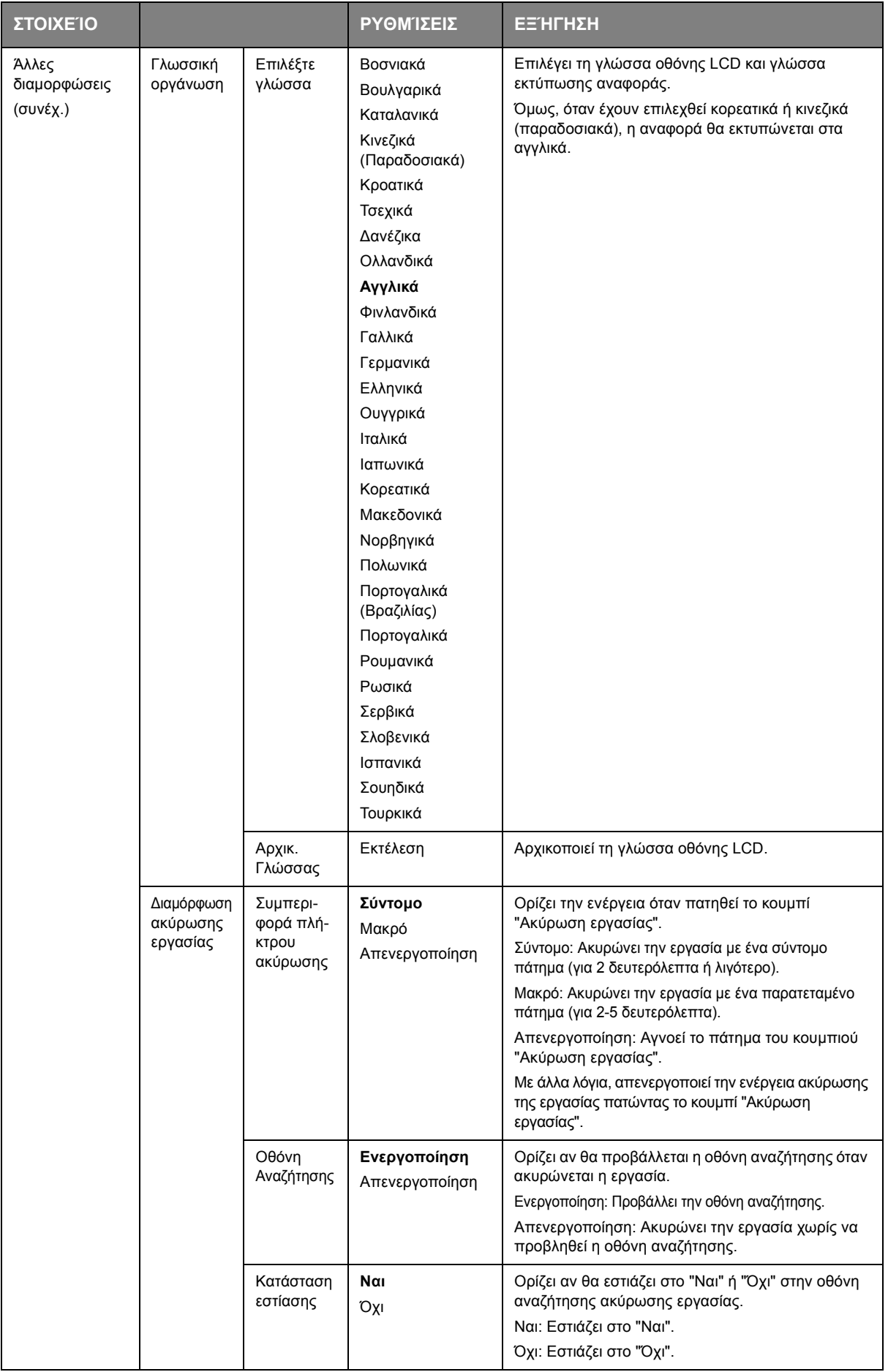

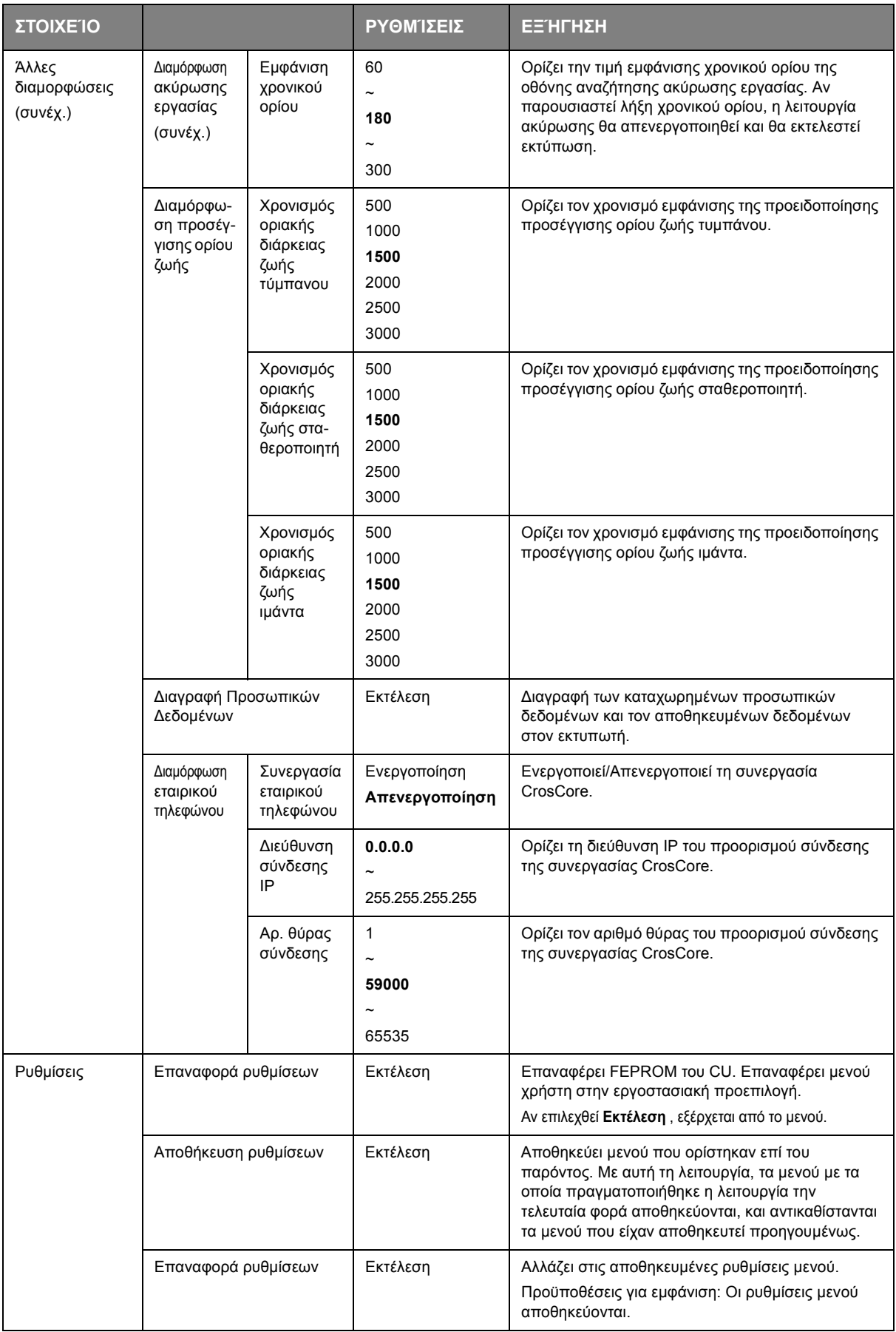

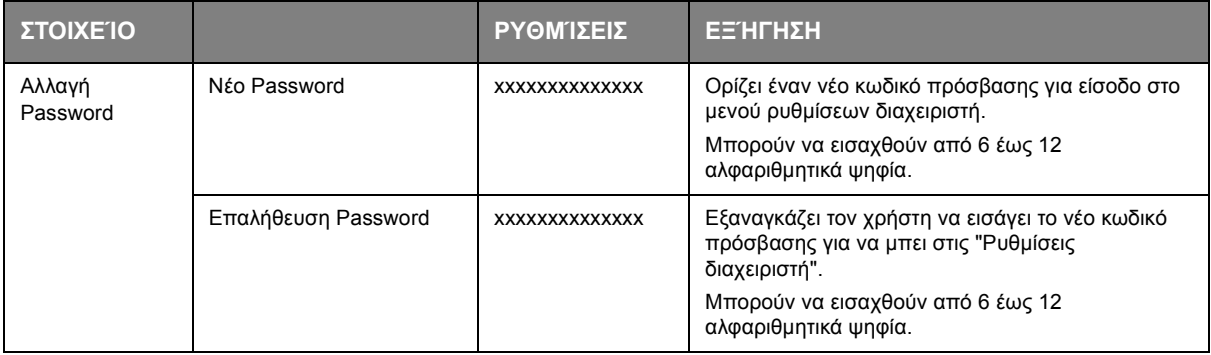

### **ΣΤΑΤΙΣΤΙΚΆ ΕΚΤΎΠΩΣΗΣ**

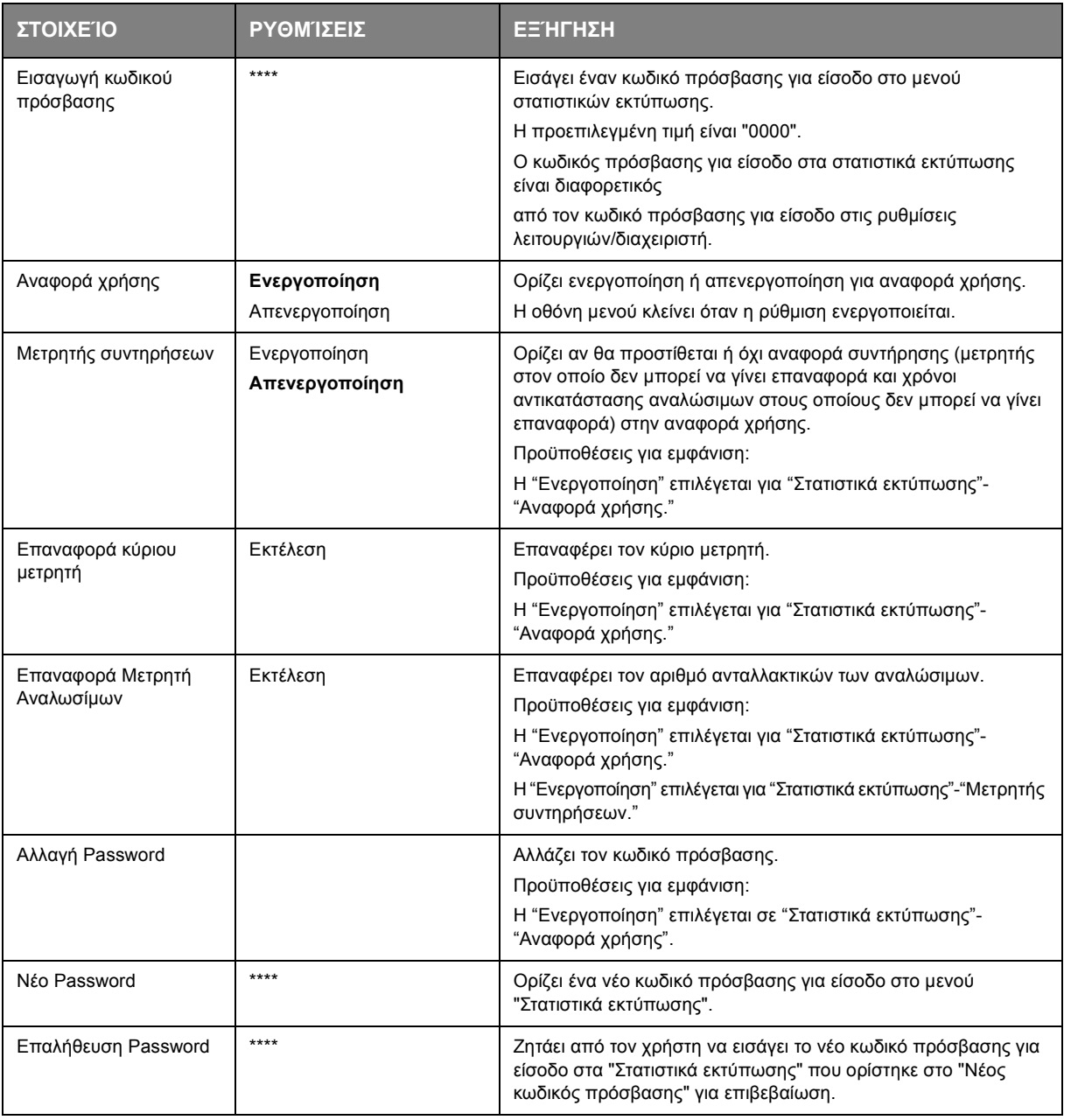

### **ΒΑΘΜΟΝΌΜΗΣΗ**

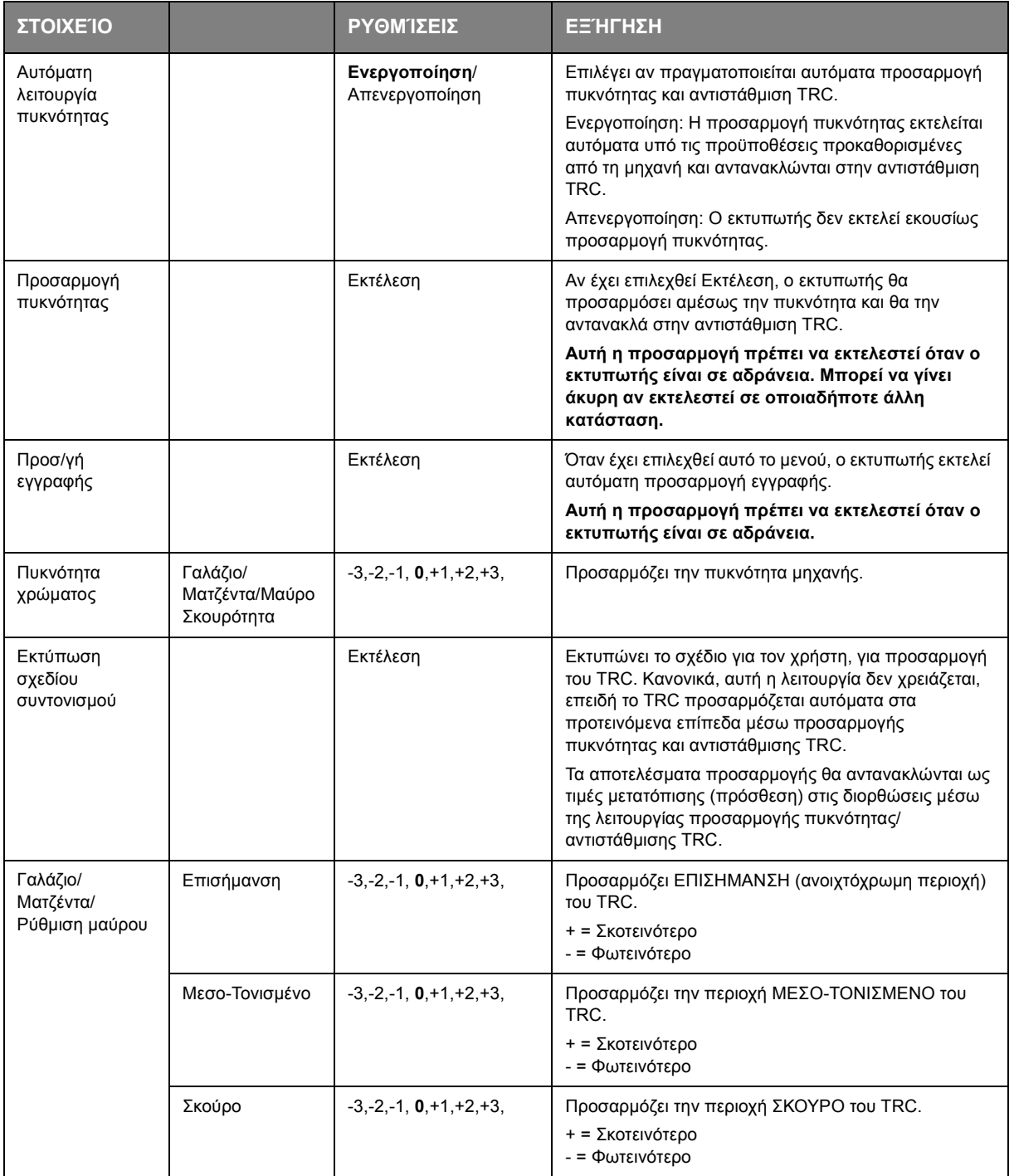

### **GOOGLE CLOUD PRINT**

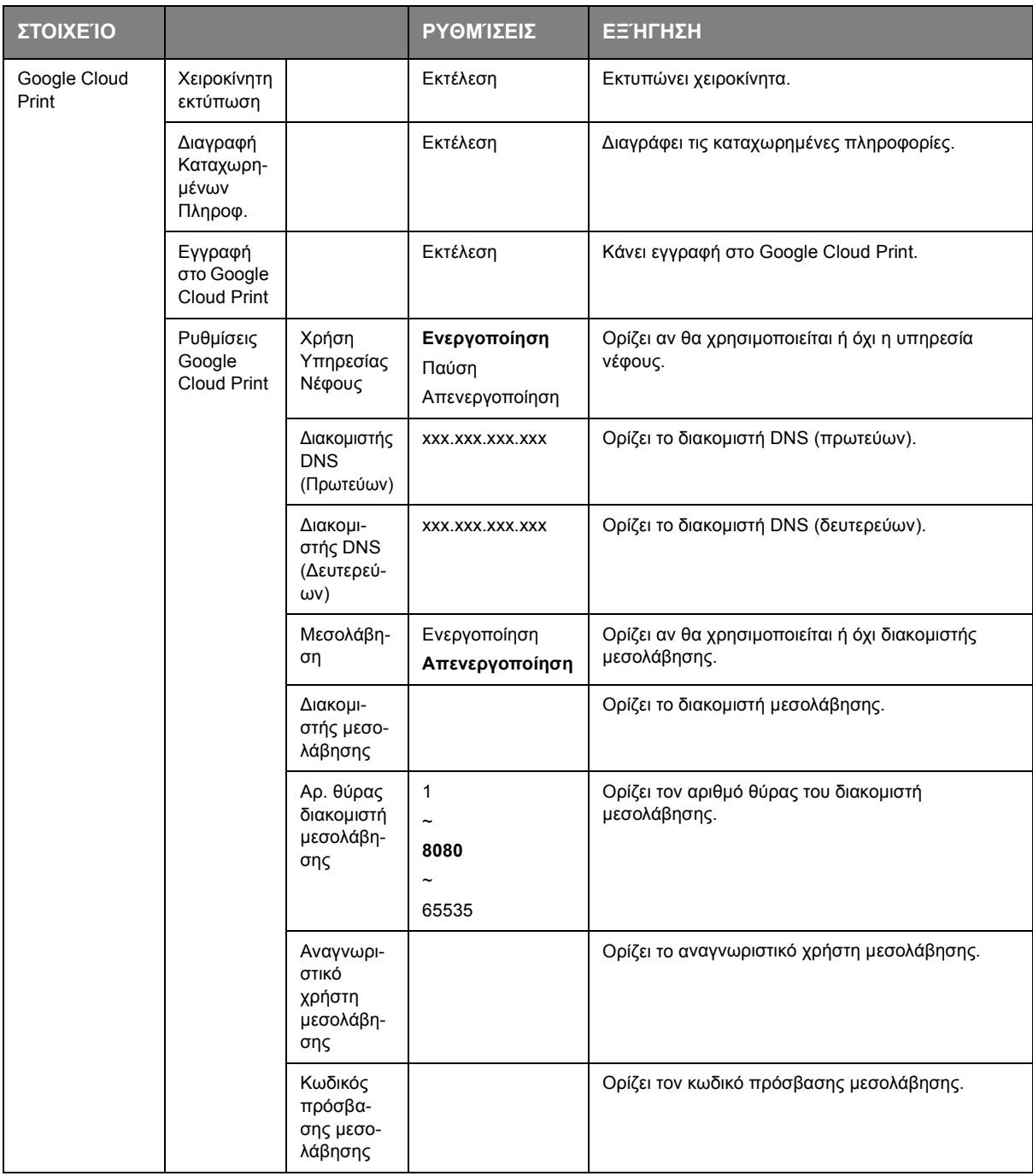

# **ΡΎΘΜΙΣΗ ΑΣΎΡΜΑΤΟΥ(ΥΠΟΔΟΜΉ)**

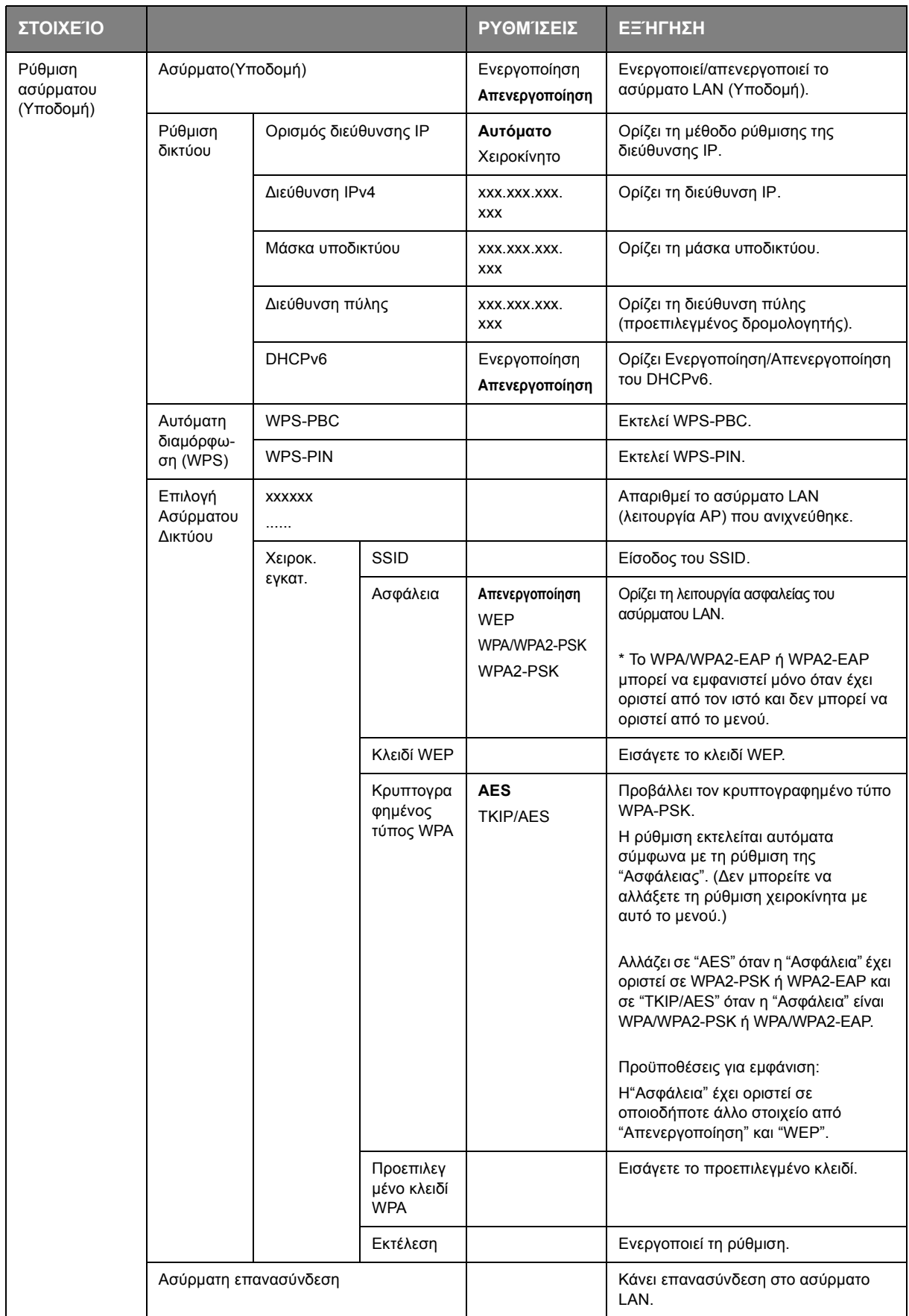

# **ΡΎΘΜΙΣΗ ΑΣΎΡΜΑΤΟΥ(ΛΕΙΤΟΥΡΓΊΑ AP)**

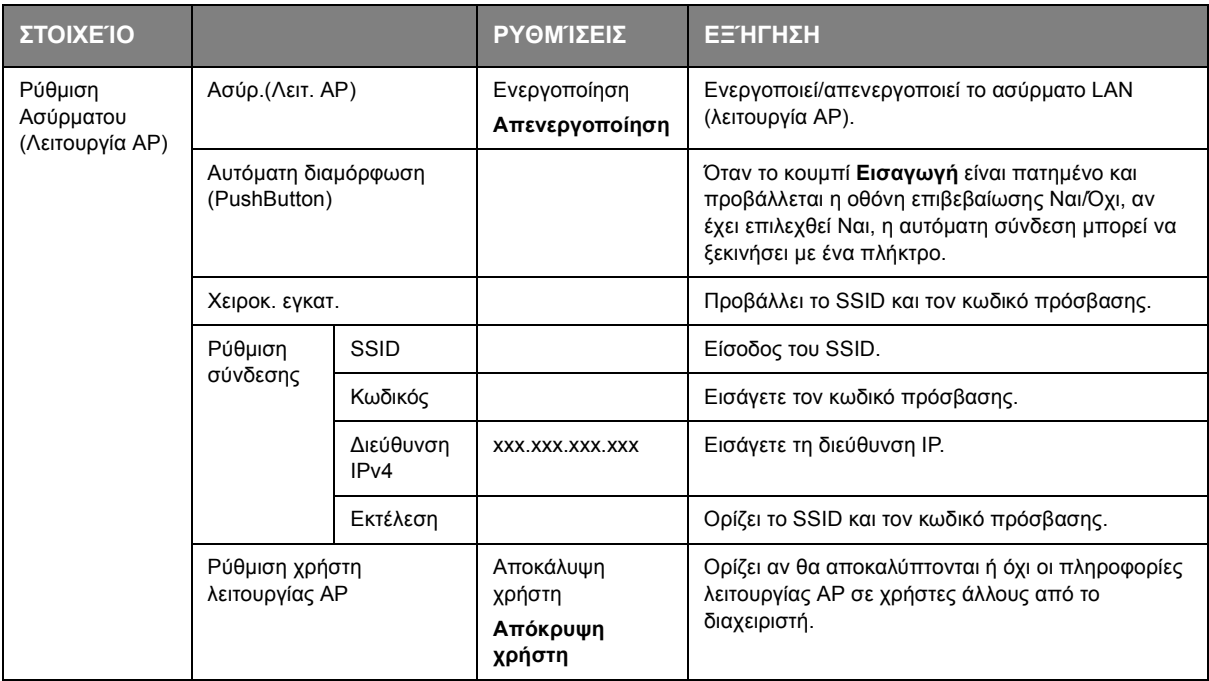

# **BOOT MENU (ΜΕΝΟΎ ΕΚΚΊΝΗΣΗΣ)**

Το μενού αυτό μπορεί να τροποποιηθεί μόνο από τους διαχειριστές συστήματος. Για να αποκτήσετε πρόσβαση στο μενού αυτό, ακολουθήστε τις οδηγίες στην ενότητα «Αλλαγή [ρυθμίσεων](#page-24-0) – [διαχειριστής](#page-24-0)» 25.

Το μενού αυτό διατίθεται μόνο στην Αγγλική γλώσσα (οι προεπιλεγμένες ρυθμίσεις εμφανίζονται με έντονη γραφή).

#### **ΕΡΓΟΣΤΑΣΙΑΚΈΣ ΠΡΟΕΠΙΛΟΓΈΣ ΔΙΚΤΎΟΥ**

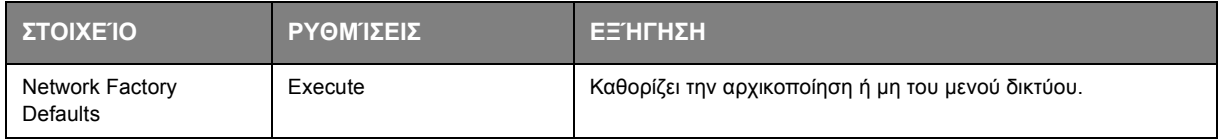

#### **ΑΣΎΡΜΑΤΗ ΜΟΝΆΔΑ**

#### *ΣΗΜΕΙΩΣΗ*

*Για χρήση ασύρματου LAN, απαιτείται η εγκατάσταση μιας προαιρετικής κάρτας ασύρματου LAN.*

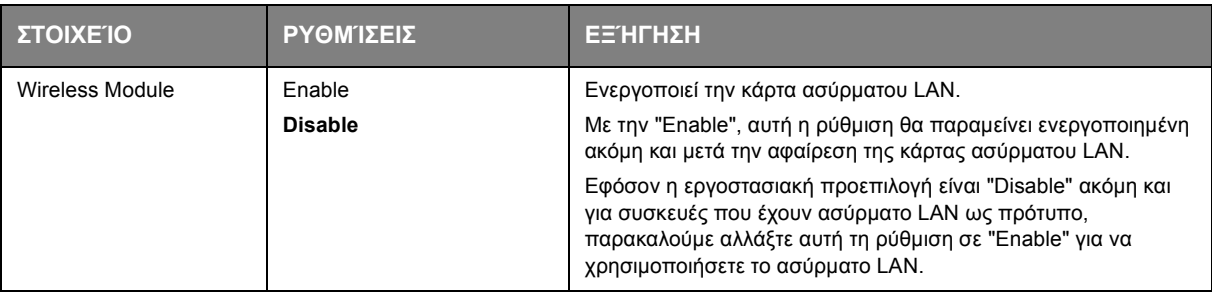

#### *ΣΗΜΕΙΩΣΗ*

*Αυτό το μενού αυτό προβάλλεται μόνο αν έχει τοποθετηθεί η προαιρετική κάρτα SD.*

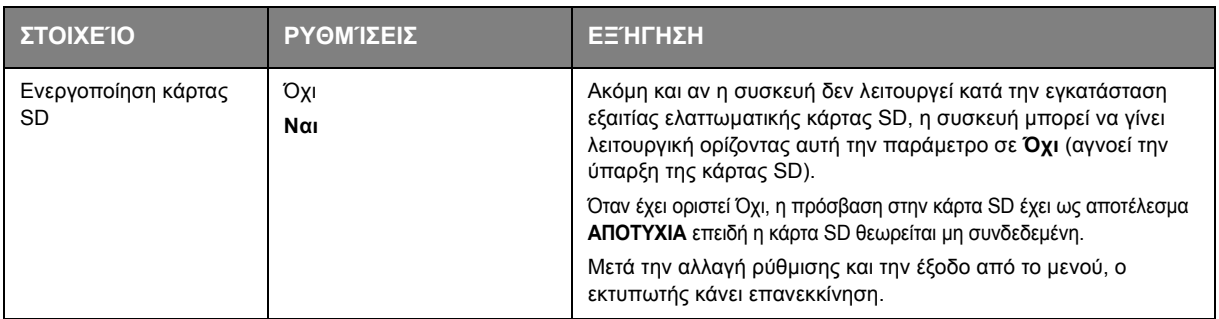

#### **ΚΟΙΝΉ ΡΎΘΜΙΣΗ ΑΠΟΘΉΚΕΥΣΗΣ**

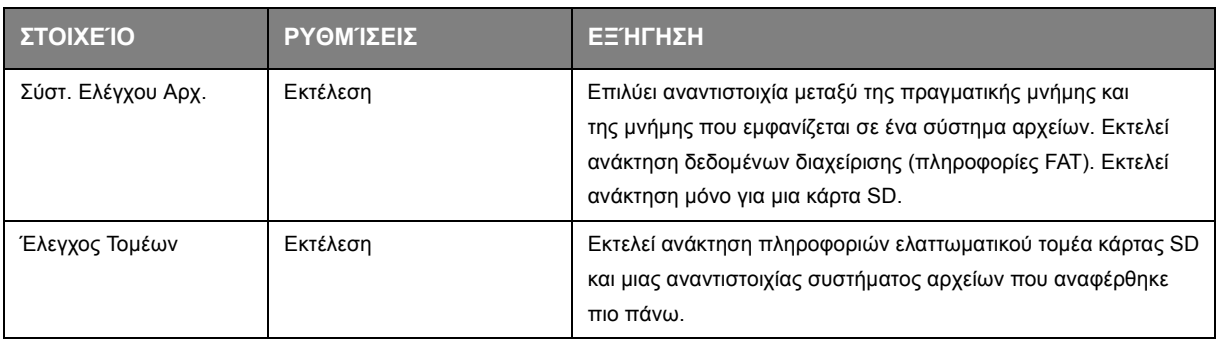

#### **ΚΛΕΊΔΩΜΑ ΜΕΝΟΎ**

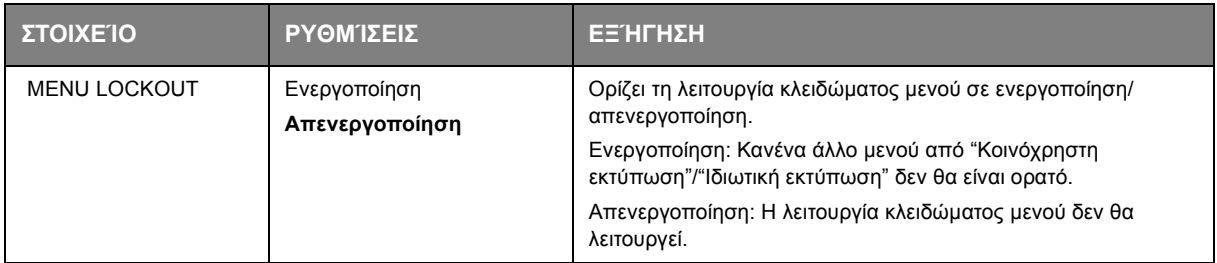

#### **ΚΛΕΊΔΩΜΑ ΠΊΝΑΚΑ ΛΕΙΤΟΥΡΓΊΑΣ**

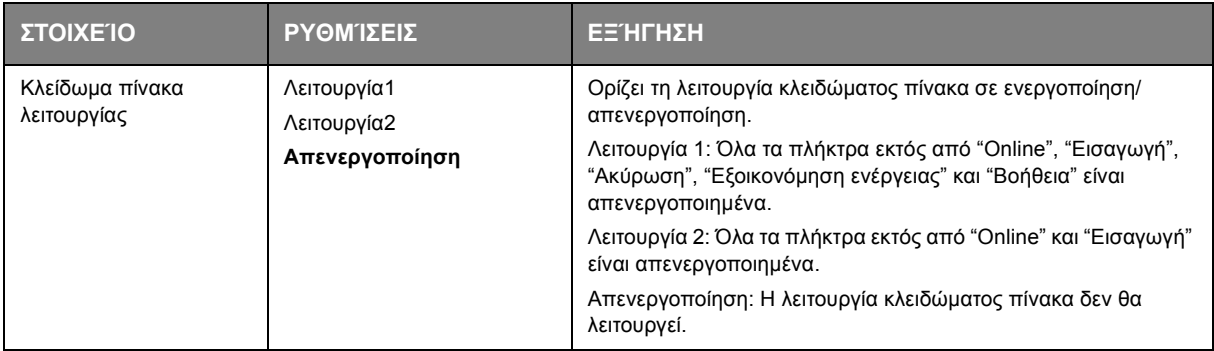

# **ΣΥΝΤΉΡΗΣΗ**

*ΣΗΜΕΙΩΣΗ*

*Για λόγους επεξήγησης, παρουσιάζεται ο εκτυπωτής C712. Εάν διαθέτετε τον εκτυπωτή C612, η αρχή λειτουργίας είναι ίδια.*

## **ΑΝΤΙΚΑΤΆΣΤΑΣΗ ΑΝΑΛΏΣΙΜΩΝ ΣΤΟΙΧΕΊΩΝ**

**Χρησιμοποιείτε μόνο γνήσια αναλώσιμα, ώστε να διασφαλιστεί βέλτιστη ποιότητα και απόδοση του υλικού εξοπλισμού. Τα μη γνήσια προϊόντα μπορεί να επηρεάσουν αρνητικά την απόδοση του εκτυπωτή και να οδηγήσουν σε ακύρωση της εγγύησης.**

### **ΑΝΤΙΚΑΤΆΣΤΑΣΗΣ ΚΑΣΈΤΑΣ ΓΡΑΦΊΤΗ**

#### *ΣΗΜΕΙΩΣΗ*

*Όταν στην οθόνη LCD εμφανιστεί το μήνυμα Χαμηλό Επίπεδο Γραφίτη ή αν η εκτύπωση φαίνεται ξεθωριασμένη, ανοίξτε αρχικά το δίσκο εξόδου και χτυπήστε ελαφρώς την κασέτα μερικές φορές, ώστε να διασφαλιστεί ομοιόμορφη κατανομή της σκόνης γραφίτη. Με τον τρόπο αυτό, η απόδοση της κασέτας γραφίτη θα είναι βέλτιστη.*

# **ΠΡΟΣΟΧΗ**

**Για να αποφευχθούν οι σπατάλες γραφίτη, καθώς και πιθανά σφάλματα του αισθητήρα γραφίτη, μην αλλάζετε την(τις) κασέτα(ες) γραφίτη, αν δεν εμφανιστεί το μήνυμα «Install Toner» (Εγκαταστήστε γραφίτη).**

Ο γραφίτης που χρησιμοποιείται στον εκτυπωτή αυτό είναι σε μορφή πολύ λεπτής ξηρής σκόνης. Περιέχεται σε τέσσερις κασέτες: μία κασέτα για κυανό, ματζέντα, κίτρινο και μαύρο χρώμα.

Έχετε ένα χαρτί πρόχειρο για να τοποθετήσετε τις χρησιμοποιημένες κασέτες κατά την τοποθέτηση των νέων.

Η απόρριψη των παλιών κασετών πρέπει να γίνεται με τον κατάλληλο τρόπο, τοποθετώντας τις στη συσκευασία των νέων κασετών. Τηρείτε τους κανονισμούς, τις συστάσεις, κλπ., που ισχύουν σχετικά με την ανακύκλωση απορριμμάτων.

Εάν χυθεί σκόνη γραφίτη, σκουπίστε την προσεκτικά. Εάν απαιτείται, χρησιμοποιήστε ένα υγρό πανί, για να απομακρύνετε τυχόν υπολείμματα.

Μη χρησιμοποιείτε ζεστό νερό και διαλύτες οποιουδήποτε τύπου. Προκαλούν μόνιμες κηλίδες.

### **ΠΡΟΕΙΔΟΠΟΙΗΣΗ**

**Σε περίπτωση εισπνοής γραφίτη ή εισχώρησης στα μάτια, πιείτε λίγο νερό ή πλύνετε τα μάτια σας με άφθονο κρύο νερό. Ζητήστε αμέσως ιατρική βοήθεια.**

**1.** Πιέστε το κουμπί απασφάλισης καλύμματος και ανοίξτε πλήρως το δίσκο εξόδου του εκτυπωτή.

# **ΠΡΟΕΙΔΟΠΟΙΗΣΗ**

**Εάν ο εκτυπωτής ήταν ενεργοποιημένος, ο σταθεροποιητής θα είναι ζεστός. Η περιοχή αυτή επισημαίνεται με μια ετικέτα. Μην τον αγγίζετε.**

**2.** Προσέξτε τη θέση των τεσσάρων κασετών.

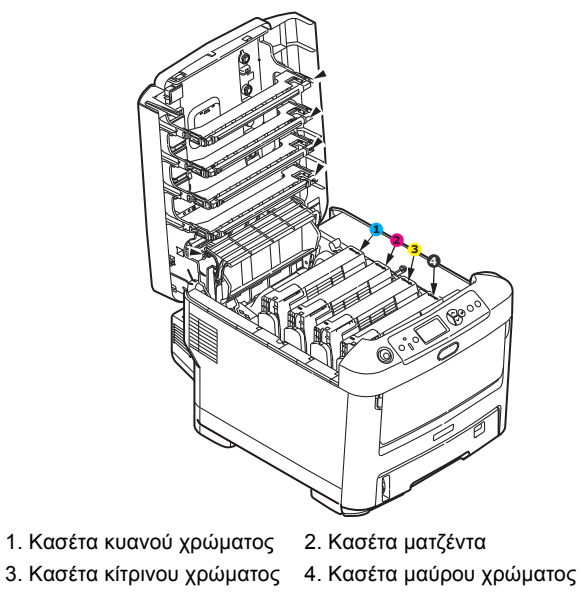

(α) Πιέστε τον έγχρωμο μοχλό απασφάλισης γραφίτη στην κασέτα που θα αντικατασταθεί τέρμα προς την μπροστινή πλευρά του εκτυπωτή.

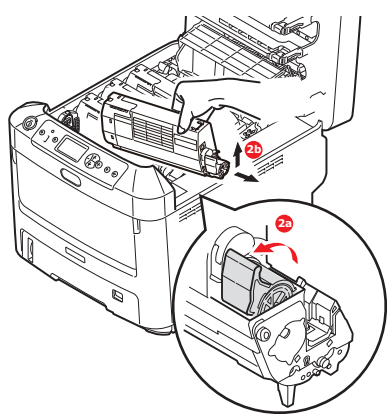

- (β) Σηκώστε το δεξί άκρο της κασέτας και, στη συνέχεια, μετακινήστε την κασέτα προς τα δεξιά, ώστε να απασφαλιστεί το αριστερό άκρο, όπως φαίνεται. Στη συνέχεια, αφαιρέστε την κασέτα γραφίτη από τον εκτυπωτή.
- **3.** Τοποθετήστε προσεκτικά την κασέτα σε ένα χαρτί, ώστε να αποφευχθεί η εναπόθεση γραφίτη στα έπιπλα.
- **4.** Καθαρίστε το πάνω μέρος της μονάδας τυμπάνου απεικόνισης με ένα καθαρό πανί που δεν αφήνει χνούδι.

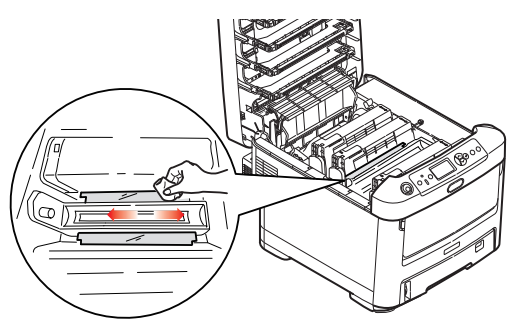

**5.** Αφαιρέστε τη νέα κασέτα από το κουτί της και αφήστε την επί του παρόντος με τη συσκευασία της.

**6.** Ανακινήστε προσεκτικά τη νέα κασέτα αρκετές φορές, ώστε να κατανεμηθεί ομοιόμορφα ο γραφίτης στο εσωτερικό της κασέτας.

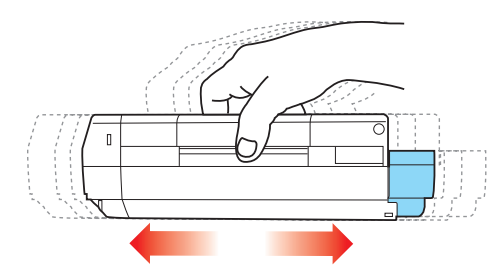

**7.** Αφαιρέστε το υλικό συσκευασίας και την αυτοκόλλητη ταινία από την κάτω πλευρά της κασέτας.

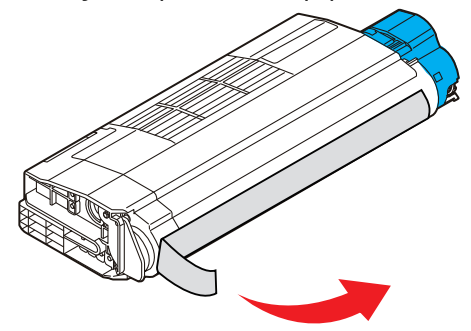

- **8.** Κρατώντας την κασέτα από το πάνω κεντρικό τμήμα με τον έγχρωμο μοχλό στα δεξιά, χαμηλώστε την στο εσωτερικό του εκτυπωτή πάνω από τη μονάδα τυμπάνου απεικόνισης από την οποία αφαιρέθηκε η παλιά κασέτα.
- **9.** Τοποθετήστε το αριστερό άκρο της κασέτας πρώτα στο πάνω μέρος της μονάδας τυμπάνου απεικόνισης, πιέζοντάς την κόντρα στο ελατήριο της μονάδας τυμπάνου και, στη συνέχεια, χαμηλώστε το δεξί άκρο της κασέτας στη μονάδα τυμπάνου απεικόνισης.

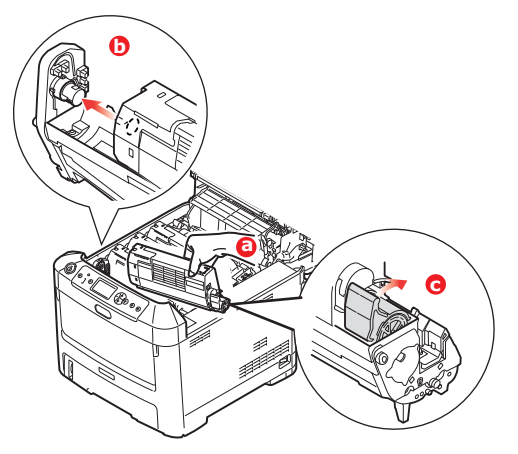

**10.** Πιέστε προσεκτικά προς τα κάτω την κασέτα, για να βεβαιωθείτε ότι έχει τοποθετηθεί σωστά και μετακινήστε τον έγχρωμο μοχλό προς το πίσω μέρος του εκτυπωτή. Με τον τρόπο αυτό, θα ασφαλίσει η κασέτα στη θέση της και ο γραφίτης θα διοχετευτεί στο εσωτερικό της μονάδα τυμπάνου απεικόνισης.

**11.** Σκουπίστε προσεκτικά την επιφάνεια της κεφαλής LED με ένα καθαρό πανί που δεν αφήνει χνούδι.

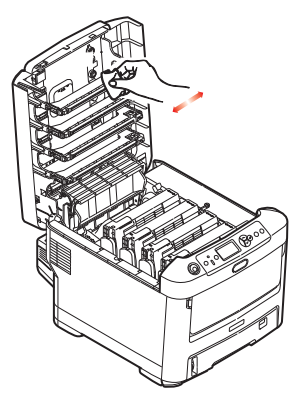

**12.** Τέλος, κλείστε το δίσκο εξόδου και πιέστε το σταθερά προς τα κάτω και στις δύο πλευρές, ώστε να ασφαλίσει το κάλυμμα.

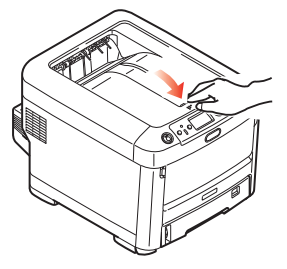

**ΑΝΤΙΚΑΤΆΣΤΑΣΗ ΤΥΜΠΆΝΟΥ ΑΠΕΙΚΌΝΙΣΗΣ**

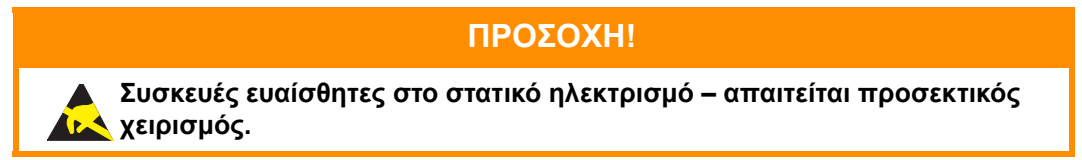

Ο εκτυπωτής περιλαμβάνει τέσσερα τύμπανα απεικόνισης: κυανό, ματζέντα, κίτρινο και μαύρο.

**1.** Πιέστε το κουμπί απασφάλισης καλύμματος και ανοίξτε πλήρως το δίσκο εξόδου του εκτυπωτή.

# **ΠΡΟΕΙΔΟΠΟΙΗΣΗ!**

**Εάν ο εκτυπωτής ήταν ενεργοποιημένος, ο σταθεροποιητής θα είναι ζεστός. Η περιοχή αυτή επισημαίνεται με μια ετικέτα. Μην τον αγγίζετε.**

**2.** Προσέξτε τη θέση των τεσσάρων κασετών γραφίτη (a) και τυμπάνων απεικόνισης (b). Πρέπει να τοποθετηθούν ξανά με την ίδια σειρά.

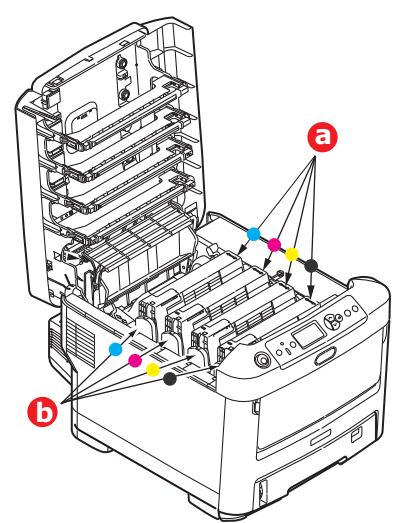

**3.** Κρατώντας το τύμπανο απεικόνισης από το πάνω κεντρικό τμήμα, σηκώστε το μαζί με τη σχετική κασέτα γραφίτη και αφαιρέστε το από τον εκτυπωτή.

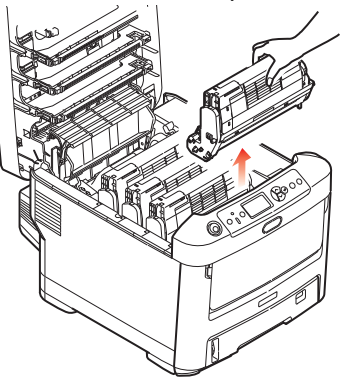

**4.** Τοποθετήστε προσεκτικά το συγκρότημα σε ένα χαρτί, ώστε να αποφευχθεί η εναπόθεση γραφίτη στα έπιπλα και η πρόκληση ζημιάς στην επιφάνεια του πράσινου τυμπάνου.

# **ΠΡΟΣΟΧΗ!**

**Η επιφάνεια του τυμπάνου απεικόνισης στη βάση της μονάδας τυμπάνου απεικόνισης είναι ιδιαίτερα ευπαθής και ευαίσθητη στο φως. Μην την αγγίζετε και μην την εκθέτετε σε κανονικό φως δωματίου για περισσότερο από 5 λεπτά. Εάν η μονάδα τυμπάνου πρέπει να αφαιρεθεί από τον εκτυπωτή για μεγαλύτερο χρονικό διάστημα, τυλίξτε την κασέτα με μια μαύρη πλαστική σακούλα για προστασία από το φως. Μην εκθέτετε ποτέ το τύμπανο στο άμεσο ηλιακό φως ή σε πολύ έντονο φως δωματίου.**

**5.** Με τον έγχρωμο μοχλό απασφάλισης γραφίτη (1) στα δεξιά, τραβήξτε το μοχλό προς το μέρος σας. Με τον τρόπο αυτό, θα αποδεσμευτεί η κασέτα γραφίτη από τη μονάδα τυμπάνου απεικόνισης.

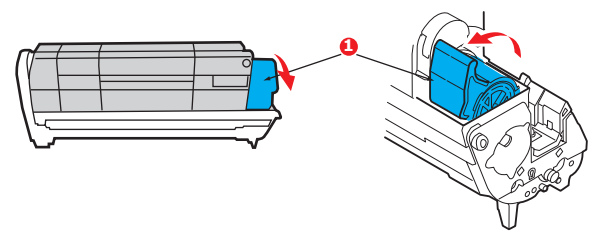

**6.** Σηκώστε το δεξί άκρο της κασέτας γραφίτη (1) και, στη συνέχεια, μετακινήστε την κασέτα προς τα δεξιά, ώστε να απασφαλιστεί το αριστερό άκρο, όπως φαίνεται (2). Στη συνέχεια, αφαιρέστε την κασέτα γραφίτη από την κασέτα του τυμπάνου απεικόνισης. Τοποθετήστε την κασέτα σε ένα χαρτί, ώστε να αποφευχθεί η εναπόθεση γραφίτη στα έπιπλα.

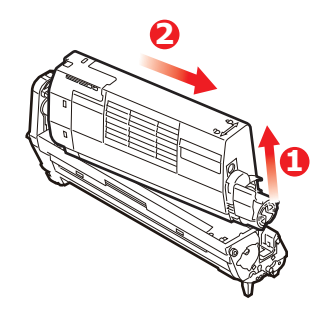

**7.** Αφαιρέστε τη νέα κασέτα του τυμπάνου απεικόνισης από τη συσκευασία της και τοποθετήστε την σε ένα χαρτί μαζί με την παλιά κασέτα. Κρατήστε την με τον ίδιο τρόπο όπως την παλιά μονάδα. Τοποθετήστε την παλιά κασέτα στη συσκευασία για απόρριψη.

#### *ΣΗΜΕΙΩΣΗ:*

*Ακολουθήστε τις οδηγίες που παρέχονται με το νέο τύμπανο απεικόνισης για πρόσθετες πληροφορίες σχετικά με την αφαίρεση της συσκευασίας, κλπ.*

**8.** Τοποθετήστε την κασέτα γραφίτη στη νέα κασέτα του τυμπάνου απεικόνισης, όπως φαίνεται. Πιέστε αρχικά το αριστερό άκρο και, στη συνέχεια, χαμηλώστε το δεξί άκρο προς τα μέσα. (Δεν χρειάζεται να τοποθετήσετε τη νέα κασέτα γραφίτη στο στάδιο αυτό, εκτός εάν το επίπεδο υπολειπόμενου γραφίτη είναι πολύ χαμηλό.)

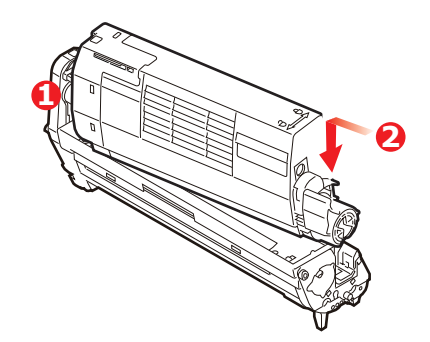

**9.** Μετακινήστε τον έγχρωμο μοχλό απασφάλισης μακριά από εσάς, για να ασφαλίσει η κασέτα γραφίτη στη νέα μονάδα τυμπάνου απεικόνισης και διοχετεύστε το γραφίτη στο εσωτερικό της.

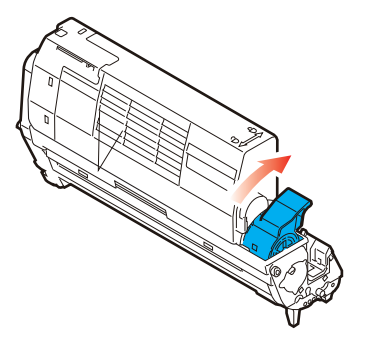

**10.** Κρατώντας ολόκληρο το συγκρότημα από το πάνω κεντρικό τμήμα, χαμηλώστε το στη θέση του μέσα στον εκτυπωτή, τοποθετώντας τις προεξοχές σε κάθε άκρο στις σχετικές υποδοχές στα πλαϊνά τμήματα του θαλάμου του εκτυπωτή.

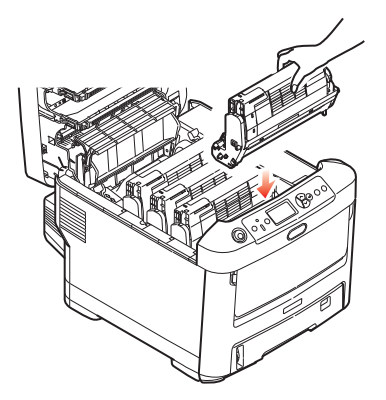

**11.** Τέλος, κλείστε το δίσκο εξόδου και πιέστε το σταθερά προς τα κάτω και στις δύο πλευρές, ώστε να ασφαλίσει το κάλυμμα.

> *ΣΗΜΕΙΩΣΗ: Εάν πρέπει να επιστρέψετε ή να μεταφέρετε τον εκτυπωτή για οποιονδήποτε λόγο, αφαιρέστε τη μονάδα τυμπάνου απεικόνισης και τοποθετήστε την στην παρεχόμενη συσκευασία. Με τον τρόπο αυτό, θα αποφευχθεί η διαρροή γραφίτη.*

### **ΑΝΤΙΚΑΤΆΣΤΑΣΗ ΜΟΝΆΔΑΣ ΙΜΆΝΤΑ ΜΕΤΑΦΟΡΆΣ**

Η μονάδα ιμάντα βρίσκεται κάτω από τα τέσσερα τύμπανα απεικόνισης.

Απενεργοποιήστε τον εκτυπωτή και περιμένετε τουλάχιστον 10 λεπτά μέχρι να κρυώσει ο σταθεροποιητής πριν ανοίξετε το κάλυμμα.

**1.** Πιέστε το κουμπί απασφάλισης καλύμματος και ανοίξτε πλήρως το δίσκο εξόδου του εκτυπωτή.

# **ΠΡΟΕΙΔΟΠΟΙΗΣΗ!**

**Εάν ο εκτυπωτής ήταν ενεργοποιημένος, ο σταθεροποιητής θα είναι ζεστός. Η περιοχή αυτή επισημαίνεται με μια ετικέτα. Μην τον αγγίζετε.**

**2.** Προσέξτε τη θέση των τεσσάρων κασετών γραφίτη (a) και τυμπάνων απεικόνισης (b). Πρέπει να τοποθετηθούν ξανά με την ίδια σειρά.

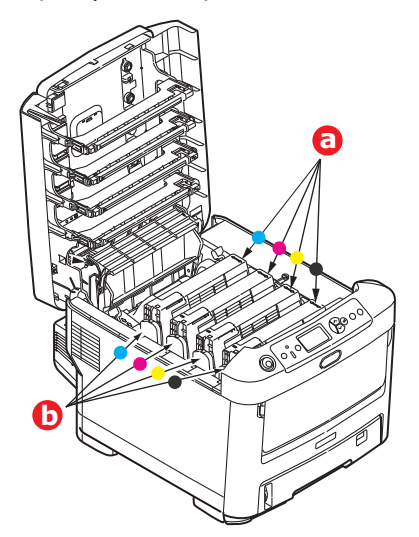

**3.** Σηκώστε καθεμία από τις μονάδες τυμπάνου απεικόνισης και αφαιρέστε τις από τον εκτυπωτή. Τοποθετήστε τις σε ασφαλές μέρος μακριά από απευθείας πηγές θερμότητας και φωτός.

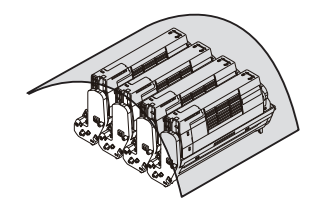

# **ΠΡΟΣΟΧΗ!**

**Η επιφάνεια του τυμπάνου απεικόνισης πράσινου χρώματος στη βάση κάθε κασέτας είναι ιδιαίτερα ευπαθής και ευαίσθητη στο φως. Μην την αγγίζετε και μην την εκθέτετε σε κανονικό φως δωματίου για περισσότερο από 5 λεπτά. Εάν η μονάδα τυμπάνου πρέπει να αφαιρεθεί από τον εκτυπωτή για μεγαλύτερο χρονικό διάστημα, τυλίξτε την κασέτα με μια μαύρη πλαστική σακούλα για προστασία από το φως. Μην εκθέτετε ποτέ το τύμπανο στο άμεσο ηλιακό φως ή σε πολύ έντονο φως δωματίου.**

**4.** Εντοπίστε τους δύο συνδετήρες (a) σε κάθε πλευρά του ιμάντα και τη ράβδο ανύψωσης (b) στο μπροστινό μέρος.

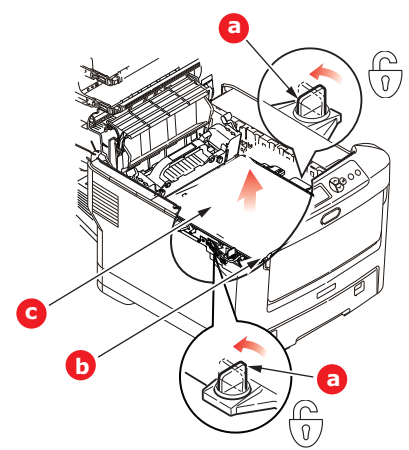

- **5.** Περιστρέψτε τους δύο συνδετήρες 90° προς τα αριστερά. Με τον τρόπο αυτό, απασφαλίζεται ο ιμάντας από το πλαίσιο του εκτυπωτή.
- **6.** Τραβήξτε τη ράβδο ανύψωσης (b) προς τα πάνω, ώστε ο ιμάντας να έχει κλίση προς τα εμπρός και αφαιρέστε τη μονάδα ιμάντα (c) από τον εκτυπωτή.

**7.** Χαμηλώστε τη νέα μονάδα ιμάντα στη θέση της, με τη ράβδο ανύψωσης στο μπροστινό μέρος και το μηχανισμό κίνησης προς το πίσω μέρος του εκτυπωτή. Εντοπίστε το μηχανισμό κίνησης μέσα στο μηχανισμό στο εσωτερικό του εκτυπωτή από την πίσω αριστερή γωνία της μονάδας και χαμηλώστε τη μονάδα ιμάντα σε επίπεδη θέση μέσα στον εκτυπωτή.

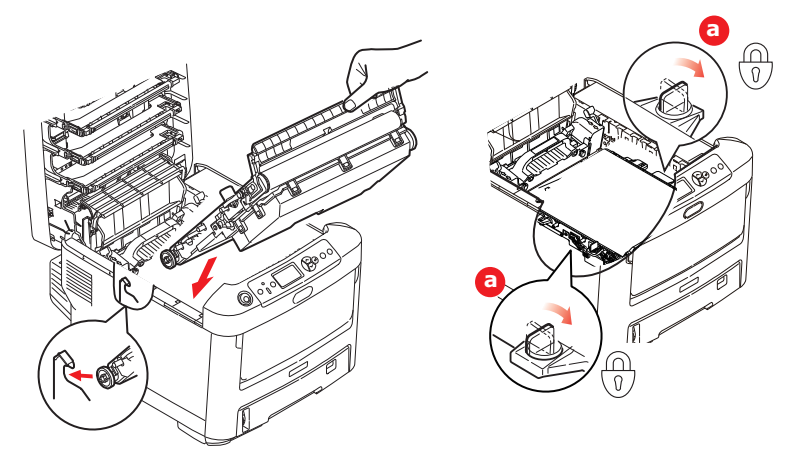

- **8.** Περιστρέψτε τους δύο συνδετήρες (a) 90° προς τα δεξιά μέχρι να ασφαλίσουν. Με τον τρόπο αυτό, η μονάδα ιμάντα θα στερεωθεί στη θέση της.
- **9.** Τοποθετήστε ξανά τα τέσσερα τύμπανα απεικόνισης με τις σχετικές κασέτες γραφίτη στον εκτυπωτή ακολουθώντας τη σειρά αφαίρεσης: κυανό (προς το πίσω μέρος), ματζέντα, κίτρινο και μαύρο (προς το μπροστινό μέρος).
- **10.** Τέλος, κλείστε το δίσκο εξόδου και πιέστε το σταθερά προς τα κάτω και στις δύο πλευρές, ώστε να ασφαλίσει το κάλυμμα.

### **ΑΝΤΙΚΑΤΆΣΤΑΣΗ ΣΤΑΘΕΡΟΠΟΙΗΤΉ**

Ο σταθεροποιητής βρίσκεται στο εσωτερικό του εκτυπωτή, ακριβώς πίσω από τις τέσσερις μονάδες τυμπάνων απεικόνισης.

# **ΠΡΟΕΙΔΟΠΟΙΗΣΗ**

**Εάν ο εκτυπωτής ήταν ενεργοποιημένος πριν από λίγο, ορισμένα εξαρτήματα του σταθεροποιητή θα είναι ζεστά. Πρέπει να χειρίζεστε το σταθεροποιητή με εξαιρετική προσοχή, κρατώντας τον μόνο από τη λαβή του, η οποία θα είναι ελαφρώς ζεστή στην αφή. Μια ετικέτα προειδοποίησης επισημαίνει την περιοχή. Εάν έχετε αμφιβολίες, απενεργοποιήστε τον εκτυπωτή και περιμένετε τουλάχιστον 10 λεπτά μέχρι να κρυώσει ο σταθεροποιητής πριν ανοίξετε το κάλυμμα του εκτυπωτή.**

- **1.** Πιέστε το κουμπί απασφάλισης καλύμματος και ανοίξτε πλήρως το δίσκο εξόδου του εκτυπωτή.
- **2.** Εντοπίστε τη λαβή του σταθεροποιητή (a) στο πάνω μέρος της μονάδας σταθεροποιητή.

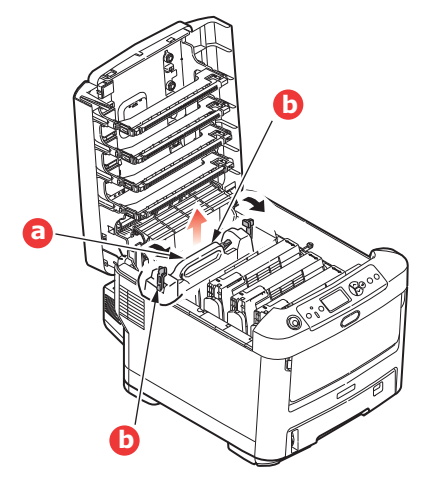

Συντήρηση > 66

- **3.** Τραβήξτε τους δύο μοχλούς συγκράτησης του σταθεροποιητή (b) προς την μπροστινή πλευρά του εκτυπωτή, ώστε να βρίσκονται σε πλήρως όρθια θέση.
- **4.** Κρατώντας το σταθεροποιητή από τη λαβή του (a), σηκώστε το σταθεροποιητή ευθεία προς τα πάνω και αφαιρέστε τον από τον εκτυπωτή. Εάν ο σταθεροποιητής είναι ακόμη ζεστός, τοποθετήστε τον σε μια επίπεδη επιφάνεια που δεν καταστρέφεται από τη θερμότητα.
- **5.** Αφαιρέστε το νέο σταθεροποιητή από τη συσκευασία του, καθώς και το υλικό μεταφοράς.
- **6.** Κρατώντας το νέο σταθεροποιητή από τη λαβή του, βεβαιωθείτε ότι η θέση του είναι σωστή. Οι μοχλοί συγκράτησης (b) πρέπει να βρίσκονται σε πλήρως όρθια θέση και οι δύο γλωττίδες τοποθέτησης (c) πρέπει να είναι στραμμένες προς το μέρος σας.

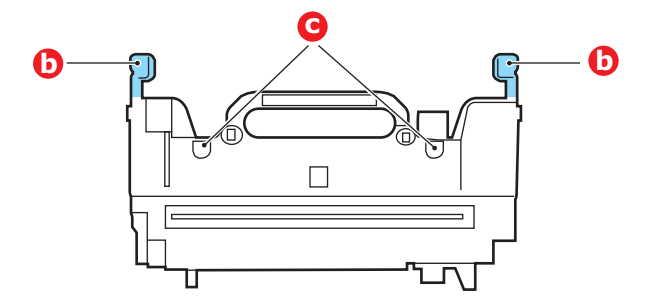

- **7.** Χαμηλώστε το σταθεροποιητή μέσα στον εκτυπωτή, τοποθετώντας τις δύο γλωττίδες (c) στις αντίστοιχες υποδοχές στο μεταλλικό διαχωριστικό ανάμεσα στο σταθεροποιητή και τα τύμπανα απεικόνισης.
- **8.** Πιέστε τους δύο μοχλούς συγκράτησης (b) προς την πίσω πλευρά του εκτυπωτή, για να ασφαλίσει ο σταθεροποιητής στη θέση του.

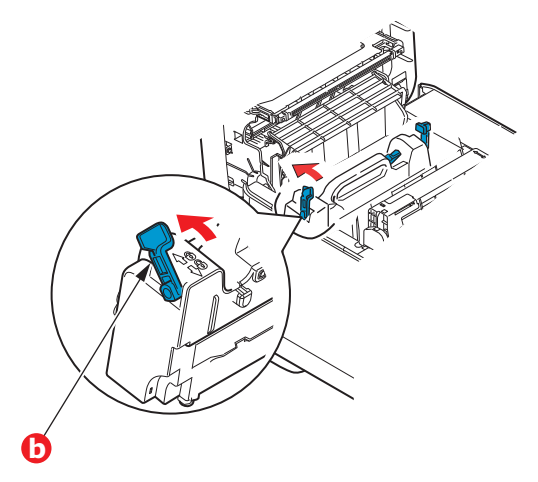

**9.** Τέλος, κλείστε το δίσκο εξόδου και πιέστε το σταθερά προς τα κάτω και στις δύο πλευρές, ώστε να ασφαλίσει το κάλυμμα.

# **ΚΑΘΑΡΙΣΜΌΣ**

## **ΠΡΟΣΟΧΗ!**

**Χρησιμοποιήστε ένα καθαρό, υγρό πανί που δεν αφήνει χνούδι για τον καθαρισμό. Μη χρησιμοποιείτε βενζίνη, διαλυτικά ή αλκοόλη ως καθαριστικά.**

#### **...ΤΟΥ ΣΏΜΑΤΟΣ ΤΗΣ ΣΥΣΚΕΥΉΣ**

- **1.** Απενεργοποιήστε τον εκτυπωτή.
- **2.** Σκουπίστε την επιφάνεια της συσκευής με ένα μαλακό πανί, υγραμένο ελαφρά με νερό ή ουδέτερο απορρυπαντικό.

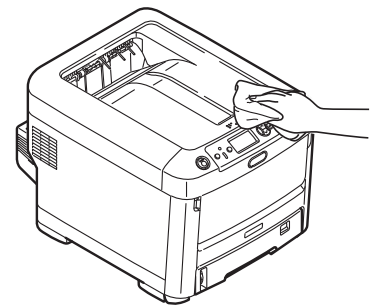

**3.** Χρησιμοποιήστε ένα μαλακό, στεγνό πανί για να σκουπίσετε την επιφάνεια της συσκευής.

### **...ΤΗΣ ΚΕΦΑΛΉΣ LED**

Οι κεφαλές LED πρέπει να καθαρίζονται, όταν οι εκτυπώσεις δεν είναι καθαρές ή όταν έχουν λευκές γραμμές ή όταν το κείμενο είναι θαμπό.

Δεν χρειάζεται να απενεργοποιήσετε τον εκτυπωτή, για να καθαρίσετε το φακό.

- **1.** Πιέστε το κουμπί απασφάλισης καλύμματος και ανοίξτε πλήρως το δίσκο εξόδου του εκτυπωτή.
- **2.** Σκουπίστε προσεκτικά την επιφάνεια της κεφαλής LED με καθαρό πανί που δεν αφήνει χνούδι.

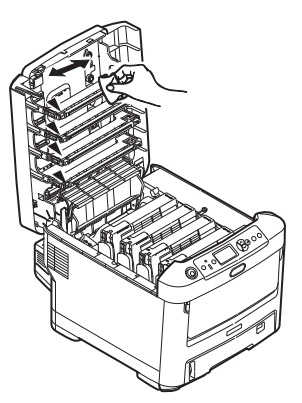

### **ΠΡΟΣΟΧΗ!**

**Μη χρησιμοποιείτε μεθυλική αλκοόλη ή άλλους διαλύτες στην κεφαλή LED, καθώς μπορεί να προκληθεί ζημιά στην επιφάνεια του φακού.**

**3.** Κλείστε το δίσκο εξόδου και πιέστε το σταθερά προς τα κάτω και στις δύο πλευρές, ώστε να ασφαλίσει το κάλυμμα.

### **…ΤΩΝ ΡΟΛΏΝ ΤΗΣ ΤΡΟΦΟΔΟΣΊΑΣ ΧΑΡΤΙΟΎ**

Καθαρίστε τα ρολά τροφοδοσίας χαρτιού εάν συμβαίνουν συχνά εμπλοκές χαρτιού.

### **ΠΡΟΣΟΧΗ!**

**Χρησιμοποιήστε ένα καθαρό, υγρό πανί που δεν αφήνει χνούδι για τον καθαρισμό. Μη χρησιμοποιείτε βενζίνη, διαλυτικά ή αλκοόλη ως καθαριστικά.**

- **1.** Βγάλτε τυχόν αντικείμενα, όπως ρολόι χειρός ή βραχιόλι.
- **2.** Απενεργοποιήστε τον εκτυπωτή.
- **3.** Αφαιρέστε το δίσκο χαρτιού από τον εκτυπωτή.

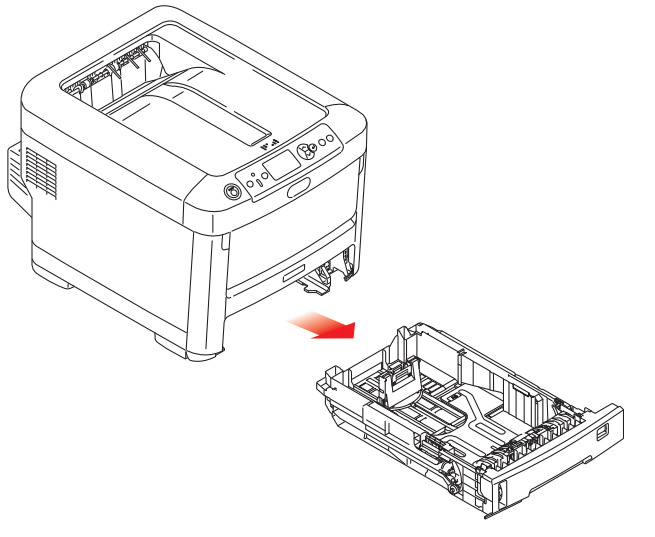

- **4.** Μέσω του κενού που προκύπτει από την αφαίρεση του δίσκου χαρτιού, σκουπίστε τα ρολά τροφοδοσίας χαρτιού με ένα καθαρό, υγρό πανί που δεν αφήνει χνούδι.
- **5.** Σκουπίστε το ρολό τροφοδοσίας στο δίσκο χαρτιού.
- **6.** Τοποθετήστε ξανά το δίσκο χαρτιού.

# **ΕΓΚΑΤΆΣΤΑΣΗ ΑΝΑΒΑΘΜΊΣΕΩΝ**

#### *ΣΗΜΕΙΩΣΗ*

*Για λόγους επεξήγησης, παρουσιάζεται ο εκτυπωτής C712. Εάν διαθέτετε τον εκτυπωτή C612, η αρχή λειτουργίας είναι ίδια.*

Η ενότητα αυτή περιγράφει τον τρόπο εγκατάστασης προαιρετικού εξοπλισμού στον εκτυπωτή. Ο εξοπλισμός αυτός περιλαμβάνει τα εξής:

- **>** μονάδα αμφίπλευρης εκτύπωσης (διπλής όψης)
- **>** πρόσθετη μνήμη RAM
- **>** κάρτα SD
- **>** Μονάδα ασύρματου LAN
- **>** πρόσθετος(οι) δίσκος(οι) χαρτιού
- **>** ερμάριο

### **ΜΟΝΆΔΑ ΑΜΦΊΠΛΕΥΡΗΣ ΕΚΤΎΠΩΣΗΣ**

Η μονάδα αμφίπλευρης εκτύπωσης παρέχει τη λειτουργία εκτύπωσης διπλής όψης, χρησιμοποιώντας λιγότερο χαρτί και διευκολύνοντας το χειρισμό μεγάλων εγγράφων. Επίσης, παρέχει τη δυνατότητα εκτύπωσης φυλλαδίων κατά την οποία χρησιμοποιείται λιγότερο χαρτί και διευκολύνεται ο χειρισμός μεγάλων εγγράφων.

Η μονάδα αμφίπλευρης εκτύπωσης τοποθετείται απευθείας στο πίσω μέρος του εκτυπωτή και εγκαθίσταται χωρίς να απαιτούνται εργαλεία.

- **1.** Αφαιρέστε τη συσκευασία της νέας μονάδας, καθώς και τυχόν υλικά μεταφοράς.
- **2.** Απενεργοποιήστε τον εκτυπωτή. Πρέπει να αποσυνδέσετε το καλώδιο τροφοδοσίας AC.
- **3.** Βεβαιωθείτε ότι η σωστή πλευρά της μονάδας είναι στραμμένη προς τα πάνω, όπως φαίνεται, και τοποθετήστε την στην εσοχή πίσω από τον πίσω πίνακα. Ο πίνακας θα μετακινηθεί προς τα μέσα όταν πιέσετε τη μονάδα προς το εσωτερικό. Τοποθετήστε τη μονάδα τέρμα προς τα μέσα μέχρι να σταματήσει και να ασφαλίσει.

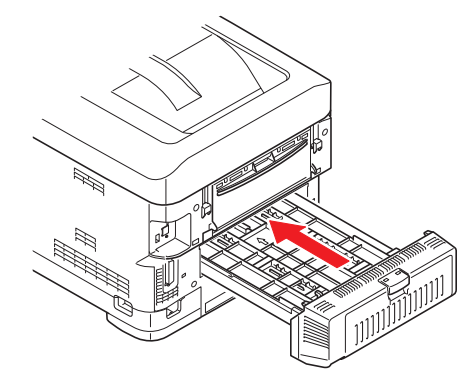

- **4.** Ενεργοποιήστε τον εκτυπωτή και περιμένετε μέχρι να ζεσταθεί (περίπου 1 λεπτό).
- **5.** Εκτυπώστε ένα χάρτη μενού ως εξής:
	- (α) Πατήστε το κουμπί **Enter (Εισαγωγή)**.
	- (β) Πατήστε το κουμπί **κάτω βέλους του Menu (Μενού)** και, στη συνέχεια, το κουμπί **Enter (Εισαγωγή)**, για να επιλέξετε το μενού Εκτύπωση πληροφοριών.
	- (γ) Επιλέξτε **Διαμόρφωση** με το κουμπί **Enter (Εισαγωγή)**.
	- (δ) Πατήστε το κουμπί **Enter (Εισαγωγή)** ακόμη μία φορά για εκτέλεση του μενού Διαμόρφωση.
	- (ε) Όταν εκτυπωθεί ο χάρτης διαμόρφωσης, πατήστε το κουμπί **Online (Σε σύνδεση)** για έξοδο από το σύστημα μενού.
- **6.** Ελέγξτε την πρώτη σελίδα του χάρτη μενού.
- **7.** Η τρέχουσα διαμόρφωση του εκτυπωτή εμφανίζεται κοντά στο πάνω μέρος της σελίδας, ανάμεσα στις δύο οριζόντιες γραμμές. Η λίστα αυτή πρέπει να αναφέρει ότι η μονάδα αμφίπλευρης εκτύπωσης έχει πλέον εγκατασταθεί.

Τέλος, για να χρησιμοποιήσετε πλήρως τις νέες λειτουργίες, πρέπει να ρυθμίσετε το πρόγραμμα οδήγησης του εκτυπωτή («Ρύθμιση επιλογών [προγράμματος](#page-83-0) οδήγησης» στη σελίδα 84).

### **ΑΝΑΒΆΘΜΙΣΗ ΜΝΉΜΗΣ**

Το βασικό μοντέλο του εκτυπωτή διαθέτει κύρια μνήμη 256MB. Μπορεί να αναβαθμιστεί με πρόσθετη πλακέτα μνήμης 256MB ή 512MB, ώστε η συνολική μνήμη να αυξηθεί στα 768MB.

**1.** Απενεργοποιήστε τον εκτυπωτή και αποσυνδέστε το καλώδιο τροφοδοσίας AC.

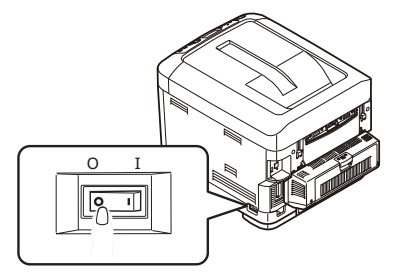

**2.** Πιέστε το κουμπί απασφάλισης καλύμματος και ανοίξτε πλήρως το δίσκο εξόδου του εκτυπωτή.

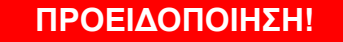

**Εάν ο εκτυπωτής ήταν ενεργοποιημένος πρόσφατα, ο σταθεροποιητής θα είναι ζεστός. Η περιοχή αυτή επισημαίνεται με μια ετικέτα. Μην τον αγγίζετε.**

**3.** Τραβήξτε προς τα κάτω το δίσκο πολλαπλών χρήσεων χρησιμοποιώντας τα κοιλώματα. Σηκώστε το μοχλό απασφάλισης του μπροστινού καλύμματος και χαμηλώστε το μπροστινό κάλυμμα.

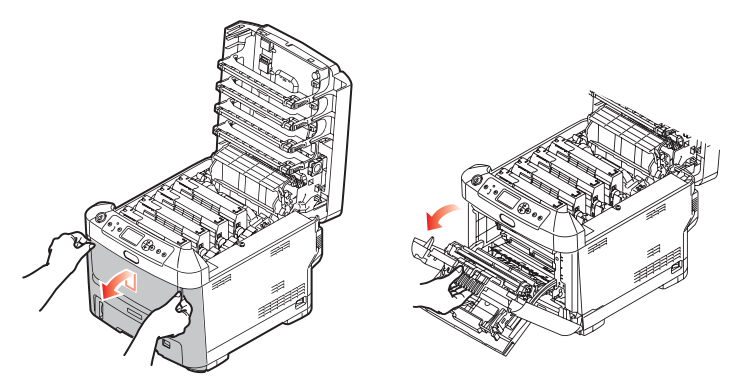

- **4.** Χαλαρώστε τη βίδα (a) στερεώνοντας το δεξιό κάλυμμα.
- **5.** Σηκώστε ελαφρώς το άκρο του πλαϊνού καλύμματος και απομακρύνετε το κάλυμμα από τον εκτυπωτή στο πάνω μέρος. Σηκώστε ελαφρώς το κάλυμμα, για να το αποσυνδέσετε από τον εκτυπωτή. Τοποθετήστε το με ασφάλεια στη μία πλευρά.

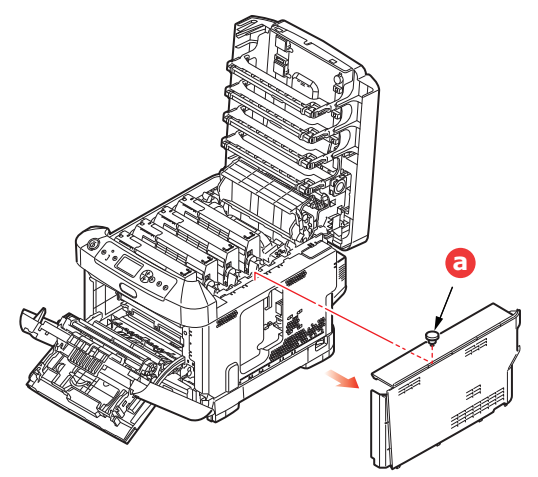

- **6.** Αφαιρέστε προσεκτικά τη νέα πλακέτα μνήμης από τη συσκευασία της. Κρατήστε την πλακέτα μόνο από τις μικρές της πλευρές και αποφεύγετε την επαφή με τυχόν μεταλλικά εξαρτήματα όσο το δυνατόν περισσότερο. Συγκεκριμένα, μην αγγίζετε τον τερματικό συνδετήρα.
- **7.** Λάβετε υπόψη ότι η πλακέτα μνήμης διαθέτει μια μικρή εγκοπή στον τερματικό συνδετήρα, η οποία βρίσκεται πιο κοντά στο ένα άκρο από ό,τι στο άλλο.

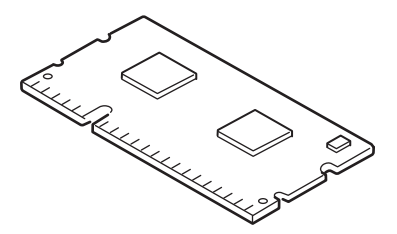

- **8.** Εντοπίστε την υποδοχή επέκτασης RAM στον εκτυπωτή.
- **9.** Εάν η υποδοχή επέκτασης RAM περιέχει ήδη μια πλακέτα αναβάθμισης μνήμης, πρέπει να την αφαιρέσετε πριν τοποθετήσετε τη νέα πλακέτα. Ακολουθήστε την παρακάτω διαδικασία για την αφαίρεση, διαφορετικά μεταβείτε στο βήμα [10.](#page-71-0)
	- (α) Απασφαλίστε τα κλιπ συγκράτησης και αφαιρέστε την πλακέτα από την υποδοχή.
	- (β) Τοποθετήστε την πλακέτα μνήμης που αφαιρέσατε στην αντιστατική συσκευασία που περιείχε τη νέα πλακέτα μνήμης.
- <span id="page-71-0"></span>**10.** Κρατήστε τη νέα πλακέτα μνήμης από τις μικρές της πλευρές, ώστε ο τερματικός συνδετήρας να είναι στραμμένος προς την υποδοχή επέκτασης RAM και η μικρή εγκοπή να βρίσκεται πιο κοντά στο πίσω μέρος του εκτυπωτή.
- **11.** Πιέστε προσεκτικά την πλακέτα μέσα στην υποδοχή επέκτασης RAM μέχρι να ασφαλίσει και να μην μπορεί να μετακινηθεί.

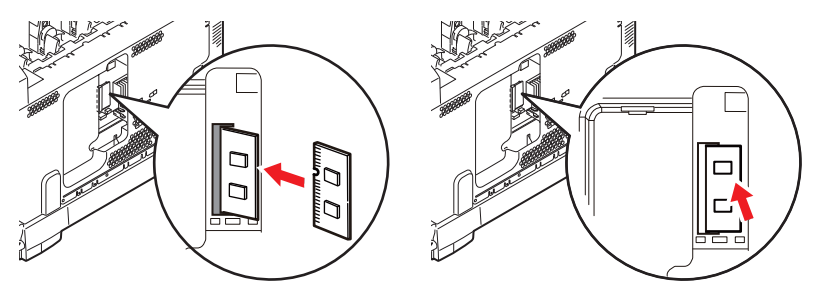
- **12.** Εντοπίστε τα κλιπ συγκράτησης στο κάτω μέρος του πλαϊνού καλύμματος στις ορθογώνιες οπές τους κοντά στο κάτω μέρος του εκτυπωτή.
- **13.** Κλείστε το πάνω μέρος του πλαϊνού καλύμματος στον εκτυπωτή και τοποθετήστε ξανά τη βίδα συγκράτησης που χαλαρώσατε στο βήμα [4](#page-71-0).

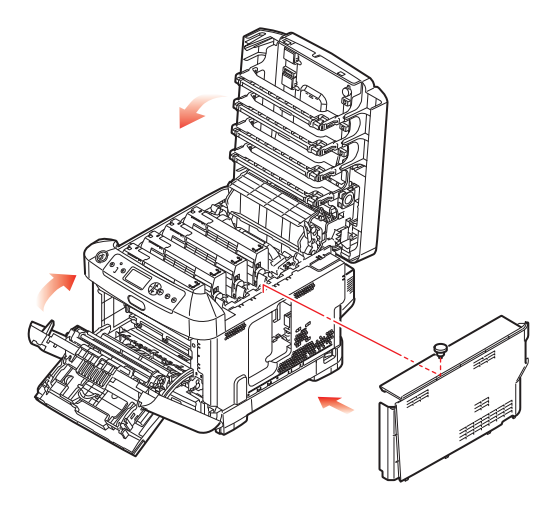

- **14.** Κλείστε το μπροστινό κάλυμμα και το δίσκο εξόδου, πιέζοντας σταθερά σε κάθε πλευρά για να ασφαλίσουν.
- **15.** Συνδέστε ξανά το καλώδιο τροφοδοσίας AC και ενεργοποιήστε τον εκτυπωτή.
- **16.** Όταν ο εκτυπωτής είναι έτοιμος, εκτυπώστε ένα χάρτη μενού ως εξής:
	- (α) Πατήστε το κουμπί **Enter (Εισαγωγή)**.
	- (β) Πατήστε το κουμπί **κάτω βέλους του Menu (Μενού)** και, στη συνέχεια, το κουμπί **Enter (Εισαγωγή)**, για να επιλέξετε το μενού Εκτύπωση πληροφοριών.
	- (γ) Επιλέξτε **Διαμόρφωση** με το κουμπί **Enter (Εισαγωγή)**.
	- (δ) Πατήστε το κουμπί **Enter (Εισαγωγή)** ακόμη μία φορά για εκτέλεση του μενού Διαμόρφωση.
	- (ε) Όταν εκτυπωθεί ο χάρτης διαμόρφωσης, πατήστε το κουμπί **On Line (Σε σύνδεση)** για έξοδο από το σύστημα μενού.
- **17.** Ελέγξτε την πρώτη σελίδα του χάρτη μενού.

Η τρέχουσα διαμόρφωση του εκτυπωτή εμφανίζεται κοντά στο πάνω μέρος της σελίδας, ανάμεσα στις δύο οριζόντιες γραμμές. Η λίστα αυτή περιλαμβάνει το συνολικό μέγεθος της μνήμης.

Πρέπει να αναφέρει τη συνολική εγκατεστημένη μνήμη.

# **ΚΆΡΤΑ SD**

<span id="page-73-1"></span>Η προαιρετική κάρτα SD παρέχει τη δυνατότητα συρραφής εκτυπωμένων σελίδων και μπορεί να χρησιμοποιηθεί για αποθήκευση επικαλύψεων, μακροεντολών και γραμματοσειρών, καθώς και για προστασία ή έλεγχο εγγράφων σε αναμονή για εκτύπωση.

**1.** Απενεργοποιήστε τον εκτυπωτή και αποσυνδέστε το καλώδιο τροφοδοσίας AC.

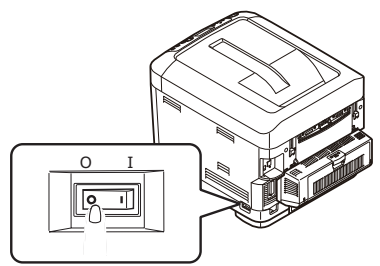

**2.** Πιέστε το κουμπί απασφάλισης καλύμματος και ανοίξτε πλήρως το δίσκο εξόδου του εκτυπωτή.

# **ΠΡΟΕΙΔΟΠΟΙΗΣΗ!**

**Εάν ο εκτυπωτής ήταν ενεργοποιημένος πρόσφατα, ο σταθεροποιητής θα είναι ζεστός. Η περιοχή αυτή επισημαίνεται με μια ετικέτα. Μην τον αγγίζετε.**

**3.** Τραβήξτε προς τα κάτω το δίσκο πολλαπλών χρήσεων χρησιμοποιώντας τα κοιλώματα. Σηκώστε το μοχλό απασφάλισης του μπροστινού καλύμματος και χαμηλώστε το μπροστινό κάλυμμα.

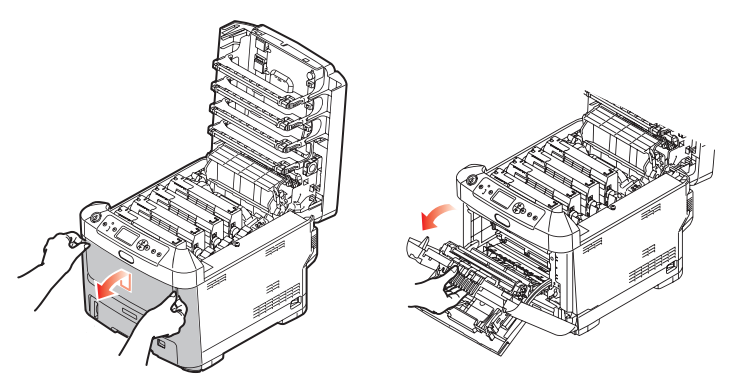

<span id="page-73-0"></span>**4.** Χαλαρώστε τη βίδα (a) στερεώνοντας το δεξιό κάλυμμα. Σηκώστε ελαφρώς το άκρο του πλαϊνού καλύμματος και απομακρύνετε το κάλυμμα από τον εκτυπωτή στο πάνω μέρος. Σηκώστε ελαφρώς το κάλυμμα, για να το αποσυνδέσετε από τον εκτυπωτή. Τοποθετήστε το με ασφάλεια στη μία πλευρά.

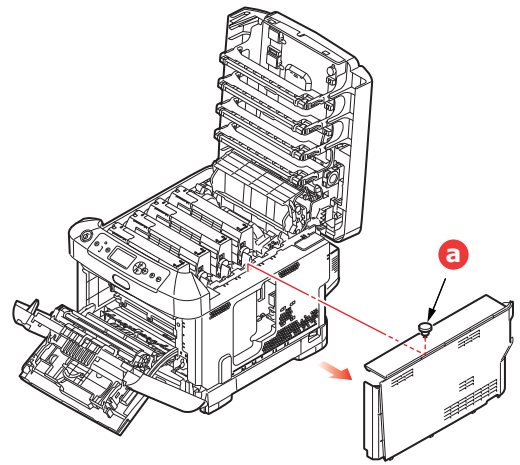

**5.** Λάβετε υπόψη ότι η κάρτα SD διαθέτει μία λοξά κομμένη γωνία.

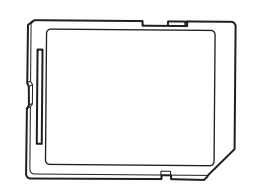

**6.** Πιέστε προσεκτικά την κάρτα SD στην υποδοχή, όπως φαίνεται.

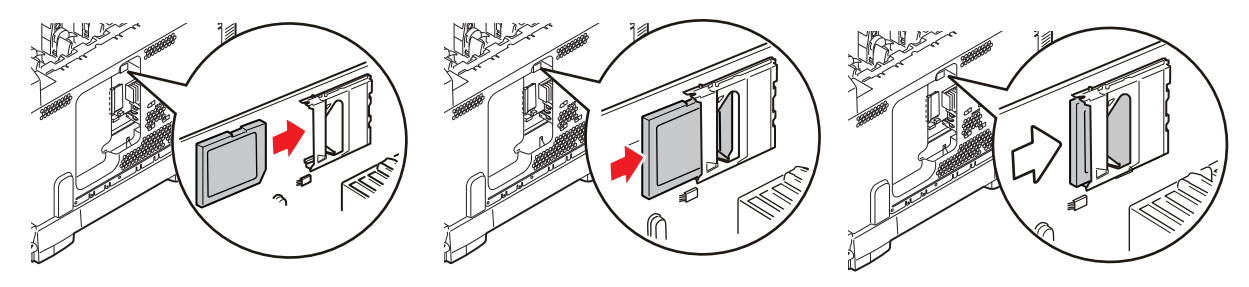

- **7.** Εντοπίστε τα κλιπ συγκράτησης στο κάτω μέρος του πλαϊνού καλύμματος στις ορθογώνιες οπές τους κοντά στο κάτω μέρος του εκτυπωτή.
- **8.** Κλείστε το πάνω μέρος του πλαϊνού καλύμματος στον εκτυπωτή και τοποθετήστε ξανά τη βίδα συγκράτησης που χαλαρώσατε στο βήμα [4](#page-73-0).

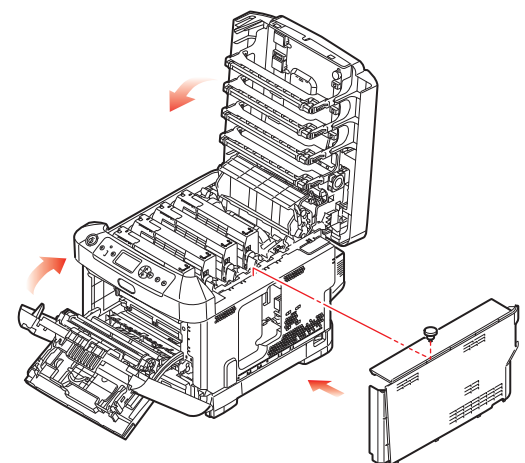

- **9.** Κλείστε το μπροστινό κάλυμμα και το δίσκο εξόδου, πιέζοντας σταθερά σε κάθε πλευρά προς τα κάτω, για να ασφαλίσουν.
- **10.** Συνδέστε ξανά το καλώδιο τροφοδοσίας AC και ενεργοποιήστε τον εκτυπωτή.
- **11.** Όταν ο εκτυπωτής είναι έτοιμος, εκτυπώστε ένα χάρτη μενού ως εξής:
	- (α) Πατήστε το κουμπί **Enter (Εισαγωγή)**.
	- (β) Πατήστε το κουμπί **κάτω βέλους του Menu (Μενού)** και, στη συνέχεια, το κουμπί **Enter (Εισαγωγή)**, για να επιλέξετε το μενού Εκτύπωση πληροφοριών.
	- (λ) Επιλέξτε **Διαμόρφωση** με το κουμπί **Enter (Εισαγωγή)**.
	- (δ) Πατήστε το κουμπί **Enter (Εισαγωγή)** ακόμη μία φορά για εκτέλεση του μενού Διαμόρφωση.
	- (ε) Όταν εκτυπωθεί ο χάρτης διαμόρφωσης, πατήστε το κουμπί **On Line (Σε σύνδεση)** για έξοδο από το σύστημα μενού.
- **12.** Ελέγξτε την πρώτη σελίδα του χάρτη μενού. Η λίστα αυτή πρέπει να αναφέρει ότι η κάρτα SD έχει εγκατασταθεί.

# **ΜΟΝΆΔΑ ΑΣΎΡΜΑΤΟΥ LAN**

Η προαιρετική μονάδα ασύρματου LAN στη συσκευή σάς επιτρέπει να χρησιμοποιείτε τη λειτουργία ασύρματου LAN.

**1.** Απενεργοποιήστε τη συσκευή και μετά βγάλτε το καλώδιο τροφοδοσίας από την πρίζα.

*ΣΗΜΕΊΩΣΗ Περιμένετε τουλάχιστον 1 λεπτό αφού βγάλετε το καλώδιο τροφοδοσίας από την πρίζα και μετά προχωρήστε στο επόμενο βήμα.*

**2.** Πιέστε το κουμπί απασφάλισης καλύμματος και ανοίξτε πλήρως το δίσκο εξόδου του εκτυπωτή.

# **ΠΡΟΕΙΔΟΠΟΊΗΣΗ!**

**Αν ο εκτυπωτής ενεργοποιήθηκε πρόσφατα, ο σταθεροποιητής θα είναι ζεστός. Η περιοχή αυτή επισημαίνεται εμφανώς με μια ετικέτα. Μην τον αγγίζετε.**

**3.** Τραβήξτε το δίσκο MP προς τα κάτω, χρησιμοποιώντας τις εσοχές. Σηκώστε το μοχλό απασφάλισης του μπροστινού καλύμματος και κατεβάστε το μπροστινό κάλυμμα.

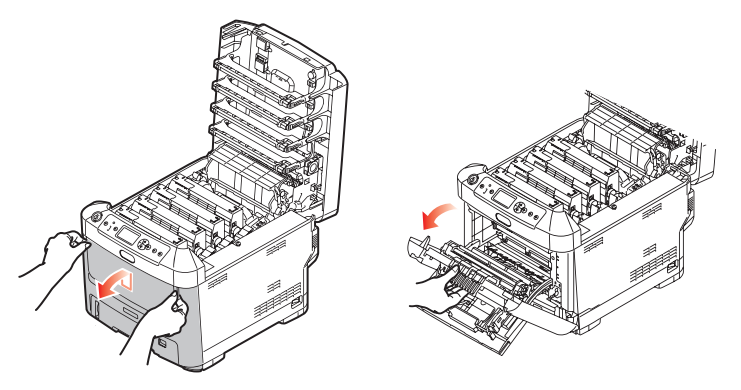

**4.** Ξεβιδώστε τη βίδα (a) που ασφαλίζει το δεξιό πλευρικό κάλυμμα. Σηκώστε ελαφρώς την άκρη του πλευρικού καλύμματος και τραβήξτε το κάλυμμα μακριά από τον εκτυπωτή στο επάνω μέρος. Σηκώστε ελαφρώς το κάλυμμα για να το αφαιρέσετε από τον εκτυπωτή. Τοποθετήστε το με ασφάλεια στη μία πλευρά.

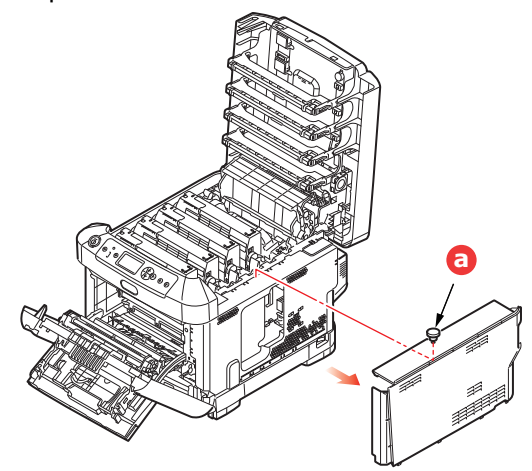

**5.** Συνδέστε το σύνδεσμο του καλωδίου σύνδεσης στο πίσω μέρος της δεξιάς πλευράς στη μονάδα ασύρματου LAN και μετά εγκαταστήστε τη μονάδα στη συσκευή.

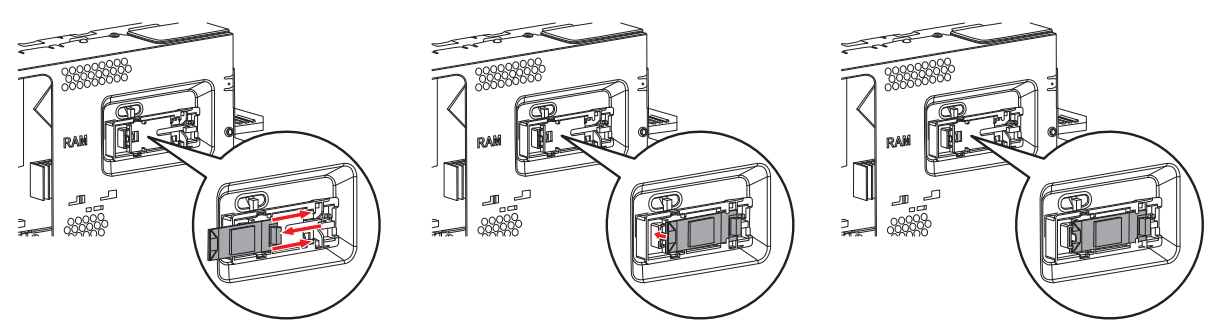

- **6.** Εντοπίστε τα κλιπ συγκράτησης στο κάτω μέρος του πλευρικού καλύμματος στις ορθογώνιες οπές τους, κοντά στο κάτω μέρος του εκτυπωτή.
- **7.** Κλείστε το επάνω μέρος του πλευρικού καλύμματος έως τον εκτυπωτή και βιδώστε ξανά τη βίδα ασφάλισης που ξεβιδώσατε στο βήμα [4](#page-73-0).

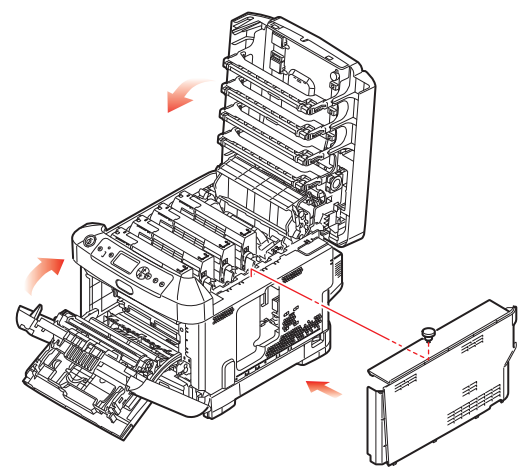

- **8.** Κλείστε το μπροστινό κάλυμμα καιτο δίσκο εξόδου, πιέζοντας σταθερά σε κάθε πλευράπρος τα κάτω, για να ασφαλίσουν.
- **9.** Πατήστε και κρατήστε πατημένο το κουμπί **Enter (Εισαγωγή)** στον πίνακα χειριστή, καθώς ενεργοποιείτε τον εκτυπωτή.
- **10.** Πατήστε το κουμπί **Enter (Εισαγωγή)**.
- **11.** Πληκτρολογήστε τον κωδικό πρόσβασης διαχειριστή και μετά πατήστε το κουμπί **Enter (Εισαγωγή)**. (Ο προεπιλεγμένος κωδικός πρόσβασης είναι 999999.)
- **12.** Επιλέξτε **Ασύρματη μονάδα** και μετά πατήστε το κουμπί **Enter (Εισαγωγή)**.
- **13.** Επιλέξτε **Ενεργοποιήσετε** και μετά πατήστε το κουμπί **Enter (Εισαγωγή)**.

# **ΣΎΝΔΕΣΗ ΑΣΎΡΜΑΤΟΥ LAN(ΛΕΙΤΟΥΡΓΊΑ ΥΠΟΔΟΜΉΣ)**

## **Προφυλάξεις κατά τη χρήση ασύρματου LAN**

Διαβάστε προσεκτικά τις ακόλουθες προφυλάξεις πριν χρησιμοποιήσετε αυτή τη συσκευή σε περιβάλλον ασύρματου LAN.

- Σε περιβάλλον ασύρματου LAN, η συσκευή μπαίνει σε λειτουργία αδράνειας, αλλά δεν μπαίνει σε λειτουργία βαθιάς αδράνειας.
- Μην τοποθετείτε οποιεσδήποτε συσκευές (ειδικά φούρνους μικροκυμάτων ή ψηφιακά ασύρματα τηλέφωνα) που εκπέμπουν αδύναμα ηλεκτρομαγνητικά κύματα κοντά στη συσκευή.
- Τοποθετήστε τη συσκευή κοντά σε ένα σημείο πρόσβασης ασύρματου LAN ή μια ασύρματη συσκευή, χωρίς να υπάρχουν εμπόδια μεταξύ τους (η απόσταση πρέπει να είναι έως 30 μέτρα).
- Οι ασύρματες συνδέσεις μπορεί να είναι δύσκολες εάν υπάρχουν μέταλλο, παράθυρα με κουφώματα αλουμινίου, ή τοίχοι με ενισχυμένο σκυρόδεμα ανάμεσα στη συσκευή και το σημείο πρόσβασης ασύρματου LAN.
- Οι συνδέσεις ασύρματου LAN μπορεί να έχουν χαμηλότερες ταχύτητες μετάδοσης, ανάλογα με το περιβάλλον, σε σχέση με τις συνδέσεις ενσύρματου LAN ή USB. Προτείνουμε τη χρήση σύνδεσης ενσύρματου LAN ή USB για να εκτυπώσετε μεγάλο όγκο δεδομένων, όπως φωτογραφίες.

Για να επιλέξετε μια έγκυρη προεπιλεγμένη πύλη.

- **1.** Πατήστε **πάνω** ή **κάτω** στον πίνακα χειριστή για να εμφανιστεί η επιλογή **Διαμόρφωση διαχειριστή**.
- **2.** Πατήστε το κουμπί **Enter (Εισαγωγή)**.
- **3.** Πληκτρολογήστε τον κωδικό πρόσβασης διαχειριστή και μετά πατήστε το κουμπί **Enter (Εισαγωγή)**.

(Ο προεπιλεγμένος κωδικός πρόσβασης είναι 999999.)

- **4.** Πατήστε **πάνω** ή **κάτω** στον πίνακα χειριστή για να εμφανιστεί η επιλογή **Δικτύων setup** και μετά πατήστε το κουμπί **Enter (Εισαγωγή)**.
- **5.** Πατήστε **πάνω** ή **κάτω** στον πίνακα χειριστή για να εμφανιστεί η επιλογή **Ενεργοποίηση προεπιλεγμένης πύλης** και έπειτα πατήστε το κουμπί **Enter (Εισαγωγή)**.
- **6.** Πατήστε **κάτω** στον πίνακα χειριστή για να εμφανιστεί η επιλογή **Ασύρματο(Υποδομή)** και μετά πατήστε το κουμπί **Enter (Εισαγωγή)**.

#### **Σύνδεση μέσω WPS**

Εάν το σημείο πρόσβασης ασύρματου LAN υποστηρίζει WPS, η σύνδεση στο ασύρματο LAN μπορεί να γίνει εύκολα χρησιμοποιώντας το κουμπί εύκολης διαμόρφωσης (κουμπί WPS).

Ακολουθήστε την παρακάτω διαδικασία για τη διαμόρφωση.

- **1.** Επιβεβαιώστε τη θέση του κουμπιού εύκολης διαμόρφωσης και πότε πρέπει να πατήσετε το κουμπί ανατρέχοντας στο εγχειρίδιο χρήστη του σημείου πρόσβασης ασύρματου LAN.
- **2.** Επιβεβαιώστε πως το σημείο πρόσβασης ασύρματου LAN έχει ενεργοποιηθεί και λειτουργεί κανονικά.
- **3.** Ενεργοποιήστε τον εκτυπωτή.
- <span id="page-77-0"></span>**4.** Πατήστε **πάνω** ή **κάτω** στον πίνακα χειριστή για να εμφανιστεί η επιλογή **Ρύθμιση ασύρματου (Υποδομή)** και μετά πατήστε το κουμπί **Enter (Εισαγωγή)**.
- **5.** Πληκτρολογήστε τον κωδικό πρόσβασης διαχειριστή και μετά πατήστε το κουμπί **Enter (Εισαγωγή)**.
- **6.** Πατήστε **πάνω** στον πίνακα χειριστή για να επιλέξετε **Ενεργοποιήσετε** και μετά πατήστε το κουμπί **Enter (Εισαγωγή)**.
- **7.** Πατήστε **πάνω** ή **κάτω** στον πίνακα χειριστή για να εμφανιστεί η επιλογή **Αυτόματη διαμόρφωση (WPS)** και μετά πατήστε το κουμπί **Enter (Εισαγωγή)**.
- **8.** Επιλέξτε **WPS-PBC** και μετά πατήστε το κουμπί **Enter (Εισαγωγή)**.
- **9.** Επιλέξτε **Ναι** και μετά πατήστε το κουμπί **Enter (Εισαγωγή)**.
- **10.** Ο εκτυπωτής ξεκινάει την αναζήτηση για σημεία πρόσβασης ασύρματου LAN. Κατά τη διάρκεια 2 λεπτών, πατήστε το κουμπί εύκολης διαμόρφωσης για σημείο πρόσβασης ασύρματου LAN για μερικά δευτερόλεπτα.

Μόλις εμφανιστεί η οθόνη **Σύνδεση επιτυχής**, υποδεικνύεται ότι η διαμόρφωση ασύρματου LAN ολοκληρώθηκε.

Εάν εμφανιστεί το μήνυμα **Η σύνδεση απέτυχε**, επαναλάβετε τη διαδικασία από το βήμα [4](#page-77-0).

Εάν στην πάνω δεξιά γωνία του πίνακα χειριστή εμφανίζεται μια κεραία, υποδεικνύεται πως η σύνδεση είναι επιτυχής.

#### **Σύνδεση επιλέγοντας ένα σημείο πρόσβασης ασύρματου LAN από τον πίνακα ελέγχου**

Εάν το σημείο πρόσβασης ασύρματου LAN δεν υποστηρίζει WPS, μπορείτε να συνδεθείτε επιλέγοντας το ασύρματο σημείο πρόσβασης ασύρματου LAN που θέλετε να χρησιμοποιήσετε από αυτά που ανίχνευσε η συσκευή. Για να το κάνετε αυτό, απαιτείται κλειδί κρυπτογράφησης.

<span id="page-78-2"></span>**1.** Επιβεβαιώστε και σημειώστε το SSID και το κλειδί κρυπτογράφησης, ανατρέχοντας στο εγχειρίδιο χρήστη του σημείου πρόσβασης ασύρματου LAN.

#### *ΥΠΟΜΝΗΜΑ*

- **>** *Το SSID ονομάζεται επίσης όνομα δικτύου, ESSID ή ESS-ID.*
- **>** *Το κλειδί κρυπτογράφησης ονομάζεται επίσης κλειδί δικτύου, κλειδί ασφαλείας, κωδικός πρόσβασης ή προδιαμοιρασμένο κλειδί.*
- **2.** Επιβεβαιώστε πως το σημείο πρόσβασης ασύρματου LAN έχει ενεργοποιηθεί και λειτουργεί κανονικά.
- **3.** Ενεργοποιήστε τον εκτυπωτή.
- <span id="page-78-3"></span>**4.** Πατήστε **πάνω** ή **κάτω** στον πίνακα χειριστή για να εμφανιστεί η επιλογή **Ρύθμιση ασύρματου (Υποδομή)** και μετά πατήστε το κουμπί **Enter (Εισαγωγή)**.
- **5.** Πληκτρολογήστε τον κωδικό πρόσβασης διαχειριστή και μετά πατήστε το κουμπί **Enter (Εισαγωγή)**.
- **6.** Πατήστε **πάνω** στον πίνακα χειριστή για να επιλέξετε **Ενεργοποιήσετε** και μετά πατήστε το κουμπί **Enter (Εισαγωγή)**.
- <span id="page-78-0"></span>**7.** Πατήστε **πάνω** ή **κάτω** στον πίνακα χειριστή για να εμφανιστεί η επιλογή **Επιλογή ασύρματου δικτύου** και μετά πατήστε το κουμπί **Enter (Εισαγωγή)**.
- <span id="page-78-1"></span>**8.** Ο εκτυπωτής ξεκινάει την αναζήτηση για σημεία πρόσβασης ασύρματου LAN. Παρακαλώ περιμένετε.
- **9.** Προβάλλεται έναν κατάλογος SSID διαθέσιμων σημείων πρόσβασης ασύρματου LAN. Πατήστε **πάνω** ή **κάτω**, επιλέξτε ένα σημείο πρόσβασης ασύρματου LAN και πατήστε το κουμπί **Enter (Εισαγωγή)**.

#### *ΣΗΜΕΊΩΣΗ*

*Εάν εμφανίζεται μόνο Χειροκίνητη Εγκατάσταση ή δεν εμφανίζεται το επιθυμητό SSID δικτύου ασύρματου LAN, ακολουθήστε τη διαδικασία στην ενότητα "Σύνδεση μέσω χειροκίνητης εγκατάστασης από τον πίνακα ελέγχου" για να εφαρμόσετε τις ρυθμίσεις.*

**10.** Ανοίγει μια οθόνη στην οποία μπορεί να εισαχθεί το κλειδί κρυπτογράφησης, βάσει της διαδικασίας κρυπτογράφησης για το επιλεγμένο σημείο πρόσβασης LAN.

> *ΥΠΟΜΝΗΜΑ Το κλειδί κρυπτογράφησης διαφέρει, ανάλογα με το σημείο πρόσβασης ασύρματου LAN και την ασφάλεια.*

#### Εάν εμφανίζεται **Προδιαμοιρασμένο κλειδί WPA**

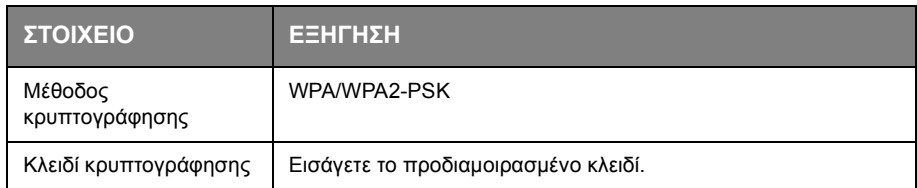

#### Εάν εμφανίζεται **Κλειδί WEP**

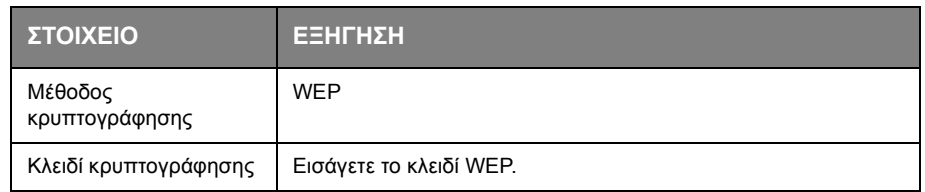

#### Άλλες ρυθμίσεις

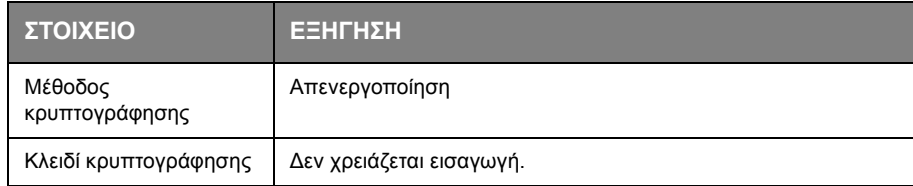

**11.** Το SSID που επιλέχθηκε στο βήμα [7](#page-78-0) και η μέθοδος κρυπτογράφησης στο βήμα [8](#page-78-1) προβάλλονται στην οθόνη επιβεβαίωσης για ασφάλεια. Εάν το SSID είναι το ίδιο με αυτό που ρυθμίστηκε στο βήμα [1](#page-78-2), επιλέξτε [**Enter]:Execute** και πατήστε το κουμπί **Enter (Εισαγωγή)**.

Μόλις εμφανιστεί η οθόνη **Σύνδεση επιτυχής**, υποδεικνύεται ότι η διαμόρφωση ασύρματου LAN ολοκληρώθηκε.

Εάν εμφανιστεί το μήνυμα **Η σύνδεση απέτυχε**, επαναλάβετε τη διαδικασία από το Βήμα [4](#page-78-3).

Εάν στην πάνω δεξιά γωνία του πίνακα χειριστή εμφανίζεται μια κεραία, υποδεικνύεται πως η σύνδεση είναι επιτυχής.

#### **Σύνδεση μέσω χειροκίνητης εγκατάστασης από τον πίνακα ελέγχου**

Διαμορφώστε τα στοιχεία του σημείου πρόσβασης ασύρματου LAN (SSID, μέθοδος κρυπτογράφησης και κλειδί κρυπτογράφησης) χειροκίνητα και συνδεθείτε στο ασύρματο LAN.

<span id="page-79-0"></span>**1.** Ελέγξτε και σημειώστε το SSID, τη μέθοδο κρυπτογράφησης και το κλειδί κρυπτογράφησης, ανατρέχοντας στο εγχειρίδιο χρήστη του σημείου πρόσβασης ασύρματου LAN.

*ΣΗΜΕΙΩΣΗ*

*Όταν η μέθοδος κρυπτογράφησης είναι WPA-EAP ή WPA2-EAP, διαμορφώστε από την ιστοσελίδα του εκτυπωτή.*

#### *ΥΠΟΜΝΗΜΑ*

- **>** *Το SSID ονομάζεται επίσης όνομα δικτύου, ESSID ή ESS-ID.*
- **>** *Το κλειδί κρυπτογράφησης ονομάζεται επίσης κλειδί δικτύου, κλειδί ασφαλείας, κωδικός πρόσβασης ή προδιαμοιρασμένο κλειδί.*
- **2.** Επιβεβαιώστε πως το σημείο πρόσβασης ασύρματου LAN έχει ενεργοποιηθεί και λειτουργεί κανονικά.
- **3.** Ενεργοποιήστε τον εκτυπωτή.
- <span id="page-79-1"></span>**4.** Πατήστε **πάνω** ή **κάτω** στον πίνακα χειριστή για να εμφανιστεί η επιλογή **Ρύθμιση ασύρματου(Υποδομή)** και μετά πατήστε το κουμπί **Enter (Εισαγωγή)**.
- **5.** Πληκτρολογήστε τον κωδικό πρόσβασης διαχειριστή και μετά πατήστε το κουμπί **Enter (Εισαγωγή)**.
- **6.** Πατήστε **πάνω** στον πίνακα χειριστή για να επιλέξετε **Ενεργοποιήσετε** και μετά πατήστε το κουμπί **Enter (Εισαγωγή)**.
- **7.** Πατήστε **πάνω** ή **κάτω** στον πίνακα χειριστή για να εμφανιστεί η επιλογή **Επιλογή ασύρματου δικτύου** και μετά πατήστε το κουμπί **Enter (Εισαγωγή)**.
- **8.** Ο εκτυπωτής ξεκινάει την αναζήτηση για σημεία πρόσβασης ασύρματου LAN. Παρακαλώ περιμένετε.
- **9.** Προβάλλεται έναν κατάλογος SSID διαθέσιμων σημείων πρόσβασης ασύρματου LAN. Πατήστε **πάνω** ή **κάτω**, επιλέξτε **Χειροκίνητη Εγκατάσταση** στο τέλος του καταλόγου και πατήστε το κουμπί **Enter (Εισαγωγή)**.
- **10.** Εισάγετε το SSID που σημειώσατε στο βήμα [1](#page-79-0) και πατήστε το κουμπί **Enter (Εισαγωγή)**.

*ΣΗΜΕΙΩΣΗ Γίνεται διάκριση πεζών/κεφαλαίων. Παρακαλώ εισάγετέ το σωστά.*

**11.** Επιλέξτε τη μέθοδο κρυπτογράφησης που επιβεβαιώθηκε στο βήμα [1](#page-79-0) και πατήστε το κουμπί **Enter (Εισαγωγή)**.

> *ΥΠΌΜΝΗΜΑ Το κλειδί κρυπτογράφησης διαφέρει, ανάλογα με το σημείο πρόσβασης ασύρματου LAN και την ασφάλεια.*

**12.** Εισάγετε το κουμπί κρυπτογράφησης που σημειώσατε στο βήμα [1](#page-79-0) και πατήστε το κουμπί **Enter (Εισαγωγή)**.

Μόλις εμφανιστεί η οθόνη **Σύνδεση επιτυχής**, υποδεικνύεται ότι η διαμόρφωση ασύρματου LAN ολοκληρώθηκε.

Εάν εμφανιστεί το μήνυμα **Η σύνδεση απέτυχε**, επαναλάβετε τη διαδικασία από το βήμα [4](#page-79-1).

Εάν στην πάνω δεξιά γωνία του πίνακα χειριστή εμφανίζεται μια κεραία, υποδεικνύεται πως η σύνδεση είναι επιτυχής.

#### **Ορίστε τη διεύθυνση IP**

Ορίστε μια διαφορετική διεύθυνση IP για το ασύρματο LAN από αυτή του ενσύρματου LAN. Μπείτε στο μενού ρύθμισης και εφαρμόστε τις ρυθμίσεις μέσω της ακόλουθης διαδικασίας.

- **1.** Πατήστε **πάνω** ή **κάτω** στον πίνακα χειριστή για να εμφανιστεί η επιλογή **Ρύθμιση ασύρματου(Υποδομή)** και μετά πατήστε το κουμπί **Enter (Εισαγωγή)**.
- **2.** Πληκτρολογήστε τον κωδικό πρόσβασης διαχειριστή και μετά πατήστε το κουμπί **Enter (Εισαγωγή)**. (Ο προεπιλεγμένος κωδικός πρόσβασης είναι 999999).
- **3.** Πατήστε **πάνω** ή **κάτω** στον πίνακα χειριστή για να εμφανιστεί η επιλογή **Ρύθμιση δικτύου**.
- **4. Αυτόματα** ή **Μη αυτόματη** στην επιλογή **Ορισμός διεύθυνσης IP**.

Εάν έχει επιλεχθεί **Μη αυτόματη**, εισάγετε χειροκίνητα τη διεύθυνση IPv4, τη μάσκα υποδικτύου και τη διεύθυνση πύλης.

## **ΣΎΝΔΕΣΗ ΜΈΣΩ ΑΣΎΡΜΑΤΟΥ LAN(ΛΕΙΤΟΥΡΓΊΑ AP)**

#### **Αυτόματη διαμόρφωση (Πλήκτρο)**

Εάν το ασύρματο τερματικό (υπολογιστής, tablet, smartphone, κ.λπ.) υποστηρίζει WPS-PBC (πλήκτρο), τότε μπορείτε να χρησιμοποιήσετε το κουμπί WPS για να συνδεθείτε μέσω ασύρματου (Λειτουργία AP).

Ακολουθήστε την παρακάτω διαδικασία για να συνδεθείτε.

- **1.** Επιβεβαιώστε τη θέση το κουμπιού WPS στο εγχειρίδιο χρήστη που λάβατε με τον ασύρματο τερματικό (υπολογιστής, tablet, smartphone, κ.λπ.).
- **2.** Ενεργοποιήστε τον εκτυπωτή.
- **3.** Πατήστε **πάνω** ή **κάτω** στον πίνακα χειριστή για να εμφανιστεί η επιλογή **Ρύθμιση ασύρματου (Λειτουργία AP)** και μετά πατήστε το κουμπί **Enter (Εισαγωγή)**.
- **4.** Πληκτρολογήστε τον κωδικό πρόσβασης διαχειριστή και μετά πατήστε το κουμπί **Enter (Εισαγωγή)**. (Ο προεπιλεγμένος κωδικός πρόσβασης είναι 999999.)
- **5.** Επιλέξτε **Ενεργοποιήσετε** και μετά πατήστε το κουμπί **Enter (Εισαγωγή)**.
- **6.** Πατήστε **πάνω** ή **κάτω** στον πίνακα χειριστή για να εμφανιστεί η επιλογή **Αυτόματη διαμόρφωση (Πλήκτρο)** και έπειτα πατήστε το κουμπί **Enter (Εισαγωγή)**.
- **7.** Επιλέξτε **Ναι** και μετά πατήστε το κουμπί **Enter (Εισαγωγή)**.
- **8.** Εκκινήστε το WPS-PBC (πλήκτρο) στον ασύρματο τερματικό (υπολογιστής, tablet, smartphone, κ.λπ.).

#### **Χειροκίνητες συνδέσεις**

Εάν το ασύρματο τερματικό (υπολογιστής, tablet, smartphone, κ.λπ.) δεν υποστηρίζει WPS-PBC (πλήκτρο), τότε μπορείτε να εισάγετε το SSID και τον κωδικό πρόσβασης της συσκευής στο ασύρματο τερματικό (υπολογιστής, tablet, smartphone, κ.λπ.) για να συνδεθείτε.

Ακολουθήστε την παρακάτω διαδικασία για να συνδεθείτε.

- **1.** Ενεργοποιήστε τον εκτυπωτή.
- **2.** Πατήστε **πάνω** ή **κάτω** στον πίνακα χειριστή για να εμφανιστεί η επιλογή **Ρύθμιση ασύρματου (Λειτουργία AP)** και μετά πατήστε το κουμπί **Enter (Εισαγωγή)**.
- **3.** Πληκτρολογήστε τον κωδικό πρόσβασης διαχειριστή και μετά πατήστε το κουμπί **Enter (Εισαγωγή)**.

(Ο προεπιλεγμένος κωδικός πρόσβασης είναι 999999.)

- **4.** Επιλέξτε **Ενεργοποιήσετε** και μετά πατήστε το κουμπί **Enter (Εισαγωγή)**.
- **5.** Πατήστε **πάνω** ή **κάτω** στον πίνακα χειριστή για να εμφανιστεί η επιλογή **Χειροκίνητη διαμόρφωση** και μετά πατήστε το κουμπί **Enter (Εισαγωγή)**.
- **6.** Επιβεβαιώστε πως το **SSID** και ο **Κωδικός** φανίζονται στον εκτυπωτή.
- <span id="page-81-0"></span>**7.** Εισάγετε το **SSID** και τον **Κωδικό** του εκτυπωτή που επιβεβαιώθηκαν στο βήμα [7](#page-81-0) για το ασύρματο τερματικό (υπολογιστής, tablet, smartphoen, κ.λπ.).

# **ΠΡΌΣΘΕΤΟΣ(ΟΙ) ΔΊΣΚΟΣ(ΟΙ) ΧΑΡΤΙΟΎ**

- <span id="page-82-0"></span>**1.** Απενεργοποιήστε τον εκτυπωτή και αποσυνδέστε το καλώδιο τροφοδοσίας AC.
- **2.** Τοποθετήστε τον πρόσθετο δίσκο χαρτιού στην επιθυμητή θέση.

**3.** Τηρώντας τους κανονισμούς ασφάλειας για την ανύψωση και χρησιμοποιώντας τους οδηγούς συγκράτησης, τοποθετήστε τον εκτυπωτή πάνω από τον πρόσθετο δίσκο χαρτιού.

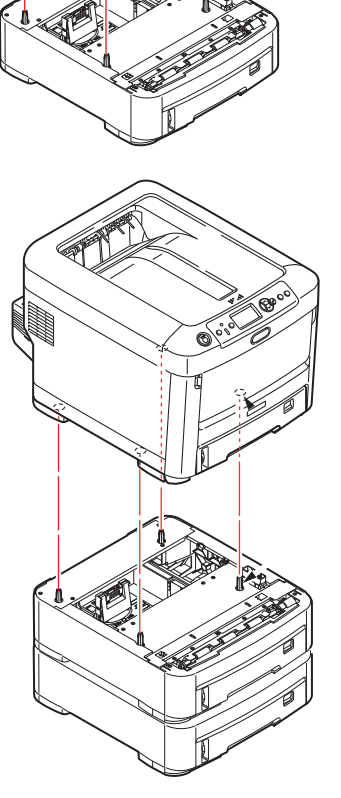

**4.** Συνδέστε ξανά το καλώδιο τροφοδοσίας AC και ενεργοποιήστε τον εκτυπωτή.

Τέλος, για να χρησιμοποιήσετε πλήρως τις νέες λειτουργίες, πρέπει να ρυθμίσετε το πρόγραμμα οδήγησης του εκτυπωτή («Ρύθμιση επιλογών [προγράμματος](#page-83-0) οδήγησης» στη σελίδα 84).

#### <span id="page-83-0"></span>**ΡΎΘΜΙΣΗ ΕΠΙΛΟΓΏΝ ΠΡΟΓΡΆΜΜΑΤΟΣ ΟΔΉΓΗΣΗΣ**

Μετά την εγκατάσταση της νέας αναβάθμισης, πρέπει να ενημερώσετε το πρόγραμμα οδήγησης του εκτυπωτή, ώστε οι πρόσθετες λειτουργίες να είναι διαθέσιμες στις εφαρμογές σας.

Εξαρτήματα, όπως οι πρόσθετοι δίσκοι χαρτιού, μπορούν να χρησιμοποιηθούν μόνο εάν το πρόγραμμα οδήγησης του εκτυπωτή στον υπολογιστή γνωρίζει ότι έχουν τοποθετηθεί.

Σε ορισμένες περιπτώσεις, η διαμόρφωση υλικού του μηχανήματος εντοπίζεται αυτόματα όταν εγκατασταθεί το πρόγραμμα οδήγησης. Ωστόσο, συνιστάται να ελέγχετε τουλάχιστον εάν στο πρόγραμμα οδήγησης περιλαμβάνονται όλες οι διαθέσιμες λειτουργίες υλικού.

Η διαδικασία αυτή είναι απαραίτητη, εάν προσθέσετε αργότερα επιπλέον λειτουργίες υλικού στο μηχάνημα, μετά την εγκατάσταση και τη ρύθμιση των προγραμμάτων οδήγησης.

Μην ξεχνάτε ότι εάν το μηχάνημα χρησιμοποιείται από πολλούς χρήστες σε διαφορετικούς υπολογιστές, το πρόγραμμα οδήγησης πρέπει να ρυθμιστεί στο μηχάνημα κάθε χρήστη.

#### **Windows**

- **1.** Αποκτήστε πρόσβαση στο παράθυρο Properties (Ιδιότητες) του προγράμματος οδήγησης.
	- (α) Ανοίξτε το **Devices and Printers (Συσκευές και Εκτυπωτές)** μέσω του Μενού Έναρξης ή από τον Πίνακα Ελέγχου των Windows.
	- (β) Κάντε δεξί κλικ στο εικονίδιο για αυτό το μηχάνημα και επιλέξτε **Printer Properties (Ιδιότητες Εκτυπωτή)** από το αναδυόμενο μενού.
- **2.** Επιλέξτε την καρτέλα **Device Options (Επιλογές συσκευής)**.

Στο πρόγραμμα οδήγησης PostScript για, η καρτέλα μπορεί να ονομάζεται **Device Settings (Ρυθμίσεις συσκευής)**.

- **3.** Ρυθμίστε τις επιλογές για τις συσκευές που μόλις εγκαταστήσατε.
- **4.** Κάντε κλικ στο **OK** για να κλείσετε το παράθυρο και να αποθηκεύσετε τις αλλαγές.

#### **Mac OS X**

- **1.** Επιλέξτε Προτίμηση Συστήματος από το μενού Apple. Ανοίξτε το **Printers & Scanners (Εκτυπωτές & Σαρωτές)**.
- **2.** Βεβαιωθείτε ότι έχει επιλεγεί το μηχάνημά σας.
- **3.** Κάντε κλικ στο **Options & Supplies (Επιλογές & αναλώσιμα)**.
- **4.** Κάντε κλικ στο **Options (Επιλογές)**.
- **5.** Επιλέξτε όλες τις κατάλληλες ρυθμίσεις υλικού για το μηχάνημα και κάντε κλικ στο **OK**.

#### **ΕΡΜΆΡΙΟ ΑΠΟΘΉΚΕΥΣΗΣ**

<span id="page-83-1"></span>Οδηγίες για την εγκατάσταση του ερμαρίου αποθήκευσης παρέχονται μαζί με το ερμάριο.

# **ΑΝΤΙΜΕΤΏΠΙΣΗ ΠΡΟΒΛΗΜΆΤΩΝ**

<span id="page-84-0"></span>Εφόσον ακολουθείτε τις συστάσεις του παρόντος οδηγού σχετικά με τη χρήση των μέσων εκτύπωσης και διατηρείτε τα μέσα εκτύπωσης σε καλή κατάσταση πριν από τη χρήση, ο εκτυπωτής θα σας προσφέρει πολλά χρόνια αξιόπιστης λειτουργίας. Ωστόσο, ορισμένες φορές μπορεί να εμφανιστούν εμπλοκές χαρτιού. Η ενότητα αυτή περιγράφει τον τρόπο αποκατάστασής τους γρήγορα και εύκολα.

Οι εμπλοκές μπορούν να προκληθούν λόγω εσφαλμένης τροφοδότησης του χαρτιού από ένα δίσκο χαρτιού ή σε κάποιο σημείο της διαδρομής του χαρτιού μέσω του εκτυπωτή. Σε περίπτωση εμπλοκής του χαρτιού, ο εκτυπωτής σταματά αμέσως και η λυχνία LED Attention (Προσοχή) στον πίνακα ελέγχου σας ειδοποιεί για το συμβάν. Εάν εκτελείται εκτύπωση πολλών σελίδων (ή αντιγράφων), ακόμη και εάν έχετε αφαιρέσει ένα φύλλο που φαίνεται, μπορεί να σημειωθεί άλλη εμπλοκή σε κάποιο σημείο της διαδρομής. Πρέπει να αφαιρέσετε και αυτά τα φύλλα, ώστε να αποκατασταθούν πλήρως οι εμπλοκές και η κανονική λειτουργία.

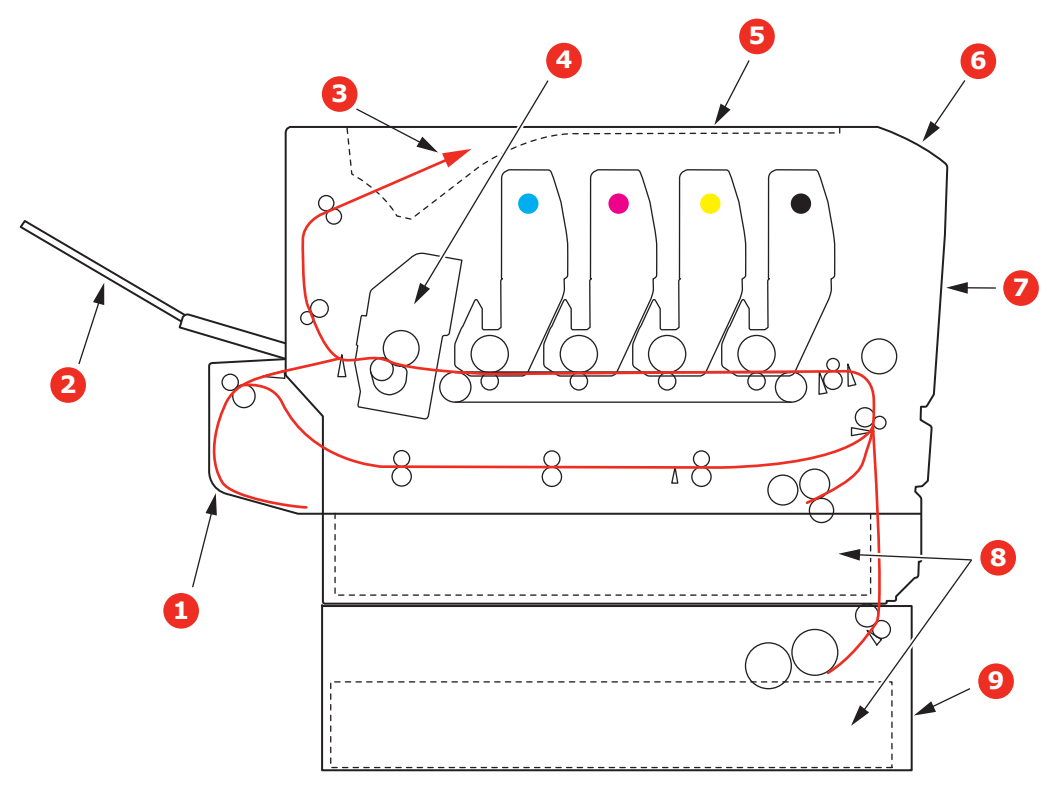

## **ΒΑΣΙΚΆ ΕΞΑΡΤΉΜΑΤΑ ΕΚΤΥΠΩΤΉ ΚΑΙ ΔΙΑΔΡΟΜΉ ΧΑΡΤΙΟΎ**

1. Μονάδα αμφίπλευρης εκτύπωσης (εάν υπάρχει). 6. Πίνακας χειριστή.

- 2. Πίσω δίσκος εξόδου. 7. Μπροστινό κάλυμμα.
- 3. Έξοδος χαρτιού. 8. Δίσκος χαρτιού.
- 
- 
- 
- 4. Μονάδα σταθεροποιητή. 9. Πρόσθετος δίσκος χαρτιού (εάν έχει τοποθετηθεί).
- 5. Δίσκος εξόδου.

# **ΚΩΔΙΚΟΊ ΣΦΆΛΜΑΤΟΣ ΑΙΣΘΗΤΉΡΑ ΧΑΡΤΙΟΎ**

<span id="page-85-1"></span>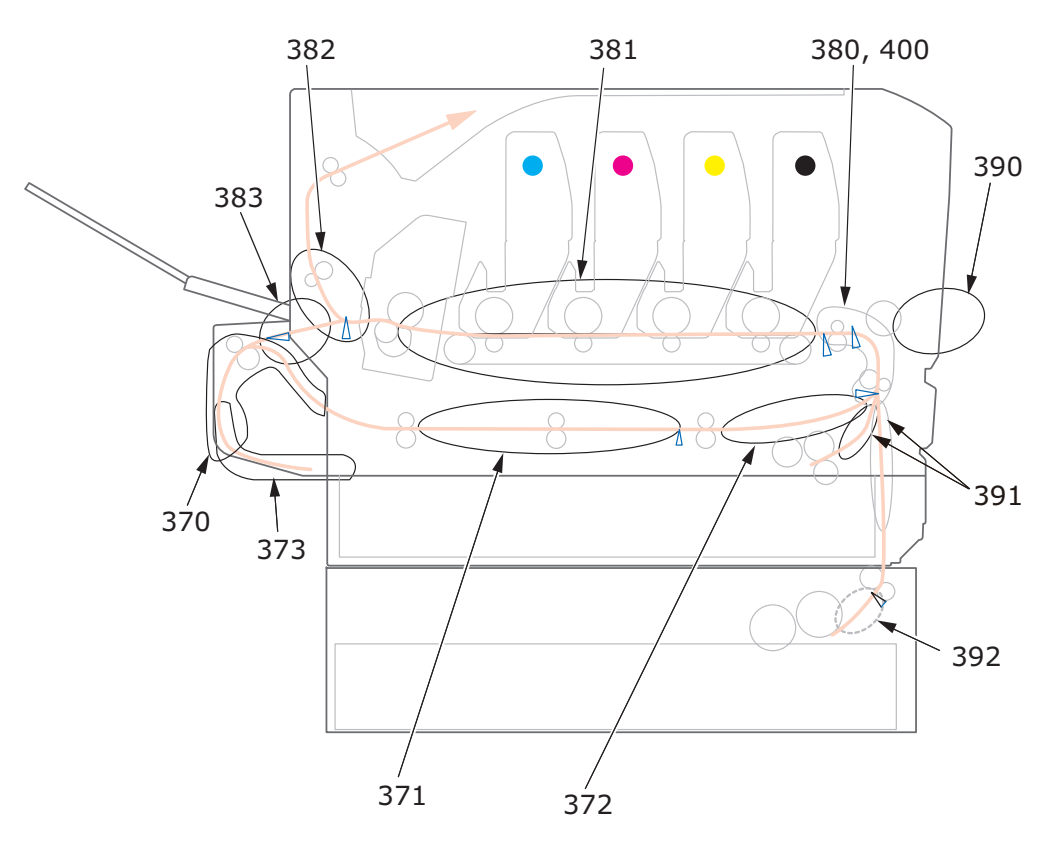

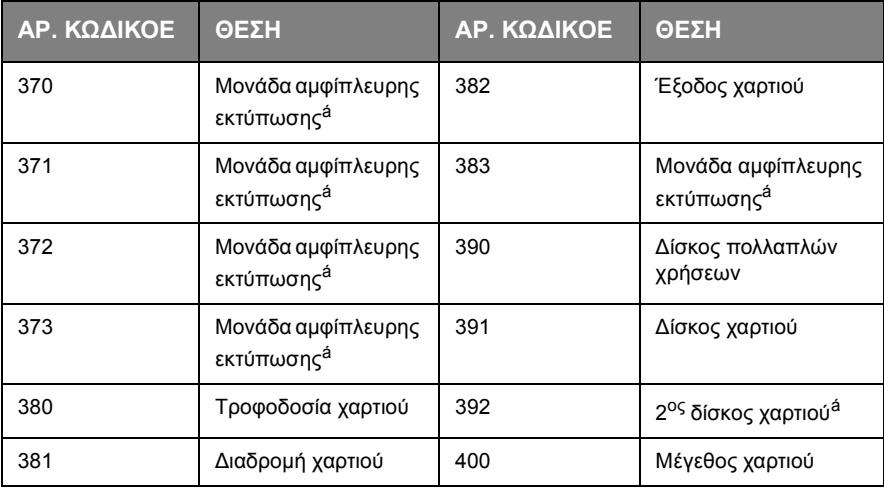

<span id="page-85-0"></span>á. Εάν υπάρχει.

# **ΑΠΟΚΑΤΆΣΤΑΣΗ ΕΜΠΛΟΚΏΝ ΧΑΡΤΙΟΎ**

#### *ΣΗΜΕΙΩΣΗ*

*Για λόγους επεξήγησης, παρουσιάζεται ο εκτυπωτής C712. Εάν διαθέτετε τον εκτυπωτή C612, η αρχή λειτουργίας είναι ίδια.*

- **1.** Εάν το φύλλο έχει προωθηθεί αρκετά και βρίσκεται έξω από το πάνω μέρος του εκτυπωτή, απλά πιάστε το και τραβήξτε το προσεκτικά, για να το αφαιρέσετε πλήρως. Εάν δεν αφαιρείται εύκολα, μην ασκείτε υπερβολική δύναμη. Μπορείτε να το αφαιρέσετε αργότερα από την πίσω πλευρά.
- **2.** Πιέστε το κουμπί απασφάλισης καλύμματος και ανοίξτε πλήρως το δίσκο εξόδου του εκτυπωτή.

# **ΠΡΟΕΙΔΟΠΟΙΗΣΗ!**

**Εάν ο εκτυπωτής ήταν ενεργοποιημένος, ο σταθεροποιητής θα είναι ζεστός. Η περιοχή αυτή επισημαίνεται με μια ετικέτα. Μην τον αγγίζετε.**

**3.** Προσέξτε τη θέση των τεσσάρων κασετών γραφίτη (a) και τυμπάνων απεικόνισης (b). Πρέπει να τοποθετηθούν ξανά με την ίδια σειρά.

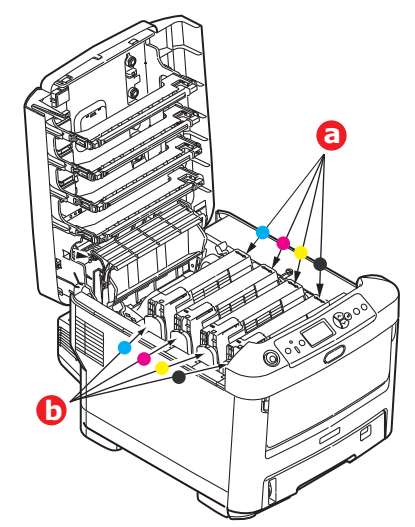

Θα πρέπει να αφαιρέσετε τα τέσσερα τύμπανα απεικόνισης, για να αποκτήσετε πρόσβαση στη διαδρομή χαρτιού.

**4.** Κρατώντας το τύμπανο απεικόνισης από το πάνω κεντρικό τμήμα, σηκώστε το μαζί με τη σχετική κασέτα γραφίτη και αφαιρέστε το από τον εκτυπωτή.

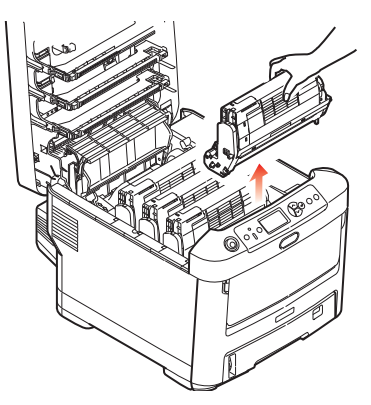

**5.** Τοποθετήστε προσεκτικά το συγκρότημα σε ένα χαρτί, ώστε να αποφευχθεί η εναπόθεση γραφίτη στα έπιπλα και η πρόκληση ζημιάς στην επιφάνεια του πράσινου τυμπάνου και στο κάλυμμα.

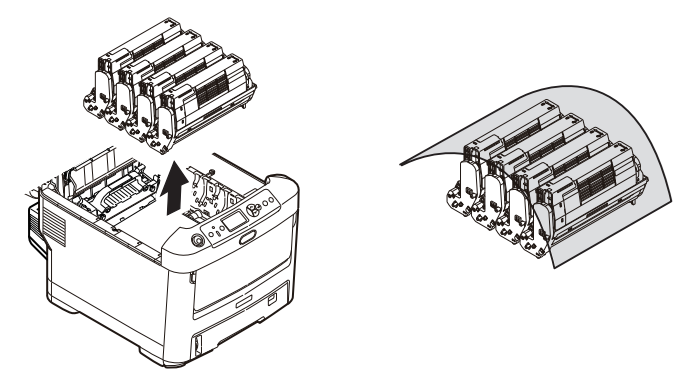

# **ΠΡΟΣΟΧΗ**

**Η επιφάνεια του πράσινου τυμπάνου απεικόνισης στη βάση του τυμπάνου απεικόνισης είναι ιδιαίτερα ευπαθής και ευαίσθητη στο φως. Μην την αγγίζετε και μην την εκθέτετε σε κανονικό φως δωματίου για περισσότερο από 5 λεπτά. Εάν η μονάδα τυμπάνου πρέπει να αφαιρεθεί από τον εκτυπωτή για μεγαλύτερο χρονικό διάστημα, τυλίξτε την κασέτα με μια μαύρη πλαστική σακούλα για προστασία από το φως. Μην εκθέτετε ποτέ το τύμπανο στο άμεσο ηλιακό φως ή σε πολύ έντονο φως δωματίου.**

**6.** Επαναλάβετε αυτήν τη διαδικασία αφαίρεσης για καθεμία από τις υπόλοιπες μονάδες τυμπάνου απεικόνισης.

**7.** Ελέγξτε το εσωτερικό του εκτυπωτή, για να διαπιστώσετε εάν υπάρχουν φύλλα χαρτιού σε κάποιο τμήμα της μονάδας ιμάντα.

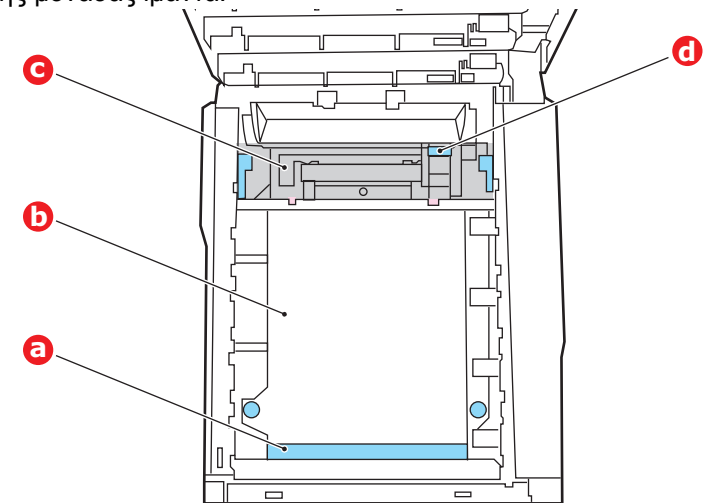

## **ΠΡΟΣΟΧΗ**

**Μη χρησιμοποιείτε αντικείμενα με αιχμηρά άκρα ή τραχιά επιφάνεια για το διαχωρισμό των φύλλων από τον ιμάντα. Μπορεί να προκληθεί ζημιά στην επιφάνεια του ιμάντα.**

(α) Για να αφαιρέσετε ένα φύλλο με το μπροστινό του άκρο στο μπροστινό μέρος του ιμάντα (a), σηκώστε προσεκτικά το φύλλο από τον ιμάντα και τραβήξτε το προς τα εμπρός, προς τον εσωτερικό θάλαμο του τυμπάνου και αφαιρέστε το φύλλο.

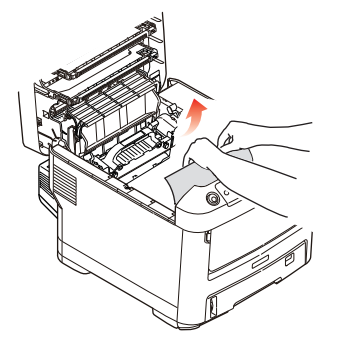

(β) Για να αφαιρέσετε ένα φύλλο από την κεντρική περιοχή του ιμάντα (b), διαχωρίστε προσεκτικά το φύλλο από την επιφάνεια του ιμάντα και αφαιρέστε το φύλλο.

(γ) Για να αφαιρέσετε ένα φύλλο που μόλις έχει εισαχθεί στο σταθεροποιητή (c), διαχωρίστε το πίσω άκρο του φύλλου από τον ιμάντα, μετακινήστε το μοχλό εκτόνωσης πίεσης (d) του σταθεροποιητή προς τα εμπρός και προς τα κάτω, για να αποδεσμευτεί το φύλλο από το σταθεροποιητή και αφαιρέστε το φύλλο μέσα από το θάλαμο του τυμπάνου. Στη συνέχεια, αφήστε το μοχλό εκτόνωσης πίεσης να μετακινηθεί και πάλι σε όρθια θέση.

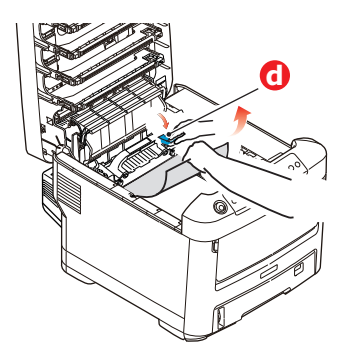

#### *ΣΗΜΕΙΩΣΗ*

*Εάν το φύλλο έχει προωθηθεί αρκετά μέσα στο σταθεροποιητή (εξακολουθεί να φαίνεται μόνο ένα μικρό τμήμα του), μην επιχειρήσετε να το τραβήξετε προς τα πίσω.*

(δ) Για να αφαιρέσετε ένα φύλλο από το σταθεροποιητή, πιέστε τους δύο μοχλούς συγκράτησης (e) προς την πίσω πλευρά του εκτυπωτή, για να απασφαλίσετε το σταθεροποιητή. Αφαιρέστε τη μονάδα του σταθεροποιητή χρησιμοποιώντας τη λαβή (f).

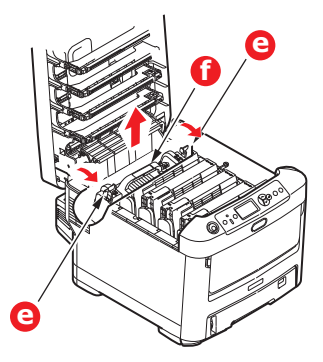

(ε) Πιέστε το μοχλό απασφάλισης (g) και τραβήξτε το παγιδευμένο χαρτί από το σταθεροποιητή.

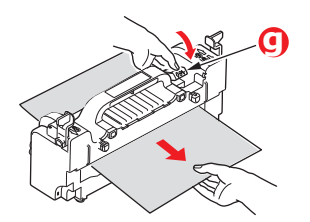

(στ) Τοποθετήστε ξανά τη μονάδα του σταθεροποιητή στο μηχάνημα και μετακινήστε τους μοχλούς ασφάλισης (e) προς την πίσω πλευρά του μηχανήματος.

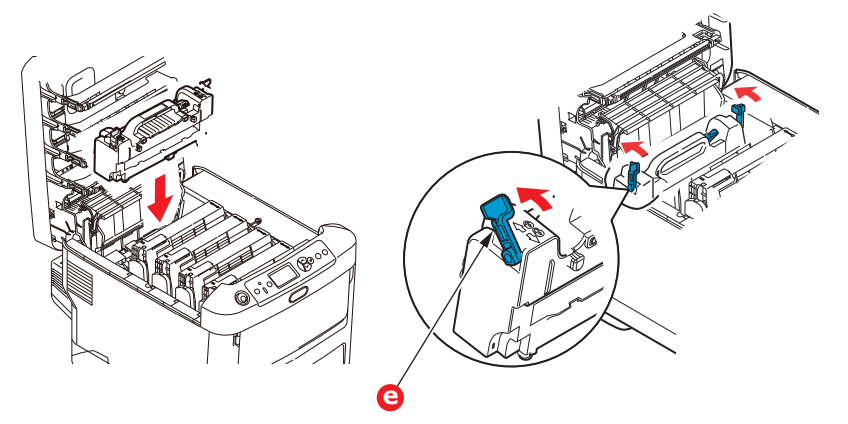

**8.** Ξεκινώντας από το κυανό τύμπανο απεικόνισης που βρίσκεται πιο κοντά στο σταθεροποιητή, αντικαταστήστε τα τέσσερα τύμπανα απεικόνισης στο θάλαμο τυμπάνου, τοποθετώντας τα με τη σωστή σειρά.

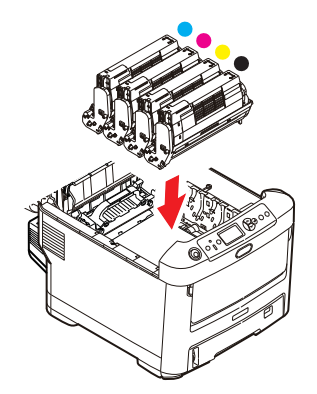

Κρατώντας ολόκληρο το συγκρότημα από το πάνω κεντρικό τμήμα, χαμηλώστε το στη θέση του μέσα στον εκτυπωτή, τοποθετώντας τις προεξοχές σε κάθε άκρο στις σχετικές υποδοχές στα πλαϊνά τμήματα του θαλάμου του εκτυπωτή.

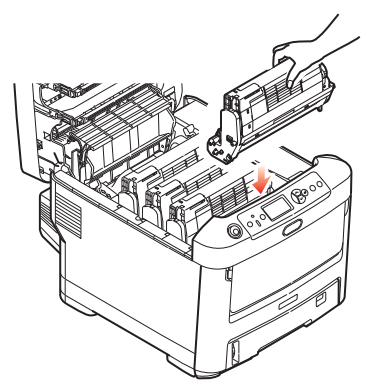

**9.** Χαμηλώστε το δίσκο εξόδου, αλλά μην το πιέσετε ακόμη προς τα κάτω για να ασφαλίσει. Με τον τρόπο αυτό, προστατεύονται τα τύμπανα από υπερβολική έκθεση στο φως δωματίου κατά τον έλεγχο για εμπλοκή φύλλων.

**10.** Ανοίξτε τον πίσω δίσκο εξόδου (h) και ελέγξτε για ένα φύλλο χαρτιού στο χώρο πίσω διαδρομής (i).

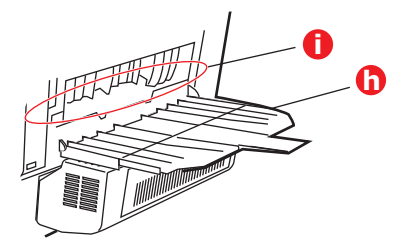

- **>** Τραβήξτε και αφαιρέστε τυχόν φύλλα από την περιοχή αυτή.
- **>** Εάν το φύλλο βρίσκεται αρκετά χαμηλά και δεν μπορείτε να το αφαιρέσετε εύκολα, ενδέχεται να συγκρατείται ακόμη από το σταθεροποιητή. Στην περίπτωση αυτή, σηκώστε το δίσκο εξόδου, περάστε το χέρι σας από πίσω και πιέστε προς τα κάτω το μοχλό εκτόνωσης πίεσης του σταθεροποιητή (d).

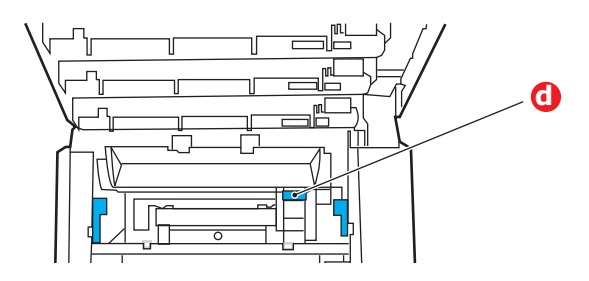

- **11.** Αν δεν χρησιμοποιείτε τον πίσω δίσκο εξόδου, κλείστε τον μόλις το χαρτί αφαιρεθεί από την περιοχή αυτή.
- **12.** Εάν έχει τοποθετηθεί μια μονάδα αμφίπλευρης εκτύπωσης, σηκώστε το μοχλό (j), χαμηλώστε το κάλυμμα της μονάδας αμφίπλευρης εκτύπωσης και τραβήξτε προς τα έξω τυχόν φύλλα που υπάρχουν στην περιοχή αυτή. Κλείστε το κάλυμμα της μονάδας αμφίπλευρης εκτύπωσης

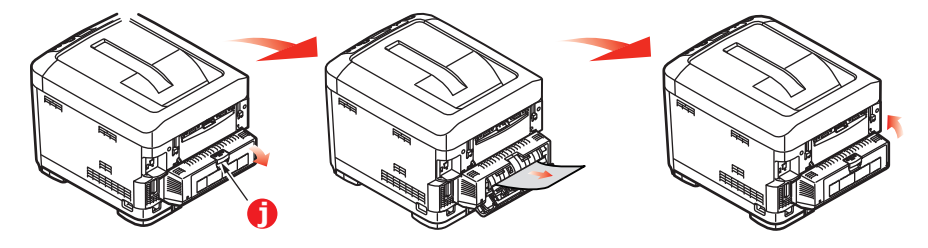

**13.** Τραβήξτε προς τα κάτω το δίσκο πολλαπλών χρήσεων χρησιμοποιώντας τα κοιλώματα. Σηκώστε το μοχλό απασφάλισης του μπροστινού καλύμματος και χαμηλώστε το μπροστινό κάλυμμα.

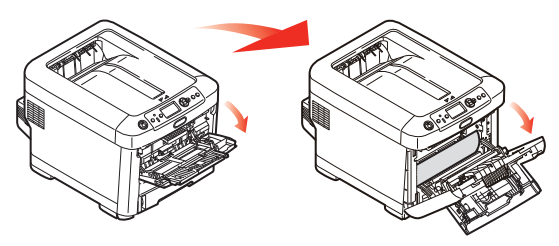

**14.** Ελέγξτε στο εσωτερικό του καλύμματος εάν υπάρχουν φύλλα, αφαιρέστε τα και, στη συνέχεια, κλείστε το κάλυμμα.

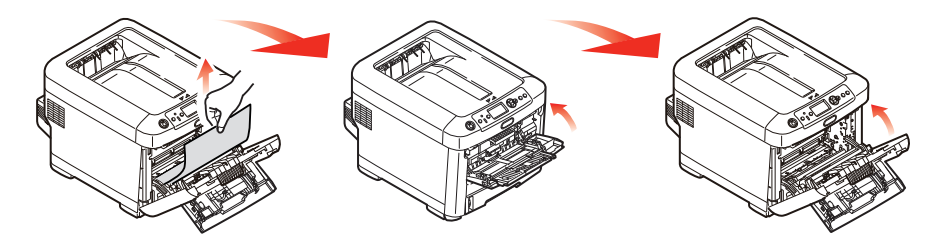

**15.** Τραβήξτε προς τα έξω το δίσκο χαρτιού και βεβαιωθείτε ότι το χαρτί στοιβάζεται σωστά, ότι δεν έχει φθαρεί και ότι οι οδηγοί χαρτιού είναι τοποθετημένοι σωστά στα άκρα της στοίβας χαρτιού. Όταν όλα είναι ικανοποιητικά, τοποθετήστε ξανά το δίσκο.

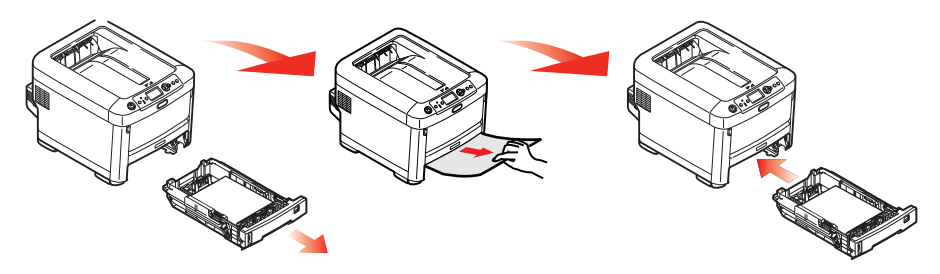

**16.** Τέλος, κλείστε το δίσκο εξόδου και πιέστε το σταθερά προς τα κάτω, ώστε να ασφαλίσει το κάλυμμα.

Όταν αποκατασταθεί η εμπλοκή, εάν η επιλογή Jam Recovery (Αποκατάσταση εμπλοκής) έχει οριστεί στη ρύθμιση ON (Ενεργοποίηση) στο μενού System Adjust (Προσαρμογή συστήματος), ο εκτυπωτής θα επιχειρήσει να εκτυπώσει ξανά τυχόν σελίδες που χάθηκαν λόγω εμπλοκής χαρτιού.

Όταν εμφανίζεται το μήνυμα σφάλματος "**Προσοχή, ανιχνεύθηκε άγνωστο αναλώσιμο**", μπορείτε να χρησιμοποιήσετε οποιαδήποτε αναλώσιμα στο προϊόν σας, αλλά θα πρέπει να αποδεχθείτε τους κινδύνους της χρήσης μη αυθεντικών αναλώσιμων. Αν η χρήση μη αυθεντικών αναλώσιμων προκαλέσει βλάβη στο προϊόν ή έχει ως αποτέλεσμα το προϊόν σας να μη λειτουργεί σύμφωνα με τις πλήρεις προδιαγραφές του, τότε αυτή η βλάβη ή επίδραση στο προϊόν δεν καλύπτεται από εγγύηση. Για να αποδεχθείτε αυτούς τους κινδύνους και να επαναφέρετε τη λειτουργία:

- 1. Απενεργοποιήστε το προϊόν σας.
- 2. Πατήστε και κρατήστε πατημένο το κουμπί **Cancel (Άκυρο)** και ενεργοποιήστε το προϊόν σας.
- 3. Μετά την εκκίνηση, απελευθερώστε το κουμπί **Cancel (Άκυρο)**.

*ΣΗΜΕΊΩΣΗ Αυτή η λειτουργία θα καταγραφεί για μελλοντική αναφορά.*

# **ΠΡΙΝ ΤΗΝ ΑΠΌΡΡΙΨΗ ΤΗΣ ΣΥΣΚΕΥΉΣ**

Πριν την απόρριψη αυτής της συσκευής, προτείνεται να διαγράψετε τα καταχωρημένα προσωπικά δεδομένα και τα αποθηκευμένα δεδομένα.

Τα δεδομένα που είναι αποθηκευμένα στη συσκευή προβάλλονται παρακάτω.

- **>** Κωδικός πρόσβασης διαχειριστή
- **>** Καταχωρημένες ρυθμίσεις σε διάφορα μενού
- **>** Δεδομένα ιδιωτικής εκτύπωσης
- **>** Διάφορες εγγραφές
- **>** Έλεγχος πρόσβασης, δεδομένα διαχείρισης χρήστη (τοπικός χρήστης, εξωτερική μνήμη cache **LDAP** χρήστη και **Kerberos**)
- **1.** Πατήστε το κουμπί **Μενού** στον πίνακα χειριστή.
- **2.** Πατήστε το κουμπί κύλισης για να επιλέξετε **Ρυθμίσεις Admin** και πατήστε το κουμπί **Enter (Εισαγωγή)**.
- **3.** Εισάγετε τον κωδικό πρόσβασης διαχειριστή.
- **4.** Επιλέξτε **Άλλες Διαμορφώσεις** > **Διαγραφή Προσωπικών Δεδομένων**.
- <span id="page-93-0"></span>**5.** Μόλις εμφανιστεί το μήνυμα **Είστε βέβαιοι;**, επιλέξτε **Ναι** και πατήστε το κουμπί **Enter (Εισαγωγή)**.
- <span id="page-93-1"></span>**6.** Μόλις εμφανιστεί το μήνυμα **Θέλετε στ' αλήθεια**;, επιλέξτε **Ναι** και πατήστε το κουμπί **Enter (Εισαγωγή)**.

Πραγματοποιήστε επανεκκίνηση της συσκευής για να διαγράψετε τα δεδομένα.

#### *ΣΗΜΕΙΩΣΗ*

*Μόλις εκτελεστεί η ενέργεια, τα διαγραμμένα δεδομένα δεν μπορούν να αποκατασταθούν. Για ακύρωση της διαγραφής, επιλέξτε Όχι στο βήμα [5](#page-93-0) ή το βήμα [6.](#page-93-1)*

# **ΠΡΟΔΙΑΓΡΑΦΈΣ**

## **C612/ES6412 - N31193B C712/ES7412 - N31194B**

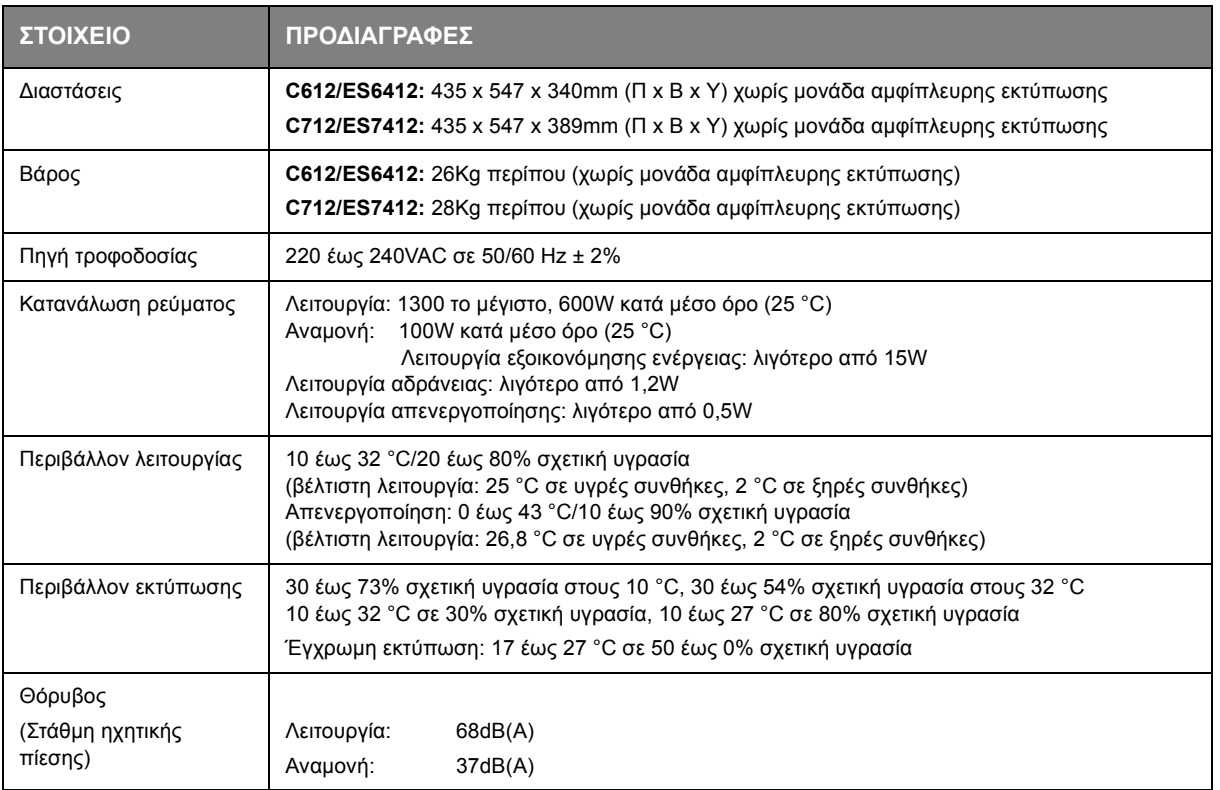

# **ΕΥΡΕΤΉΡΙΟ**

# **Α**

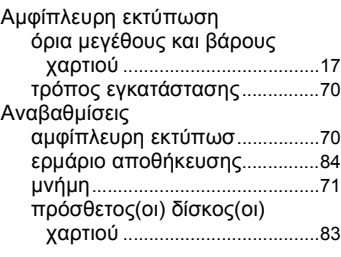

## **Γ**

Γραφίτης τρόπος αντικατάστασης............[58](#page-57-0)

#### **Δ**

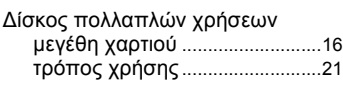

# **Ε**

Επισκόπηση εκτυπωτή...................[10](#page-9-0)

# **Ι**

Ιμάντας τρόπος αντικατάστασης............[64](#page-63-0)

# **Κ**

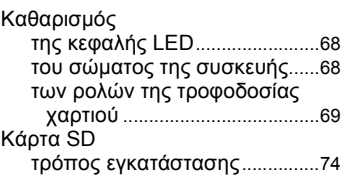

# **Λ**

Λειτουργίες μενού ............................[23](#page-22-0)

# **Μ**

Μενού προεπιλεγμένες ρυθμίσεις........[24](#page-23-0) τρόπος χρήσης ...........................[23](#page-22-1)

# **Π**

Πίνακας χειριστή...............................[23](#page-22-2)

# **Σ**

Σταθεροποιητής τρόπος αντικατάστασης............[66](#page-65-0)

# **Τ**

Τύμπανο απεικόνισης τρόπος αντικατάστασης............[61](#page-60-0)

# **Φ**

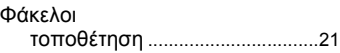

# **Χ**

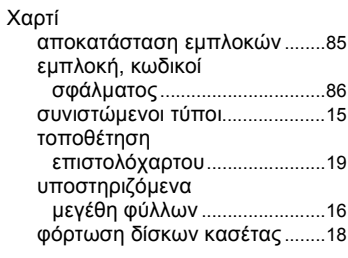

# **M**

Maintenance menu (Μενού συντήρησης).................................. [56](#page-55-0)

# **CONTACT US**

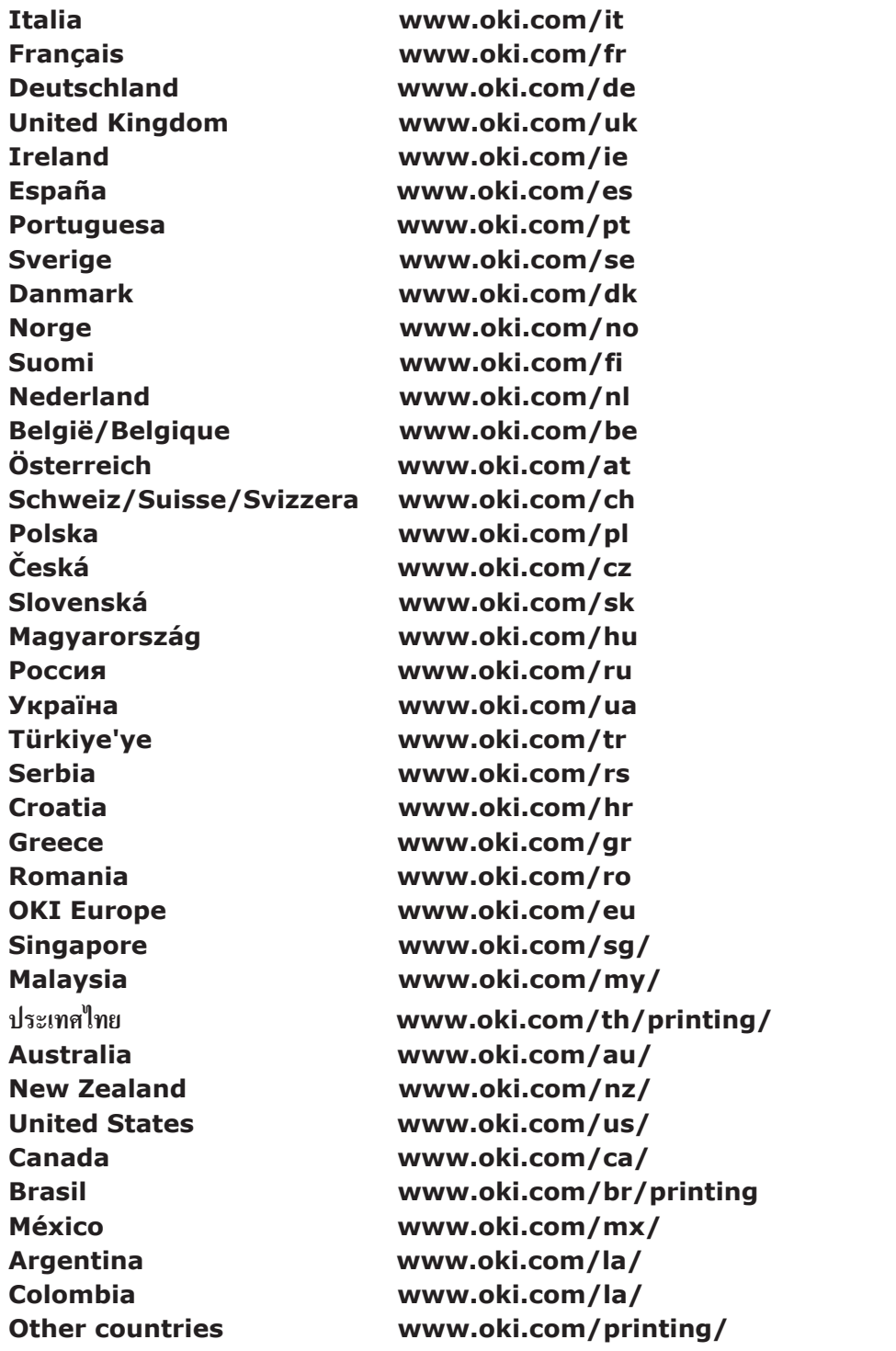

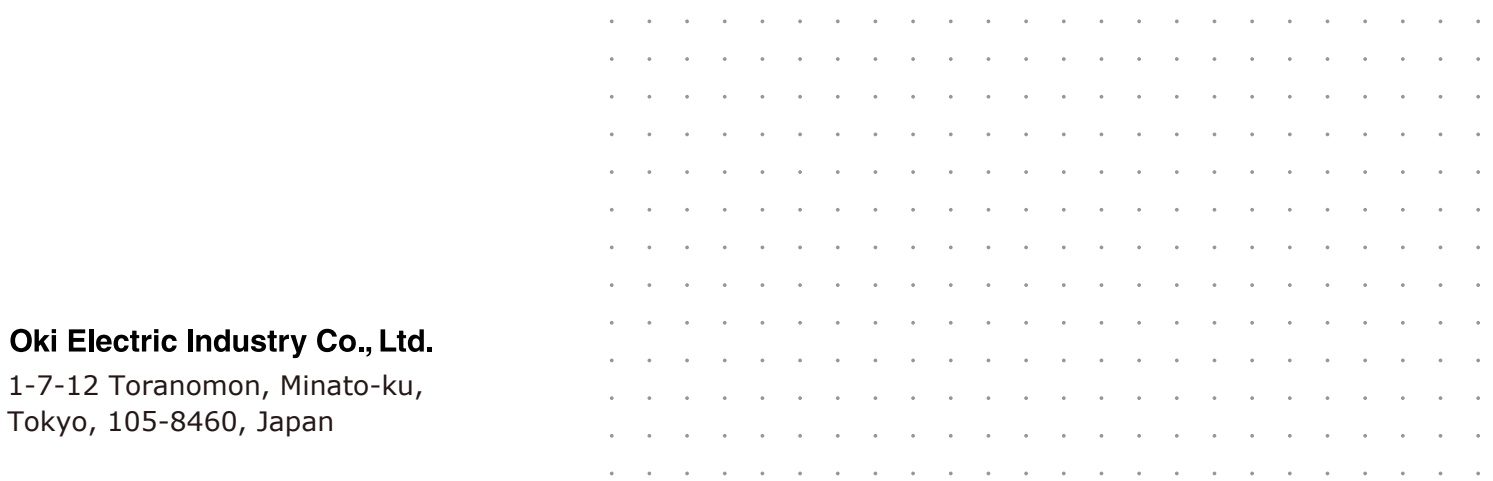